# **Dell 27 モニター - U2722D/U2722DX/U2722DE ユーザーガイド**

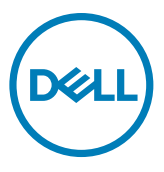

**モデル:U2722D/U2722DX/U2722DE 規制モデル:U2722Dt/U2722DEt**

- **注釈:注釈には、コンピュータをより有効に使用するために役立つ重要な情報が示 されています。**
- **注意:注意には、指示に従わなかった場合に起こり得るハードウェアへの損傷また はデータの損失が示されています。**
- **警告:警告には、物的損害、身体への傷害、または死亡の可能性が示されていま す。**

**Copyright ©** 2021 **Dell Inc. またはその子会社。無断複写・転載を禁じます。**Dell、EMC およびその他の商 標は Dell Inc. またはその子会社の商標です。その他の商標は、それぞれの所有者の商標である可能性が あります。

2021 – 08

Rev. A01

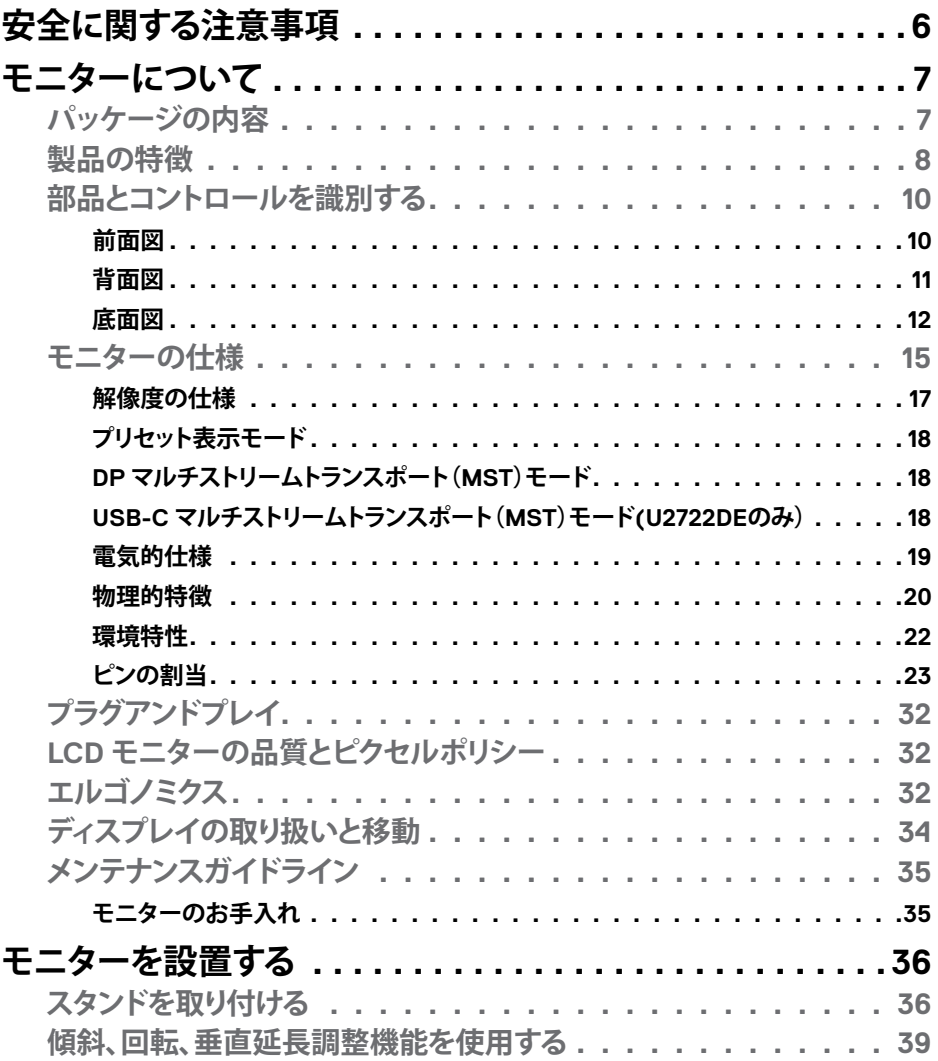

 $O<sub>QLL</sub>$ 

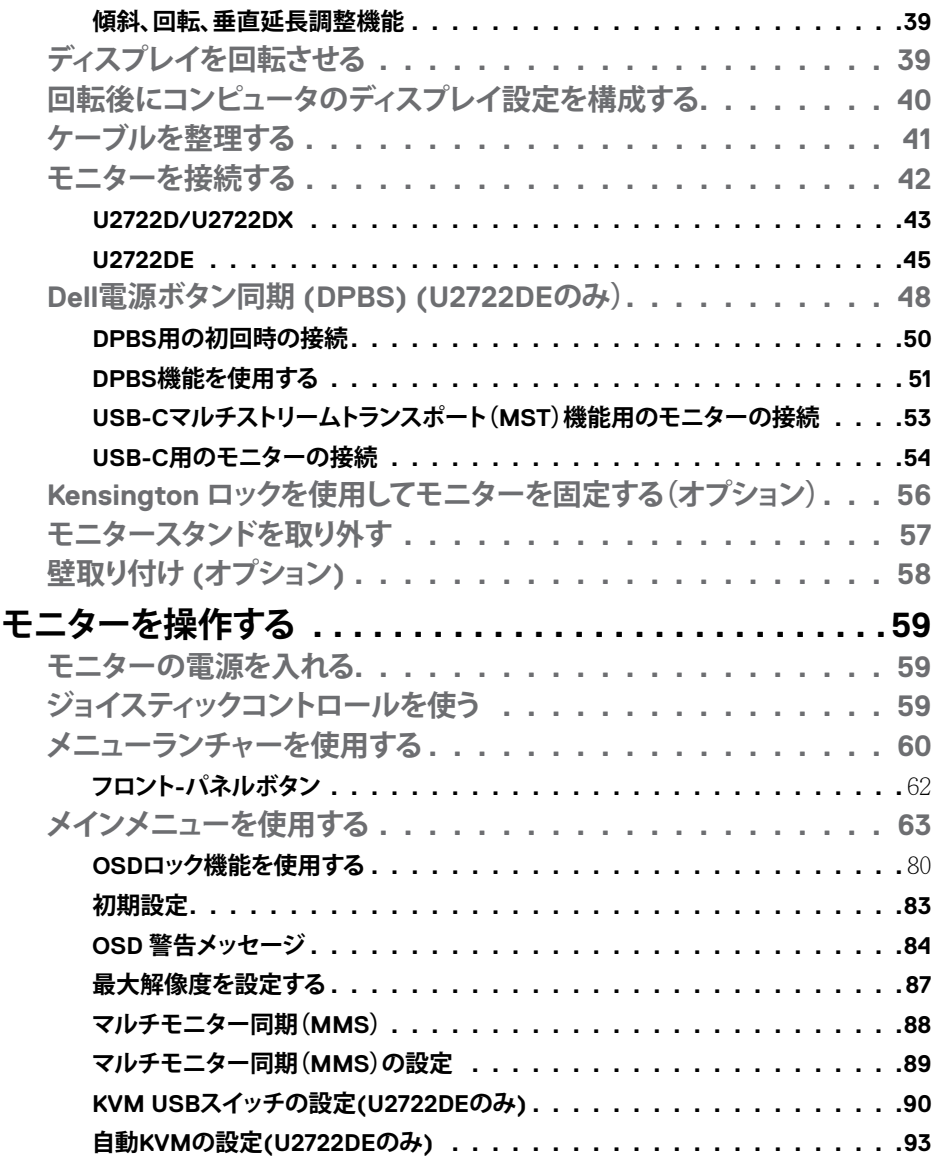

 $($ DELL

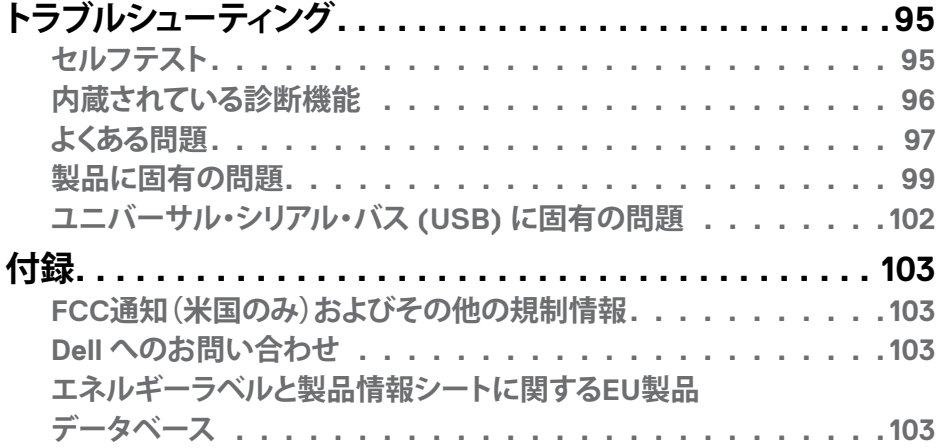

# 目次 | **5**

 $($ DELL $)$ 

# <span id="page-5-1"></span><span id="page-5-0"></span>**安全に関する注意事項**

- **警告:本文書に指定されている記述以外の操作、調整、または手順をおこなった 場合、衝撃や電気的危険、および/または機械的危険にさらされる可能性がありま す。**
	- モニターは硬い表面に置き、取り扱いには注意してください。画面は壊れやすく、 落としたり激しい打撃を受けたりすると損傷する可能性があります。
	- モニターが、お住まいの地域で使用する AC 電源で動作するように、定格電圧に なっていることを常に確認してください。
	- モニターは室温で保管してください。過度な低温または高温状態は、ディスプレ イの液晶に悪影響を与える可能性があります。
	- モニターに激しい振動や強い衝撃を与えないでください。例えば、モニターを車 のトランクに置くことはしないでください。
	- 長期にわたってモニターを使用しない場合は、モニターのプラグを抜いてくださ い。
	- 感電を防ぐため、カバーを取り外したり、モニターの内部に触れたりしないでくだ さい。

安全に関する注意事項情報については、安全、環境、規制に関する情報(SERI)を参照 してください。

DELL

# <span id="page-6-0"></span>**モニターについて**

# **パッケージの内容**

モニターには、以下の表に示されているコンポーネントが同梱されています。不足し ているコンポーネントがある場合は、Dell にお問い合わせください。詳細については **Dell[へのお問い合わせ](#page-102-1)**をご覧下さい。

#### **注釈:一部のコンポーネントはオプションであり、モニターに同梱されていない場 合があります。国によっては、ご使用いただけない機能もあります。**

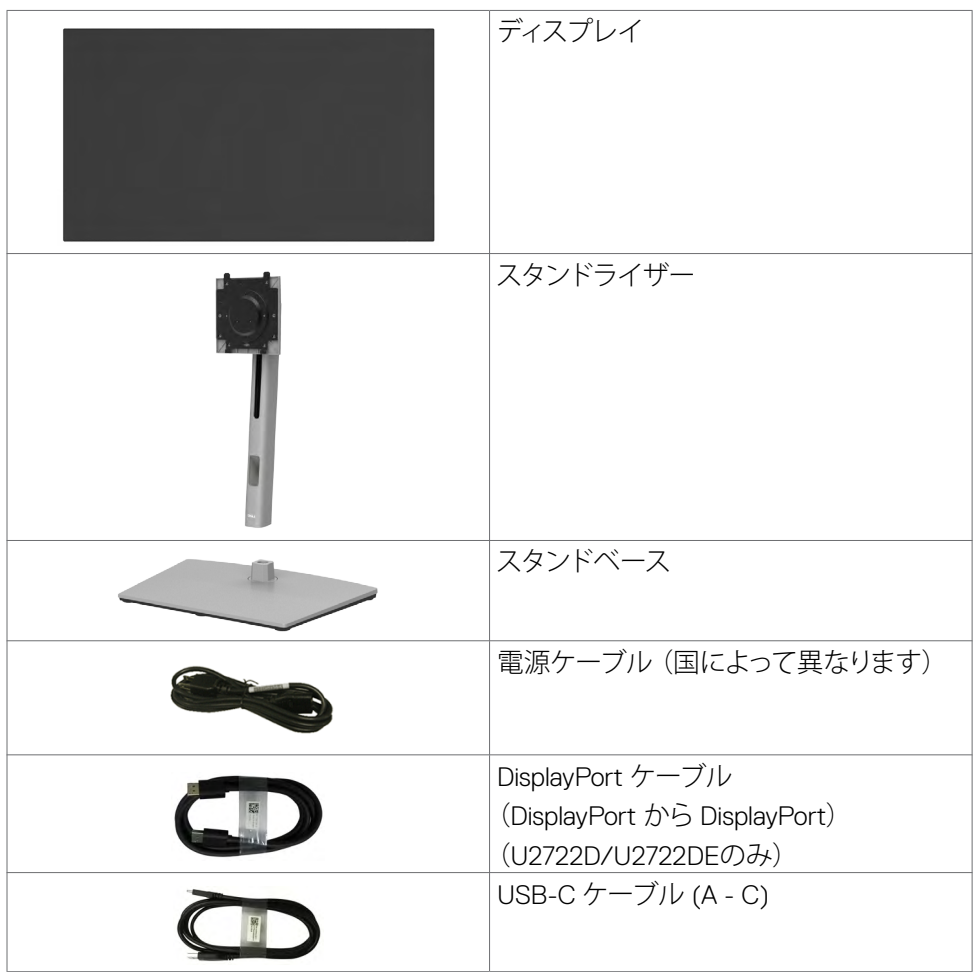

DELL

<span id="page-7-0"></span>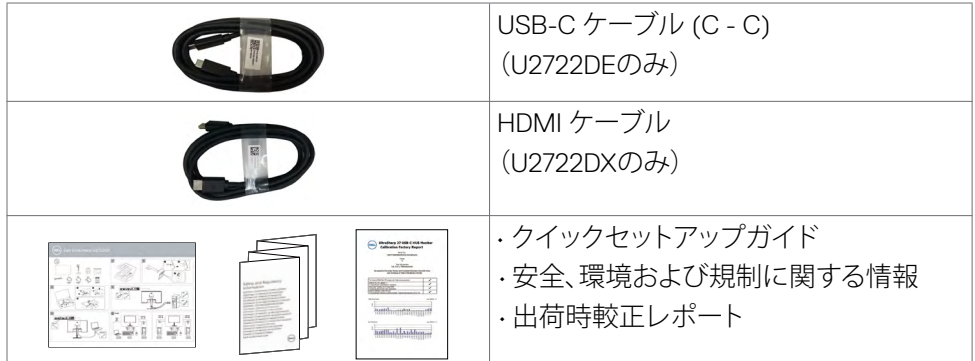

# **製品の特徴**

**Dell U2722D/U2722DX/U2722DE**フラットパネルディスプレイは、アクティブマトリク ス、薄膜トランジスター(TFT)、液晶ディスプレイ(LCD)、LEDバックライトを有します。 モニターの特徴は次のとおりです。

- 68.47 cm (27.0インチ)表示可能領域のディスプレイ(対角で測定)。 解像度 2560 x 1440 (16:9)。それ以下の解像度に対してはフルスクリーン対応。
- 平均デルタ E<2の100% sRGB,100% Rec. 709カラーによる広視野角。
- 傾斜、回転、ピボット、垂直延長調整機能。
- 取り外しできる台座スタンドと、Video Electronics Standards Association (VESA™) の100mm取り付け穴が柔軟な取り付けを実現。
- 超薄型ベゼルにより、マルチモニター使用時に生じるベゼルの伱間を最小限に 抑えて設置を容易にし、エレガントな視聴を実現します。
- DP を使った広範囲にわたるデジタル接続が可能であるため、モニターを将来長 く使用できます。
- シングル USB-C が、映像およびデーア信号を受信しながら、互換ノートパソコン に電源を供給 (U2722DEのみ)。
- USB-C および RJ45 ポートにより、1本のケーブルでネットワーク接続体験が可能 です (U2722DEのみ)。
- コンピュータが対応している場合、プラグアンドプレイ機能をサポート。
- セットアップと画面の最適化を容易にするオンスクリーンディスプレイ(OSD)調 整。
- 電源ボタンと OSD ボタンのロック機能。
- セキュリティ固定スロット。

#### **8** | モニターについて

**D**&LI

- オフモードで ≤ 0.3 W。
- Picture by Picture (PBP) 選択モードをサポートします。
- ユーザーは PBP モードの USB KVM 機能を切り替えられます (U2722DEのみ)。
- モニターには、Dell 電源ボタン同期(DPBS)機能が組み込まれており、モニター の電源ボタンからPCシステムの電源状態を操作できます (U2722DEのみ)。\*
- モニターでは マルチモニター同期(MMS)を使用して、DisplayPort を介してデイ ジーチェーン接続された複数台のモニターを、事前に定義済みの OSD 設定グル ープにバックグラウンドで同期できます。
- 安心を提供するプレミアムパネル交換。
- 危険なブルーライトの放出を最小限に抑えるちらつきのない画面で、目の快適さ を最大限にまで高めます。
- モニターには低ブルーライトパネルを採用。工場出荷時の状態にリセット/デフ ォルト設定モデルは TUV Rheinland (Hardware Solution) に適合しています。
- 目がより快適な状態で視聴できるように、画面から放出される危険なブルーライ ト量を減らします。
- モニターには目に見えるちらつきを解消するフリッカーフリー技術が採用されて おり、快適に視聴することができ、目の疲れや疲労を防ぎます。
- \* DPBS をサポートする PC システムは、Dell OptiPlex 7090/3090 Ultra プラットフ ォームとなります。
- **警告:モニターからの長時間にわたるブルーライトの放出により、目の疲労やデジ タル眼精疲労など、目の損傷が生じることがあります。**

**DGL** 

# <span id="page-9-0"></span>**部品とコントロールを識別する**

### **前面図**

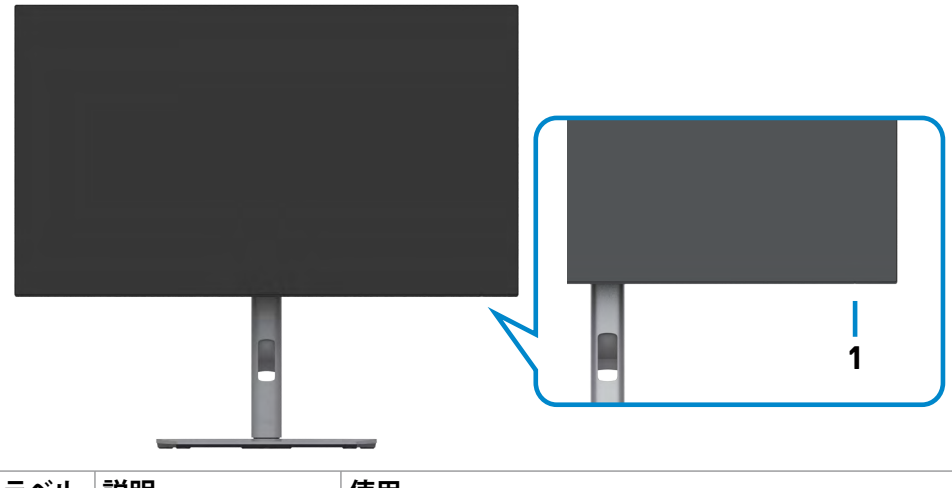

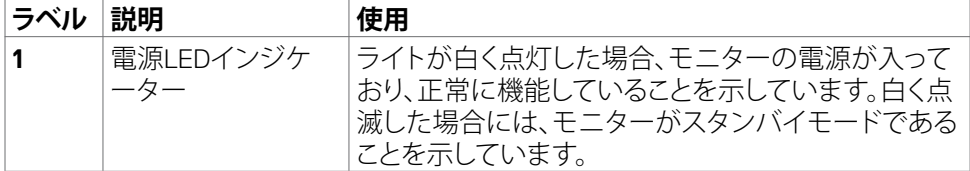

(<sub>DELL</sub>

# <span id="page-10-0"></span>**背面図**

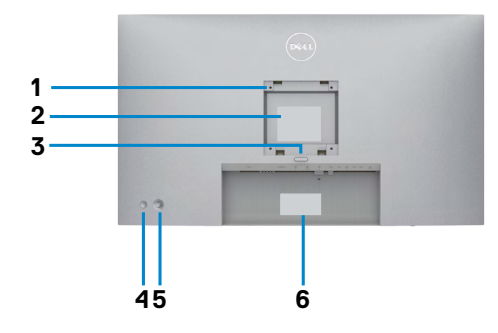

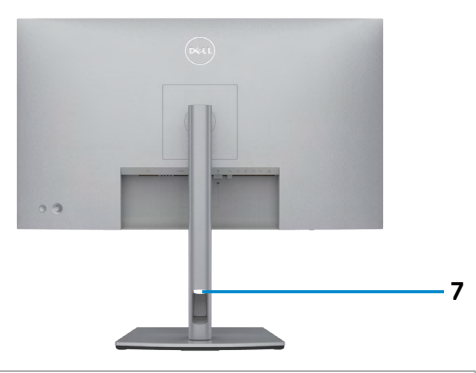

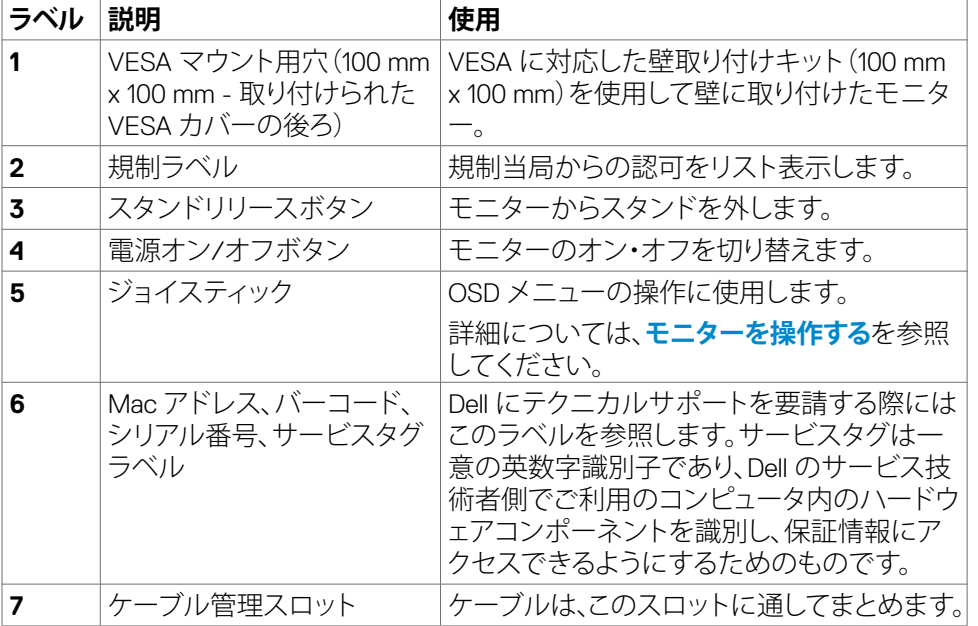

 $\int$ DELL

# <span id="page-11-0"></span>**底面図**

#### **U2722D/U2722DX**

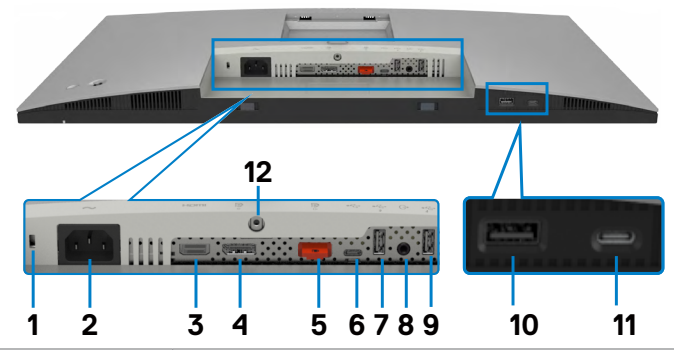

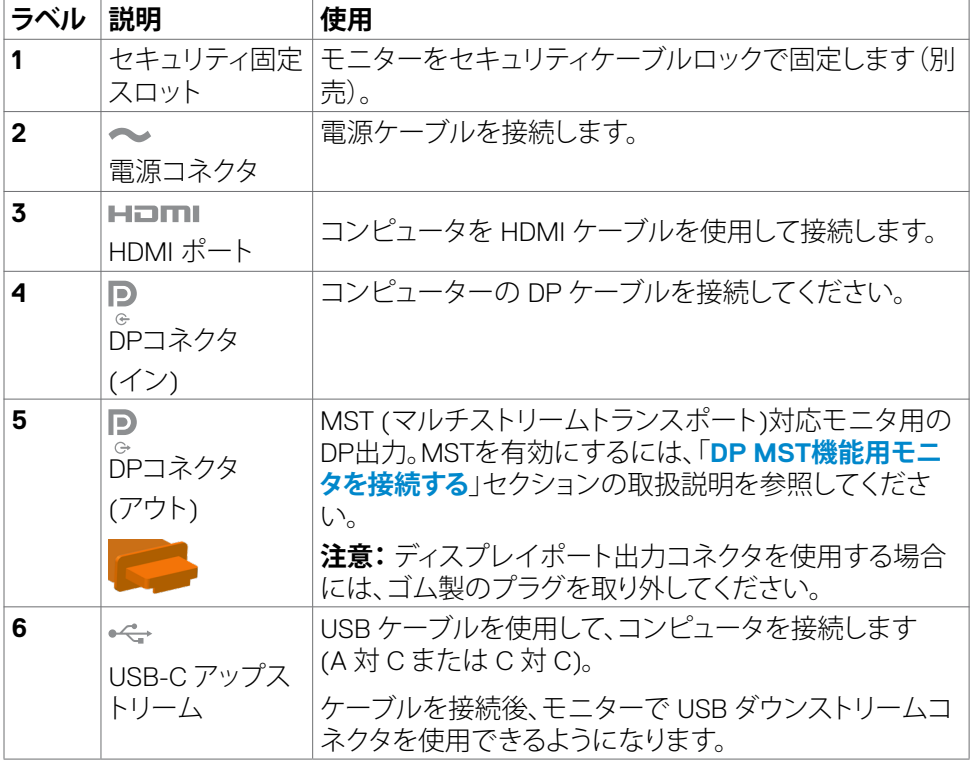

(<sub>DELL</sub>

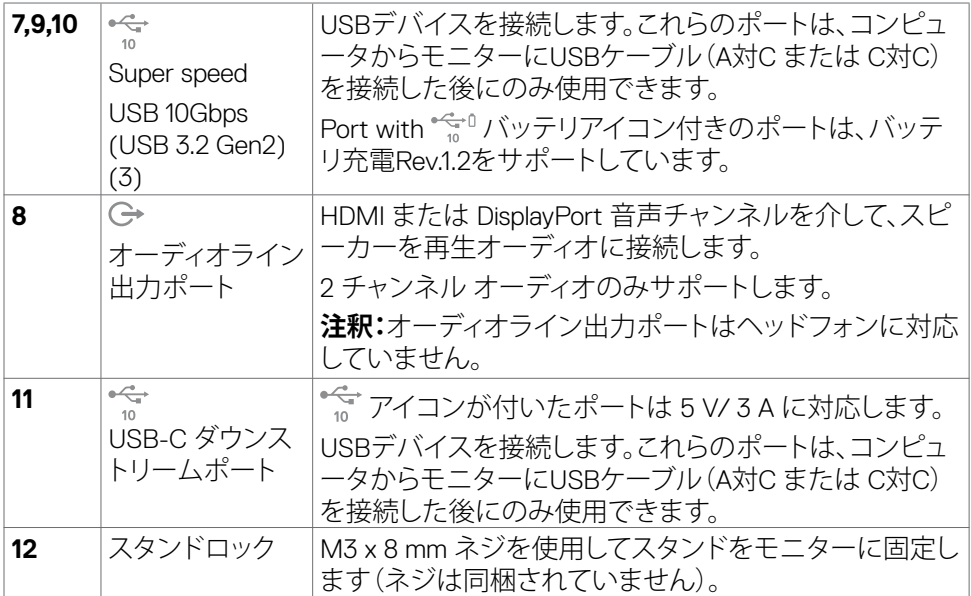

#### **U2722DE**

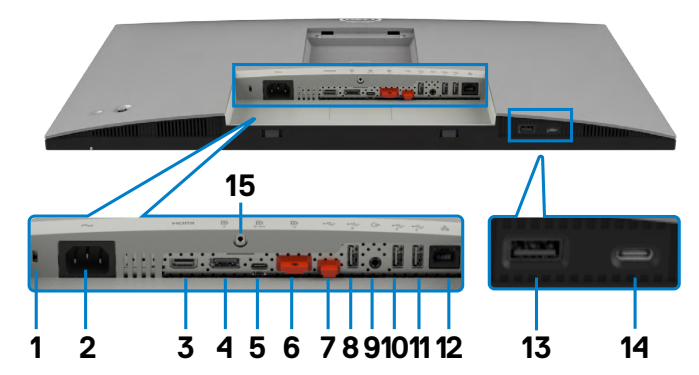

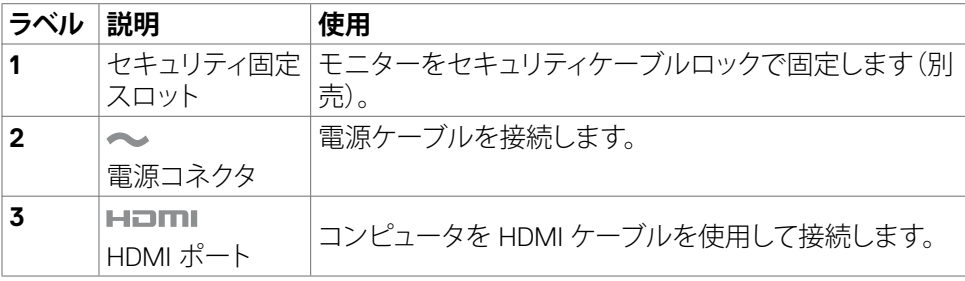

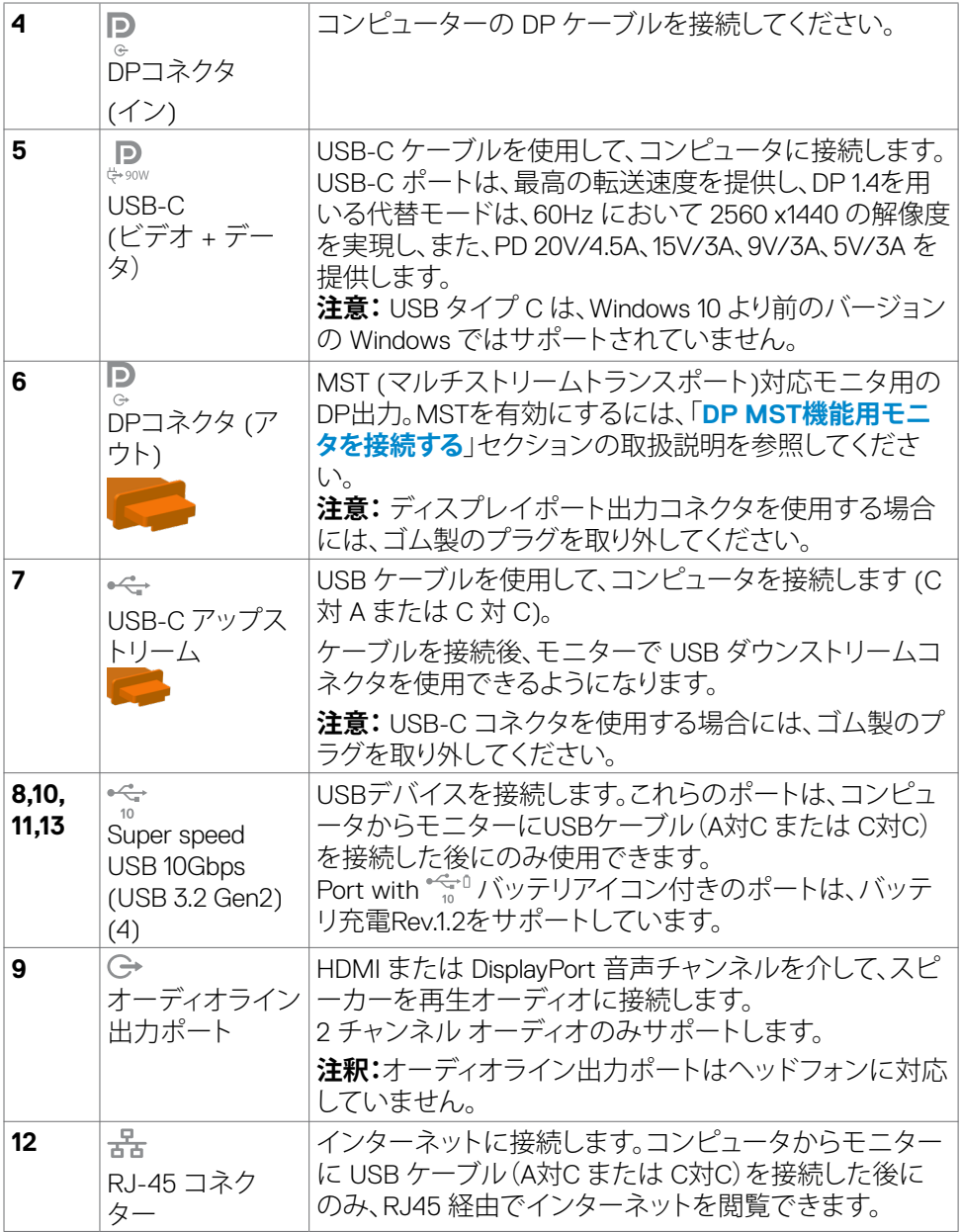

 $(PELL)$ 

<span id="page-14-0"></span>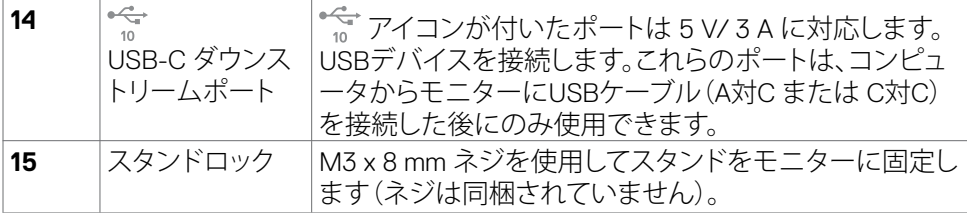

# **モニターの仕様**

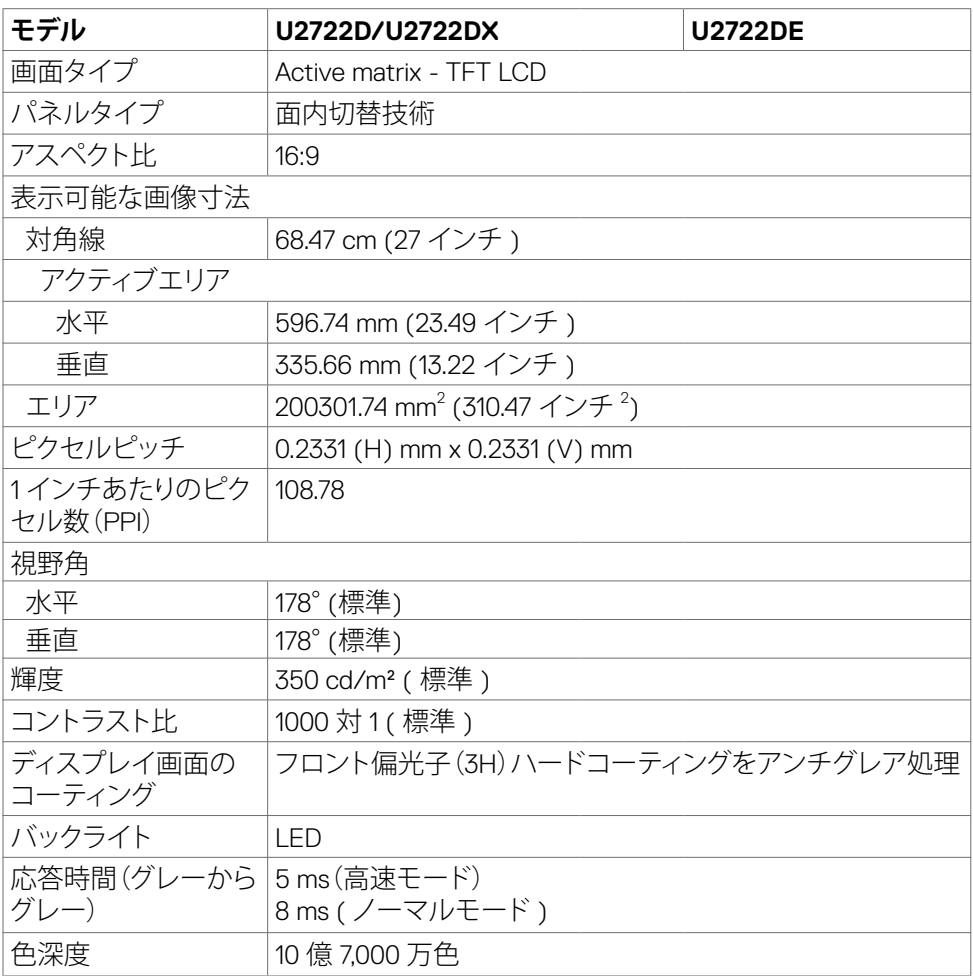

モニターについて | **15**

 $O<sub>QLL</sub>$ 

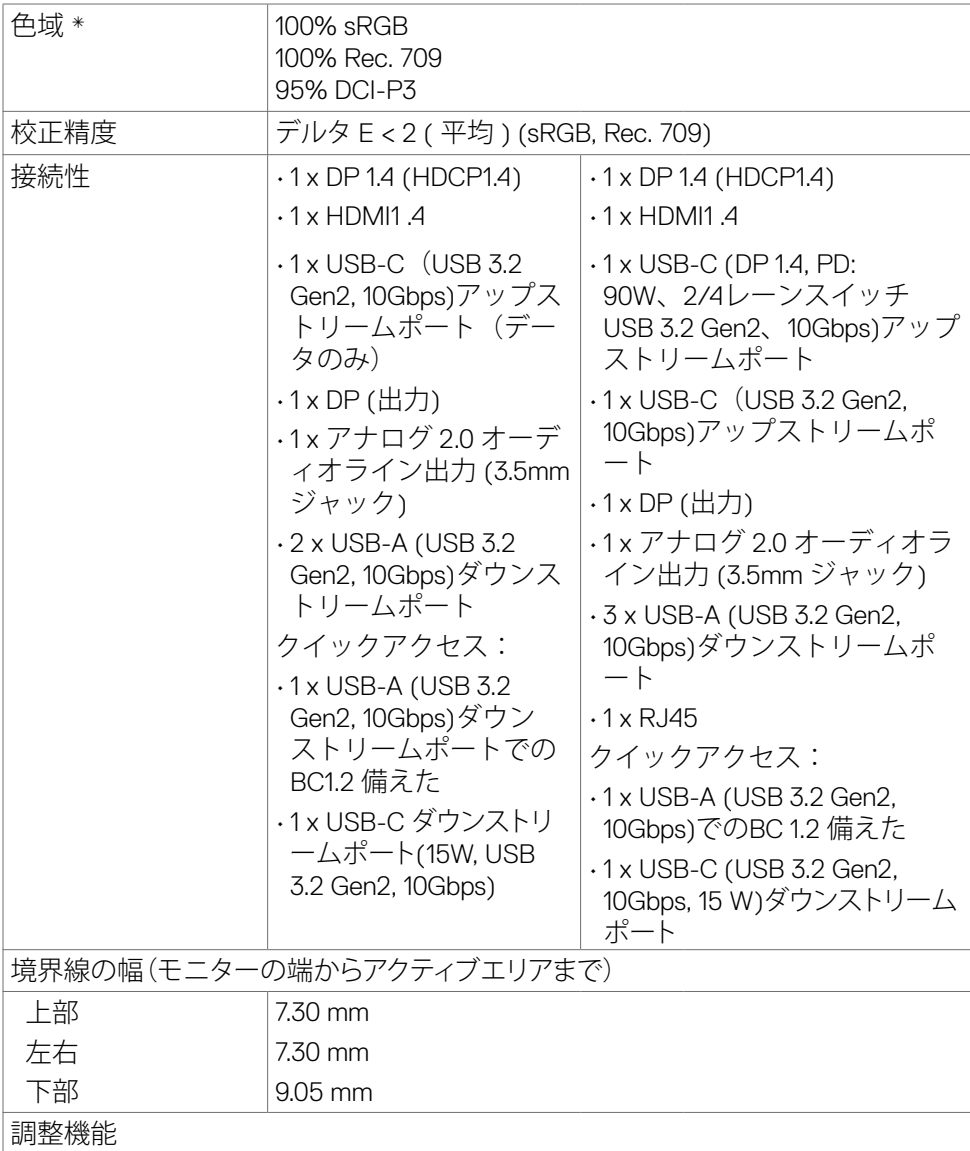

**16** | モニターについて

 $\left(\nabla \times L\right)$ 

<span id="page-16-0"></span>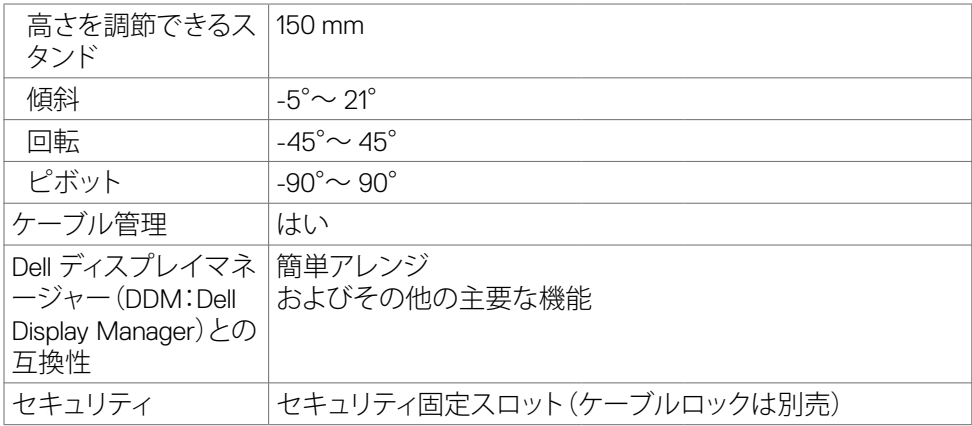

\* パネルネイティブのみ、カスタムモードプリセット時。

# **解像度の仕様**

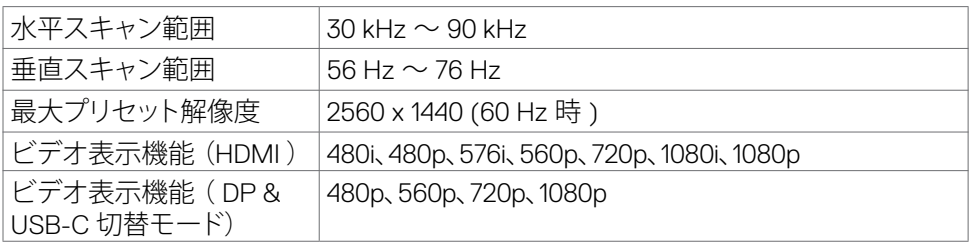

 $\overline{O}$ 

## <span id="page-17-0"></span>**プリセット表示モード**

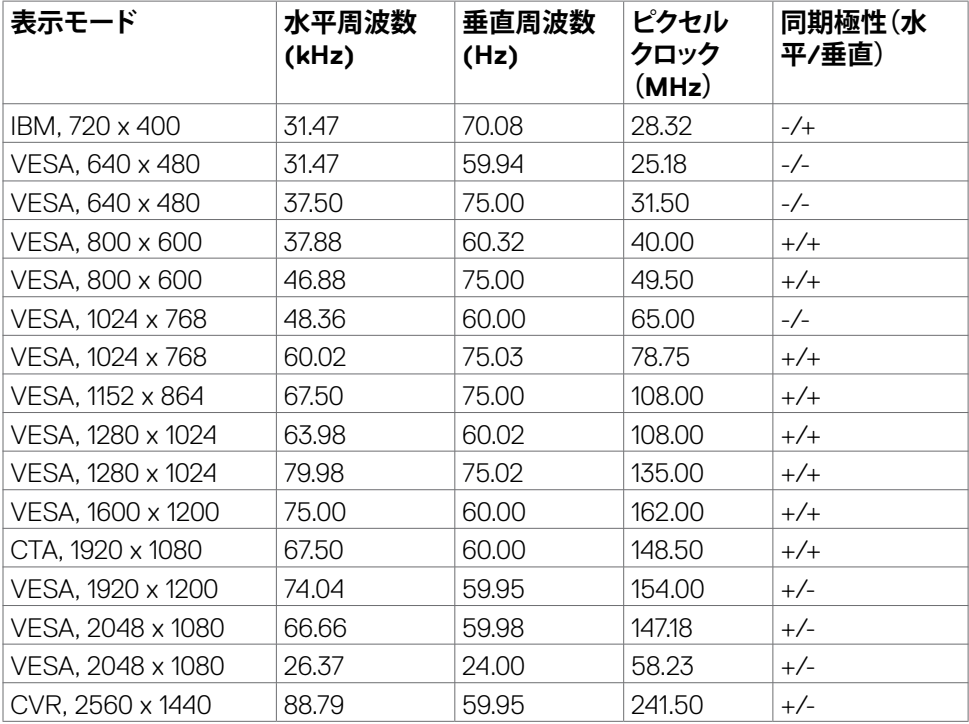

# **DP マルチストリームトランスポート(MST)モード**

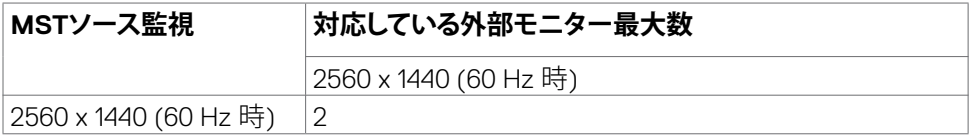

**注意:**サポーされる最大外部モニター解像度は 2560 x 1440 (60 Hz 時) のみです。

# **USB-C マルチストリームトランスポート(MST)モード(U2722DEのみ)**

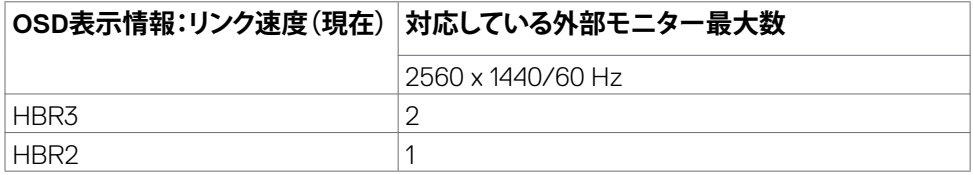

DELL

### <span id="page-18-0"></span>**電気的仕様**

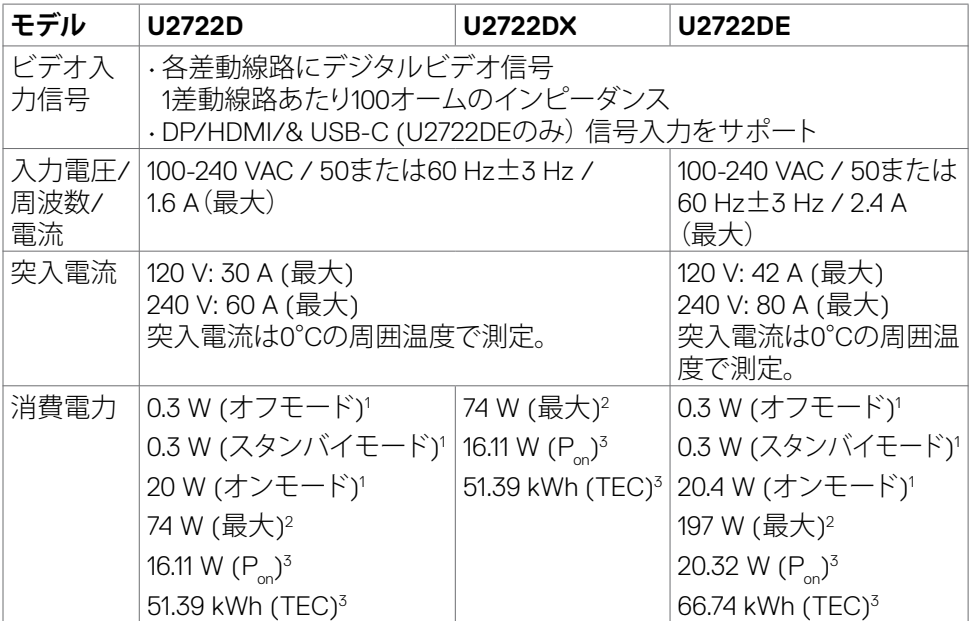

**<sup>1</sup>** EU 2019/2021およびEU 2019/2013で定められた通り(U2722D/U2722DEのみ)。

**<sup>2</sup>** すべてのUSBポートに最大電力負荷をかけた状態で、輝度とコントラストを最大に 設定。

**3P\_: Energy Star バージョン 8.0 において定義される通りのモードの電力消費。** 

TEC: Energy Star バージョン 8.0 において定義される通りの合計エネルギー消費量 (kWh)。

本書は情報提供のみを目的としており、実験室での性能を記載しております。お買い 求めになった製品はご注文されたソフトウェア、コンポーネント、周辺機器によっては 異なる性能を示すことがあります。かかる情報を更新する義務はその製品にありませ ん。そのため、電気の許容範囲やその他について意志決定するとき、お客様はこの情 報に頼るべきではありません。精度または完全性に関しては、明示的にも黙示的にも 何の保証もありません。

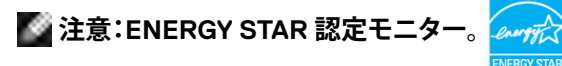

本製品は工場出荷時の設定でENERGY STARに適合しており、OSDメニューにある「 工場出荷時の値にリセット」機能を使って復元することができます。工場出荷時の設 定を変更したり、他の機能を有効にすると、消費電力がENERGY STARで指定されて いる限界値を超えた値に増大する可能性があります。

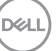

# <span id="page-19-0"></span>**物理的特徴**

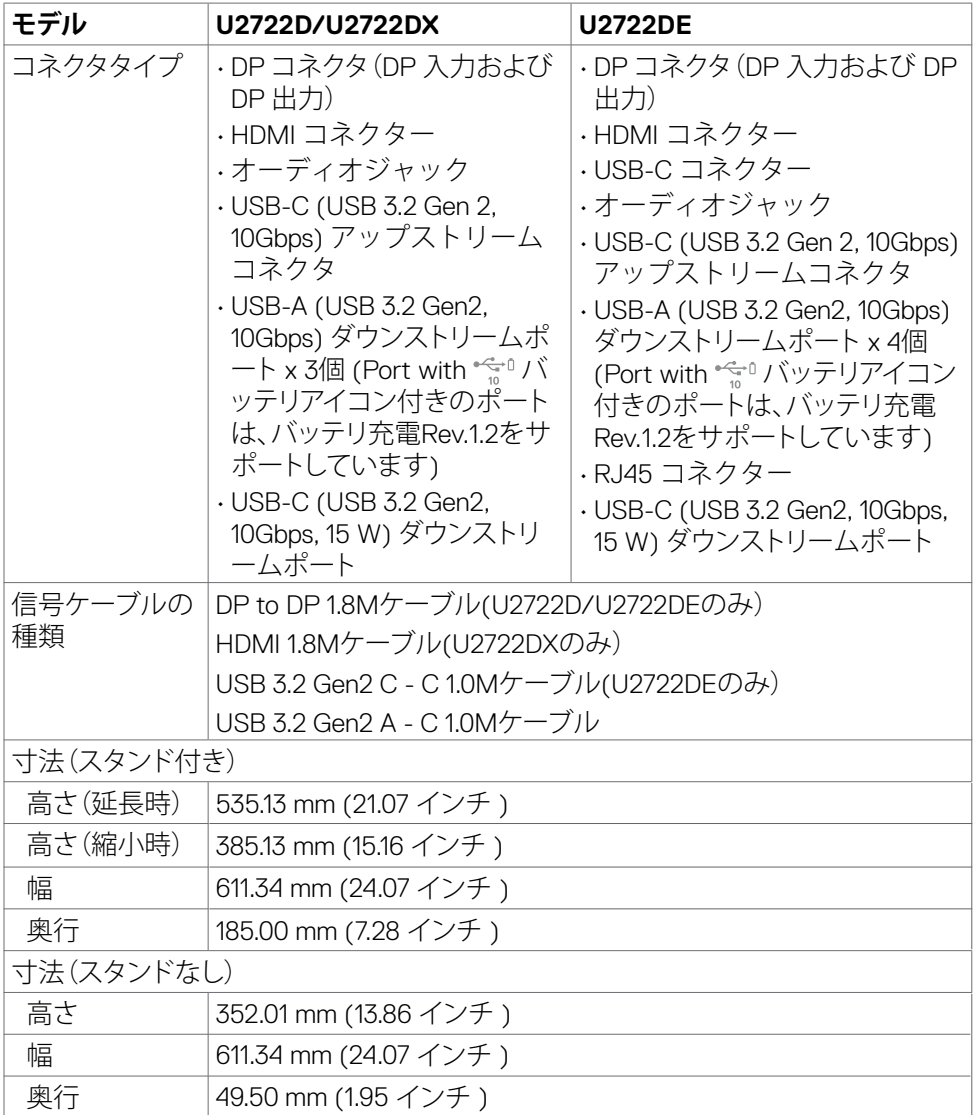

 $\int$ DELL

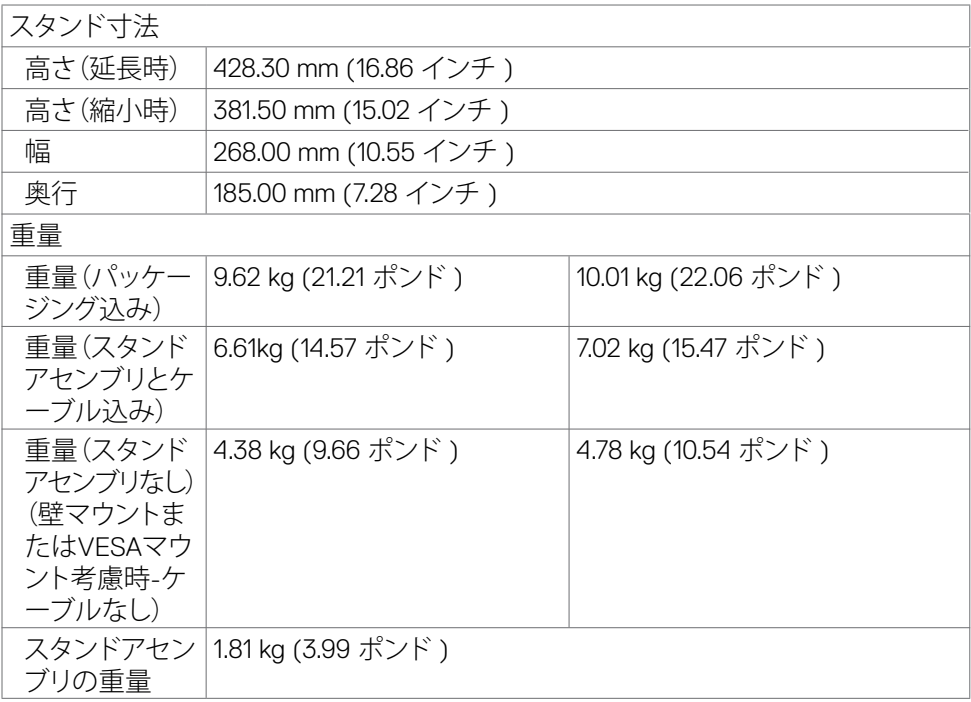

モニターについて | **21**

 $($ DELL

### <span id="page-21-0"></span>**環境特性**

適合規格

- ENERGY STAR 認定モニター
- 該当する場合はEPEATに登録されています。EPEAT への登録は国により異なりま す。
- 国別登録状況については、**https://www.epeat.net** をご覧ください
- TCO および TCO エッジ認定ディスプレイ。
- RoHS準拠
- BFR/PVC フリーのモニター (外部ケーブルを除く)
- NFPA 99の漏れ電流要件に適合
- ヒ素を含まないガラスと水銀を含まないパネル(のみ)

温度

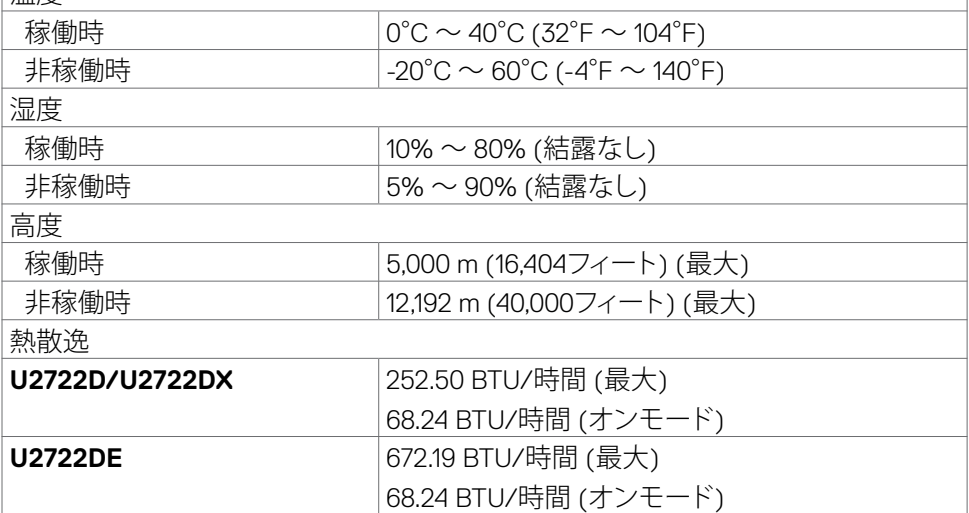

DELI

# <span id="page-22-0"></span>**ピンの割当**

**DPコネクタ (イン)**

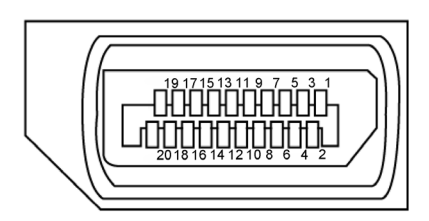

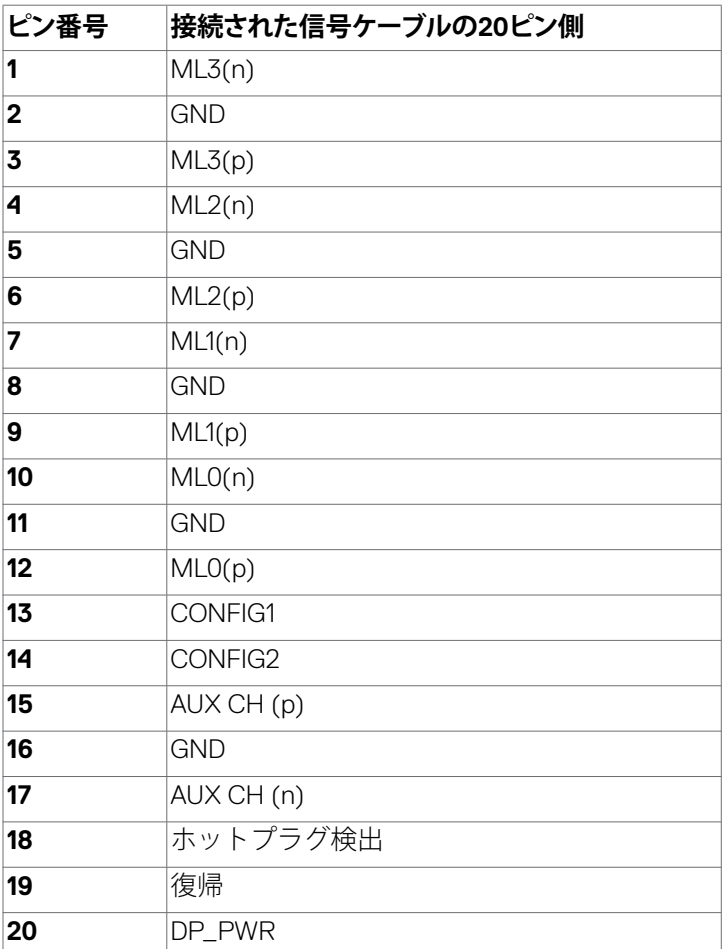

モニターについて | **23**

(dell

**DPコネクタ (アウト)** 

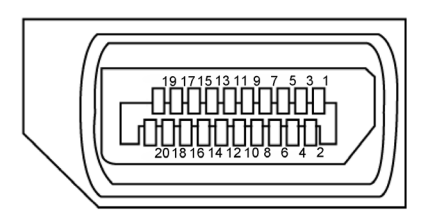

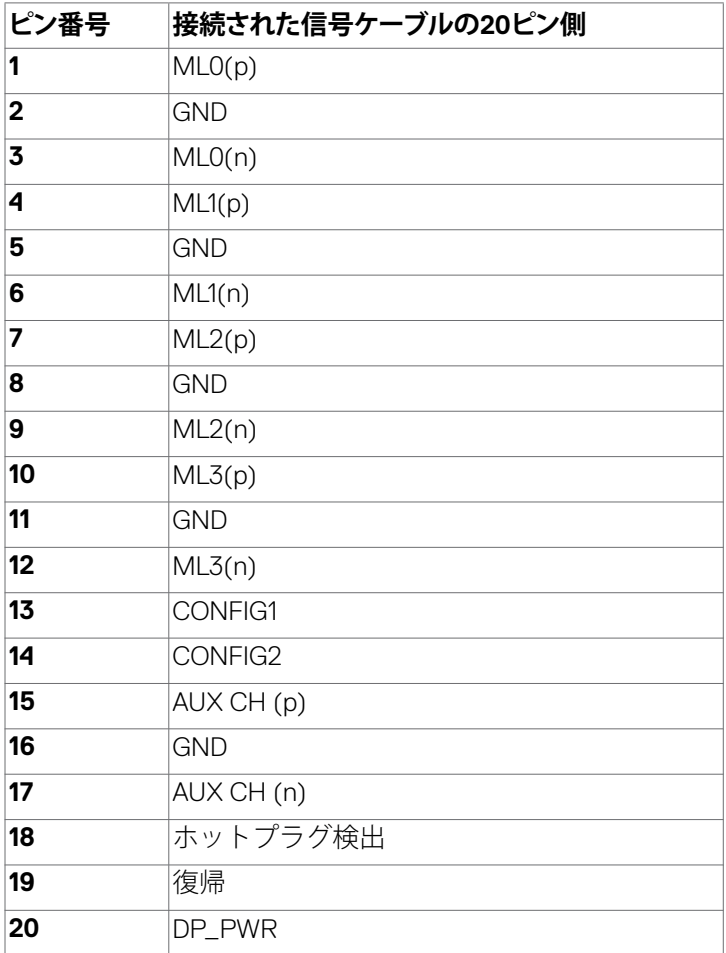

(dell

#### **HDMIコネクタ**

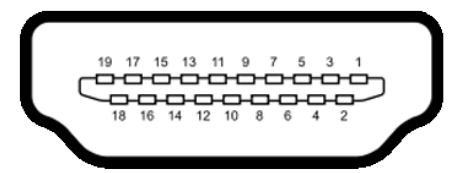

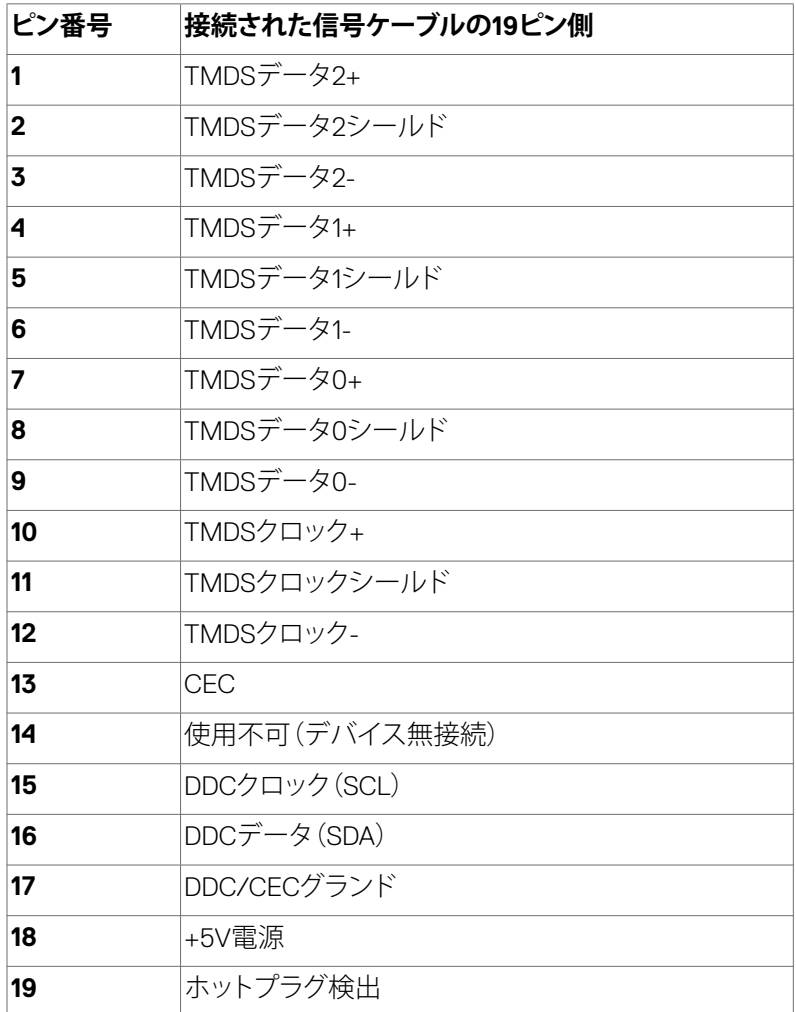

(dell

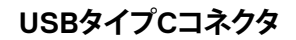

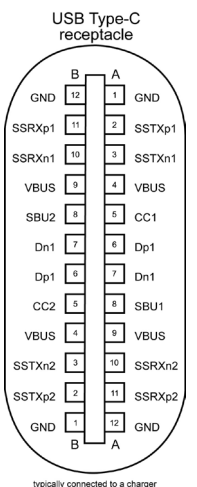

typically connected to a charger<br>through a Type-C cable

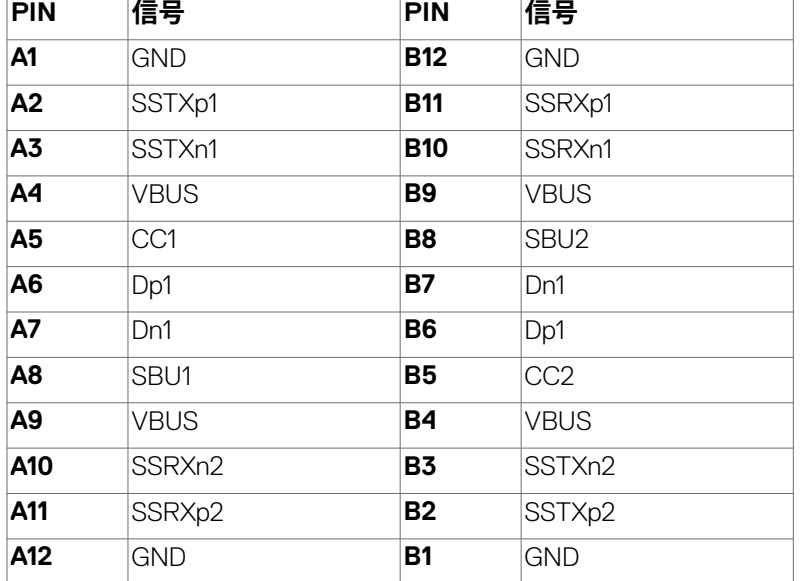

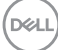

#### **ユニバーサル・シリアルバス(USB)インターフェース(U2722D/U2722DX)**

このセクションでは、モニターで利用できるUSBポートについての情報を提供します。

**注意:バッテリ充電Rev. 1.2準拠のデバイスを備えたUSBダウンストリームポート( バッテリアイコン付きポート)で最大2A。他のUSBダウンストリームポートでは 最大0.9 Aです。5 V/3 A に適合したデバイスを備えたUSBタイプCダウンストリー ムポート( アイコンが付いたポート)で最大3A。**

お使いのコンピューターには次のUSBポートがあります。

- アップストリーム x 1 背面。
- ダウンストリーム x 4 底面に 2、背面に 2。 雷源充雷ポート - バッテリーアイコン付きポート 。<del>。</del>。』は、デバイスが BC 1.2 互換である場合、高速電流充電機能をサポートします。アイコンが付い たUSBタイプCダウンストリームポート ゙゙゙゙゙。。 は、デバイスが5V/3Aに適合し ている場合、高速電流充電機能に対応します。
- **注意:モニターの USB ポートは、モニターがオンモードかスタンバイモードにある 場合にのみ機能します。スタンバイモードでは、USB ケーブル(A - CまたはC - C) が接続されている場合に USB ポートが正常に機能します。それ以外の場合は、 「USB 充電」の OSD 設定に従います。設定が「スタンバイ中にオン」になっている 場合は USB は正常に機能し、それ以外の場合は無効になります。モニターをオフ にしてから再びオンにした場合、接続されている周辺機器が通常の機能を再開す るまでに数秒時間がかかる場合があります。**

#### **Super speed USB 10Gbps (USB 3.2 Gen2)デバイス**

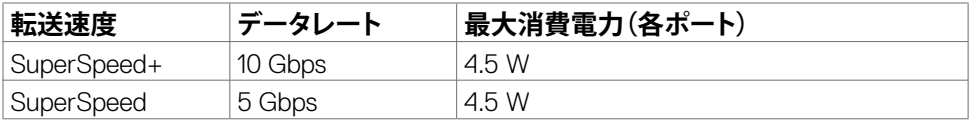

#### **USB 2.0デバイス**

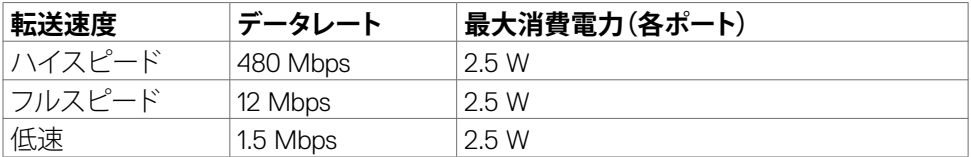

**D**&LI

#### **ユニバーサル・シリアルバス(USB)インターフェース(U2722DE)**

このセクションでは、モニターで利用できるUSBポートについての情報を提供します。

**注意:バッテリ充電Rev. 1.2準拠のデバイスを備えたUSBダウンストリームポート( バッテリアイコン付きポート)で最大2A。他のUSBダウンストリームポートでは 最大0.9 Aです。5 V/3 A に適合したデバイスを備えたUSBタイプCダウンストリー ムポート( アイコンが付いたポート)で最大3A。**

お使いのコンピューターには次のUSBポートがあります。

- アップストリーム x 2 背面。
- ダウンストリーム x 5 底面に 2、背面に 3。 雷源充雷ポート - バッテリーアイコン付きポート 。<del>。</del>。』は、デバイスが BC 1.2 互換である場合、高速電流充電機能をサポートします。アイコンが付い たUSBタイプCダウンストリームポート ゙゙゙゙゙。。 は、デバイスが5V/3Aに適合し ている場合、高速電流充電機能に対応します。
- **注意:モニターの USB ポートは、モニターがオンモードかスタンバイモードにある 場合にのみ機能します。スタンバイモードでは、USB ケーブル(A - CまたはC - C) が接続されている場合に USB ポートが正常に機能します。それ以外の場合は、「そ の他の USB 充電」の OSD 設定に従います。設定が「スタンバイ中にオン」になっ ている場合は USB は正常に機能し、それ以外の場合は無効になります。モニター をオフにしてから再びオンにした場合、接続されている周辺機器が通常の機能を 再開するまでに数秒時間がかかる場合があります。**

#### **Super speed USB 10Gbps (USB 3.2 Gen2)デバイス**

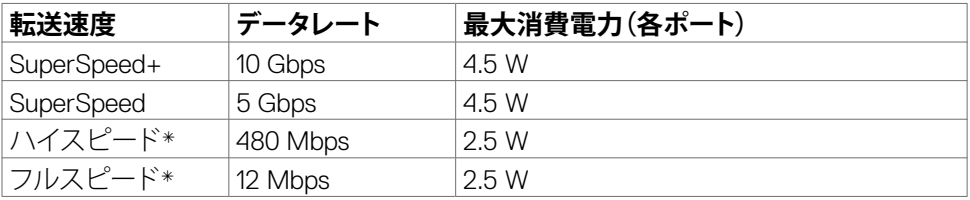

#### **注意:High Resolution(高解像度)が選択されている場合のデバイス速度。**

#### **USB 2.0デバイス**

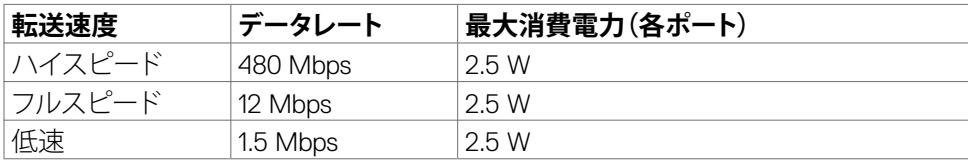

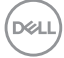

**USB 3.2 Gen2 (10Gbps) ダウンストリ**

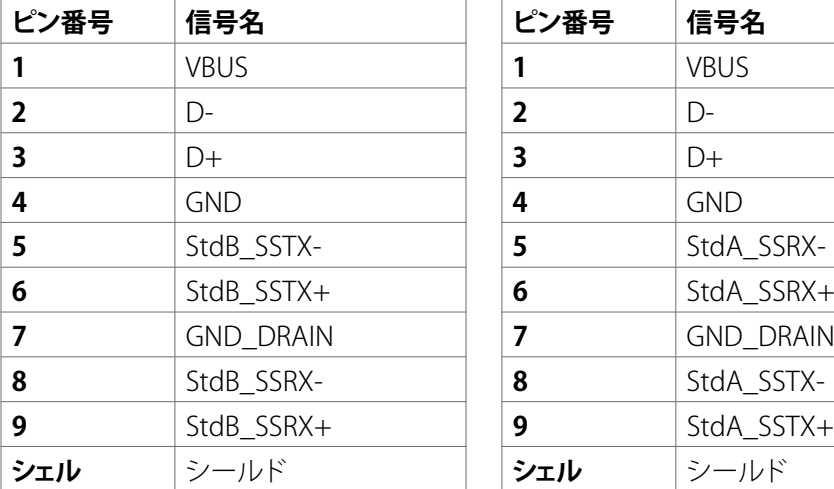

**ームポート(底面) USB 3.2 Gen2 (10Gbps) ダウンストリ ームポート(背面)**

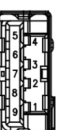

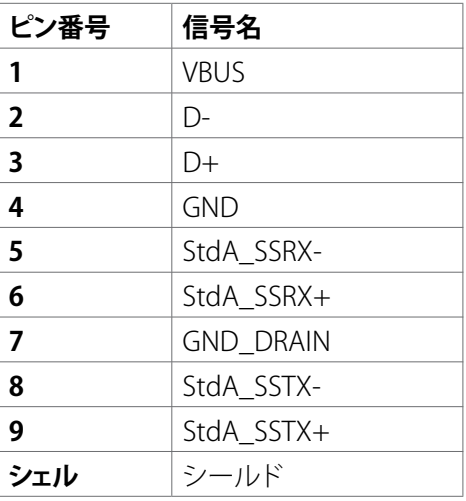

### **RJ45 ポート (コネクタ側)(U2722DEのみ)**

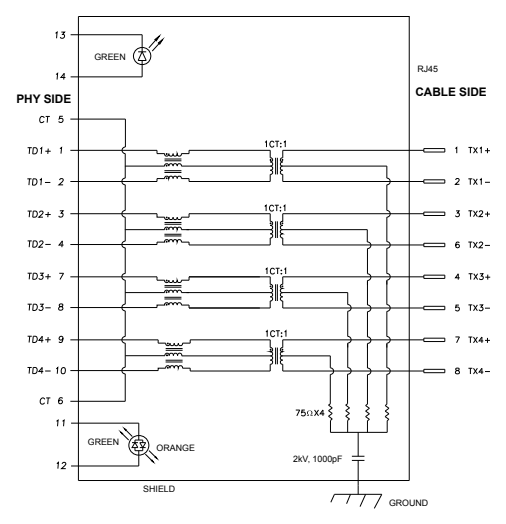

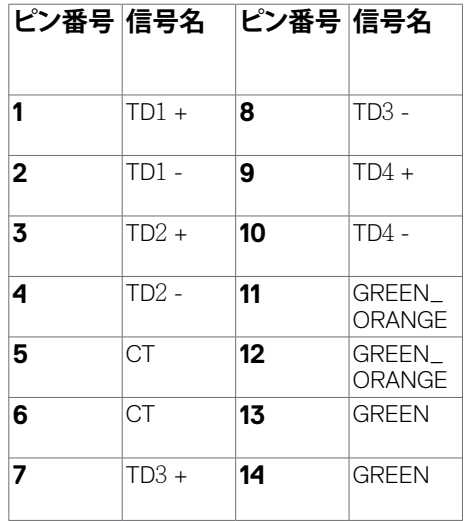

DELL

#### **ドライバーのインストール**

システムで利用可能な用のRealtek USB GBEイーサネットコントローラードライバー をインストールしてください。このドライバーは、**https://www.dell.com/support** の 「ドライバーおよびダウンロード」のセクションからダウンロードできます。 ネットワーク (RJ45) データ転送速度は USB-C 経由で以下の通りデータ優先 1000 Mbps。

- **注意:この LAN ポートは 1000Base-T IEEE 802.3az との互換性があり、Mac アド レス(モデルラベルに印刷)パススルー(MAPT)、スタンバイモードからの ウェイク オン LAN(WOL)(S3のみ)、UEFI\*PXE ブート機能に対応しています [UEFI PXE ブートは、Optiplex 7090/3090 Ultra デスクトップを除き、Dell 製デスクトップ PC ではサポートされていません]。なお、これらの3つの機能は BIOS 設定と OS バー ジョンに依存します。Dell 以外のメーカーの PC では機能が異なります。**
- **\* UEFI はユニファイド・エクステンシブル・ファームウェア・インファーフェースを指しま す。**

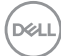

**RJ45コネクタのLEDステータス(U2722DEのみ):**

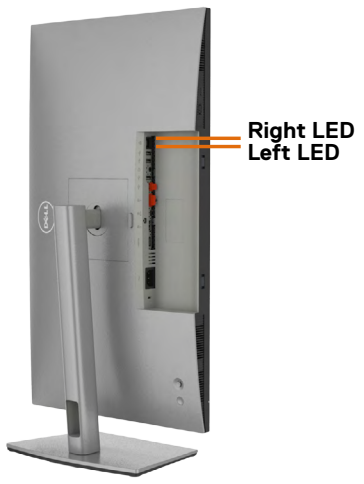

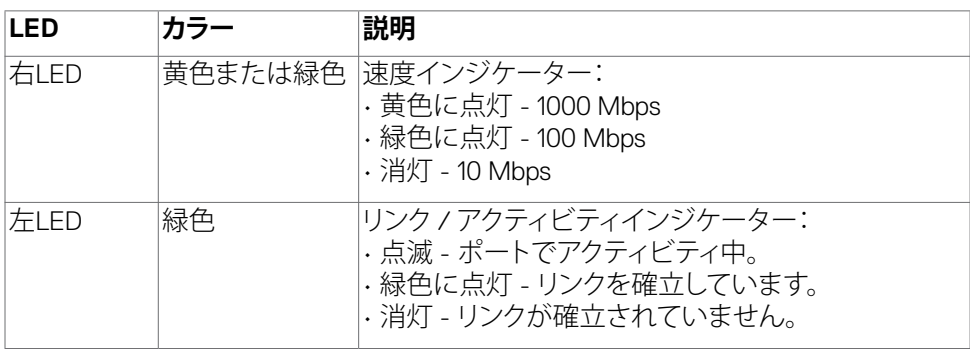

**注意: RJ45 ケーブルは、付属の標準アクセサリではありません。**

DELL

# <span id="page-31-0"></span>**プラグアンドプレイ**

モニターは、任意のプラグアンドプレイ対応システムに設置できます。モニターがディ スプレイデータチャネル(DDC)プロトコルを使用して、コンピュータシステムに拡張デ ィスプレイ識別データ(EDID)を自動的に提供するため、コンピュータはコンピュータ 自身で構成を実行し、モニター設定を最適化することができます。ほとんどのモニタ ーの設置は自動で行われます。必要に応じて、異なる設定を選択できます。モニター お定を変更するための詳細については、**[モニターを操作する](#page-58-1)**を参照してください。

# **LCD モニターの品質とピクセルポリシー**

LCD モニターの製造工程中、1つまたは複数のピクセルが不変の状態で固定されるこ とがよくありますが、これは目視で確認することが難しく、ディスプレイの品質や使用 感に影響することはありません。LCD モニターのピクセルポリシーに関する詳細につ いては、Dell サポートサイト **https://www.dell.com/pixelguidelines** をご覧くださ い。

# **エルゴノミクス**

#### **注意:キーボードは、不適切な使用や長時間の使用により、損傷する恐れがあります。**

#### **注意:モニター画面を長時間にわたって見続けると、目の疲れが生じる場合があり ます。**

快適さと効率性のため、コンピュータワークステーションをセットアップして使用する 際には、次のガイドラインに従ってください。

- コンピュータは、作業中にモニターとキーボードが正面に来るよう配置します。 キーボードを正しく配置するのに役立つ専用の棚も市販されています。
- 長時間にわたるモニターの使用が原因で生じる眼精疲労や首/腕/背中/肩の痛 みのリスクを減らすため、以下を推奨します:
	- 1. 画面は目から50~70cm(20~28インチ)程度離れた場所に設置してください。
	- 2. モニターを長時間に渡って使用した後は、頻繁に目を瞬いて目を湿らすか、水 で濡らして潤してください。
	- 3. 2時間ごとに20分間の休憩を定期的かつ頻繁に取ってください。
	- 4. 休憩中は、モニターから目を離し、20フィート(約6メートル)先にある物を最低 でも20秒間は見つめてください。
	- 5. 首、腕、背中、肩の緊張を和らげるため、休憩中にはストレッチを行ってくださ い。
- モニターの前に座る際には、モニター画面が目の高さ、または少し下に位置する よう調整してください。
- モニターの傾き、コントラスト、輝度の設定を調整します。

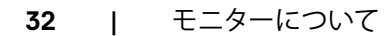

DELL

- 周囲の環境照明(天井照明、デスクライト、近くの窓のカーテンやブラインドな ど)を調整して、モニター画面への反射とグレアを最小限に抑えます。
- 腰をしっかりと支えるチェアを使用してください。
- キーボードやマウスを使用する際は、前腕と手首が水平に保たれ、ニュートラル で快適な位置にくるようにします。
- キーボードやマウスの使用中は、手を置くためのスペースを常に確保してくださ い。
- 上腕は両方とも自然な状態にします。
- 足を床に平らな状態で置いてください。
- 座っている状態で、脚の重心が座席の前方ではなく、足裏に乗っているようにし てください。正しい姿勢を保つため、必要に応じて椅子の高さを調整するか、フッ トレストを使用してください。
- 作業内容に変化をつけてください。長時間にわたって座って作業する必要がな いよう、作業内容を組み立ててください。定期的に立ち上がり、歩き回るようにし てください。
- 机の下は、障害物やケーブル・電源コードのない状態に保ち、快適に座る際に邪 魔になったり、躓く危険性がないようにしてください。

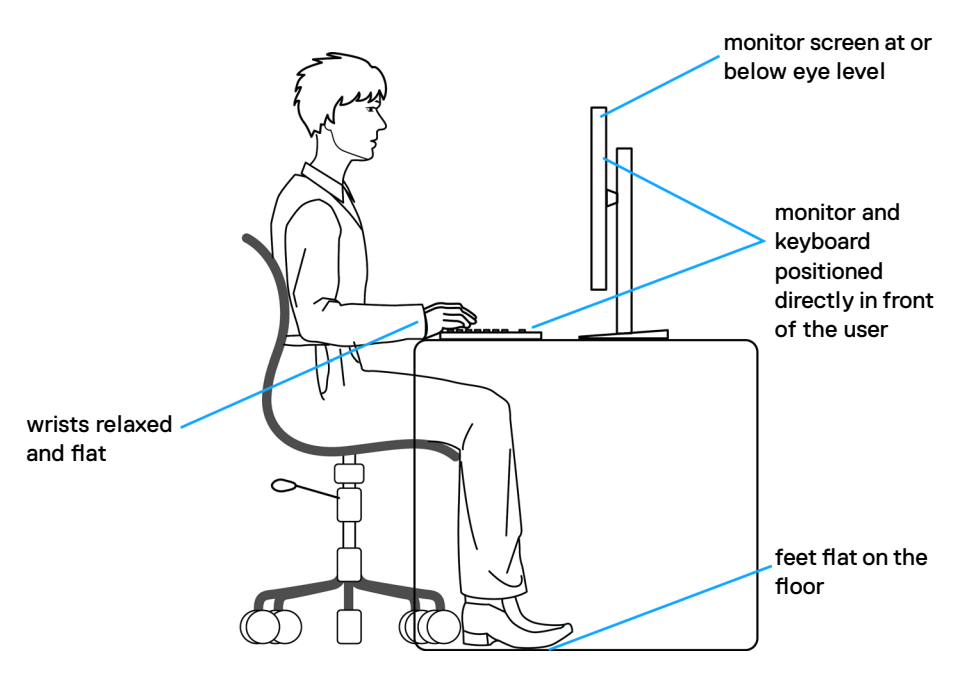

.<br>D&Ll

# <span id="page-33-0"></span>**ディスプレイの取り扱いと移動**

モニターを持ち上げたり移動したりする際には、モニターを安全に取り扱えるよう、以 下のガイドラインに従ってください:

- モニターを移動または持ち上げる前に、コンピュータとモニターの電源を切って ください。
- モニターからすべてのケーブルを外します。
- モニターを付属の梱包材と一緒に元の箱に戻します。
- モニターを持ち上げたり移動したりする際には、過度の圧力がかからないよう、 モニターの下端と側面をしっかりと持ってください。

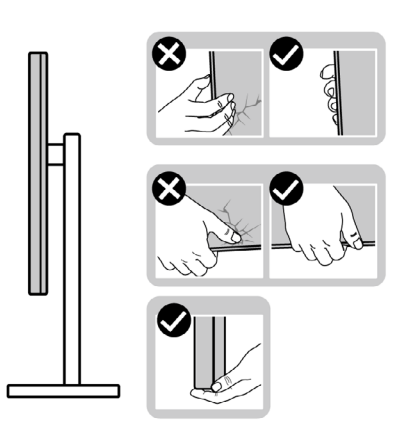

• モニターを持ち上げたり移動したりする際には、画面が自分と反対側を向くよう、 ディスプレイ部に圧力がかからないようにし、傷や破損を避けてください。

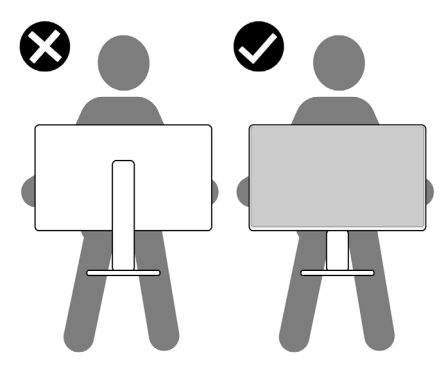

• モニターを動かす際には、突然の衝撃や振動をモニターに与えないようご注意 ください。

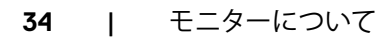

*DELL* 

<span id="page-34-0"></span>• モニターを持ち上げたり動かしたりする際、スタンドベースやスタンドライザー を持ってモニターが逆さまにならないようにしてください。逆さまにすると、モニ ターが偶発的に破損したり怪我の原因となったりする可能性があります。

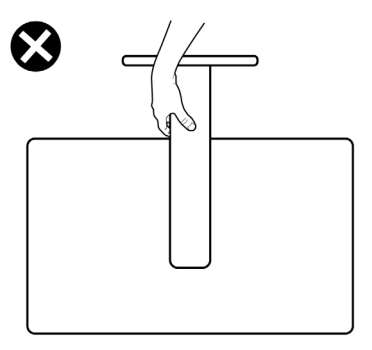

# **メンテナンスガイドライン**

**モニターのお手入れ**

- **警告:モニターを清掃する前に、コンセントからモニターの電源ケーブルを外して ください。**
- **注意:モニターを清掃する前に[、安全に関する注意事項](#page-5-1)を読み、記載されている指 示に従ってください。**

ベストプラクティスを実践するため、モニターの開梱、清掃、または取り扱い中は、以 下に記載されているリストの指示に従ってください:

- 帯電防止画面を清掃するには、柔らかく清潔な布を水で軽く湿らせてください。 可能であれば、帯電防止コーティング用の特別な画面クリーニング用ティッシュ や液剤を使用してください。ベンゼン、シンナー、アンモニア、研磨洗浄剤、または 圧縮空気は使用しないでください。
- 軽く湿らせた柔らかい布を使用してモニターを清掃します。モニターに乳白色の 膜が残る洗剤もあるため、洗剤は一切使用しないでください。
- モニターの開梱時に白い粉がついた場合は、布で拭いてください。
- 暗めの色のモニターは、明るい色のモニターよりも傷が付きやすく、白い傷が表 れることがあるため、モニターの取り扱いには注意してください。
- モニターで最良の画像品質を維持するため、ダイナミックに変わるスクリーンセ ーバーを使用し、使用しない時にはモニターの電源を切るようにしてください。

モニターについて | **35**

**D**&LI

# <span id="page-35-0"></span>**モニターを設置する**

### **スタンドを取り付ける**

- **注釈:工場からモニターを出荷する際には、スタンドライザーとスタンドベースが取 り外された状態で出荷されます。**
- **注釈:以下の手順は、モニターに付属のスタンド専用のものです。他から購入した スタンドを取り付ける場合は、スタンドに付属されているセットアップ手順に従って ください。**

#### **モニタースタンドを取り付ける:**

**1.** ボックス前面にある折り込み部分を開いて、スタンドライザーとスタンドベース を取り出します。

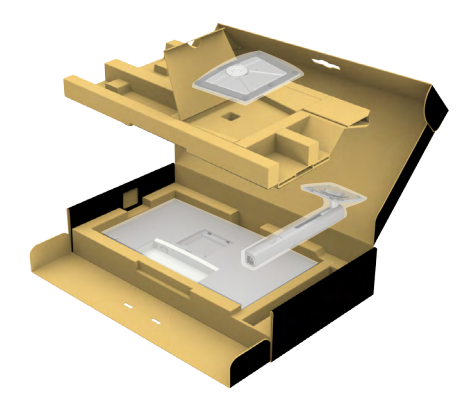

- **2.** スタンドライザーとスタンドベースの位置を合わせて配置します。
- **3.** スタンドベースの下部にあるネジハンドルを開いて、時計回りに回しスタンドア センブリを固定します。

DELI
**4.** ネジハンドルを閉じます。

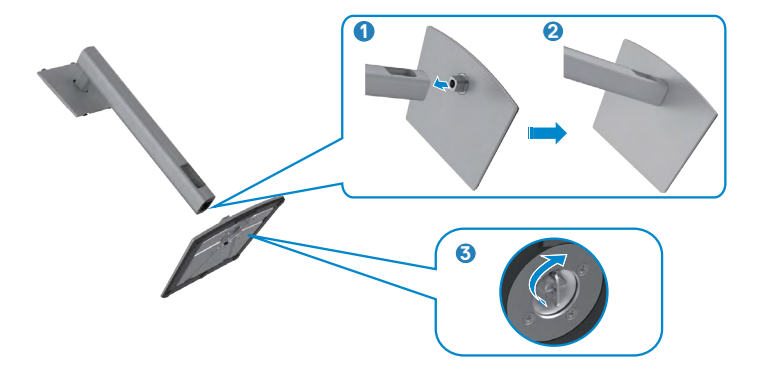

**5.** モニターの保護カバーを開いて、モニターの VESA スロットにアクセスします。

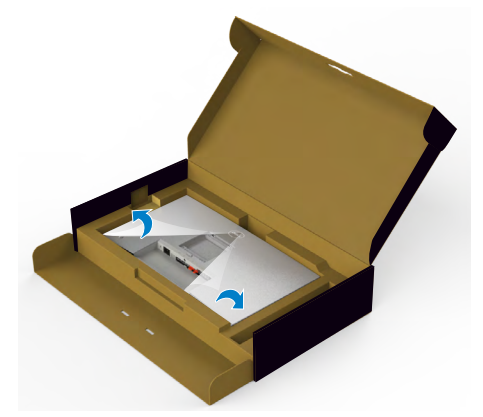

**6.** スタンドライザーのタブをディスプレイ背面カバーのスロットにスライドさせ、所 定の位置に固定されるまでスタンドアセンブリを押し下げます。

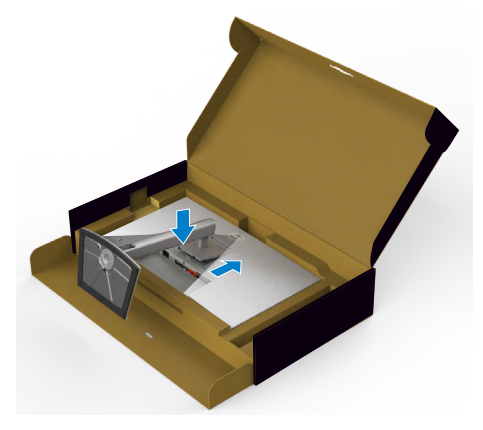

**7.** スタンドライザーを手に持ち、モニターを注意深く持ち上げて、平らな場所に置 きます。

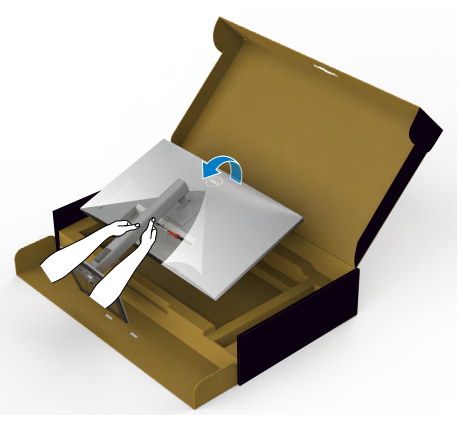

- **注釈:偶発的な破損を防ぐため、モニターを持ち上げる際には、スタンドライザー をしっかりと持ってください。**
	- **8.** モニターから保護カバーを持ち上げて外します。

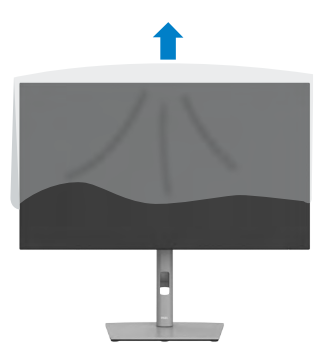

# **傾斜、回転、垂直延長調整機能を使用する**

**注釈:以下の手順は、モニターに付属のスタンド専用のものです。他から購入したス タンドを取り付ける場合は、スタンドに付属されているセットアップ手順に従ってくださ い。**

### **傾斜、回転、垂直延長調整機能**

モニターにスタンドが付いている場合、最も見やすい角度になるようにモニターを傾 けることができます。

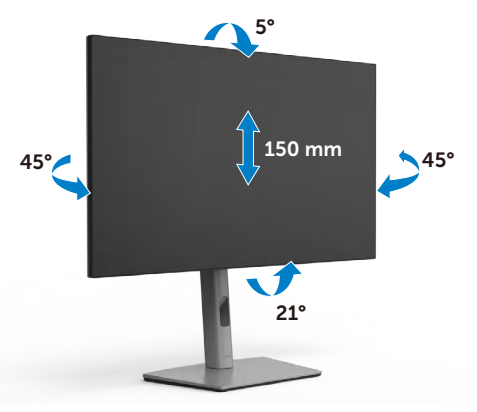

**注釈:工場から出荷される際には、スタンドが取り外された状態になっています。**

# **ディスプレイを回転させる**

ディスプレイを回転させる前に、スタンドライザーの上部までディスプレイを垂直に 伸ばして、ディスプレイを後方に限界まで傾けてください。ディスプレイの下端がぶつ かるのを防ぎます。

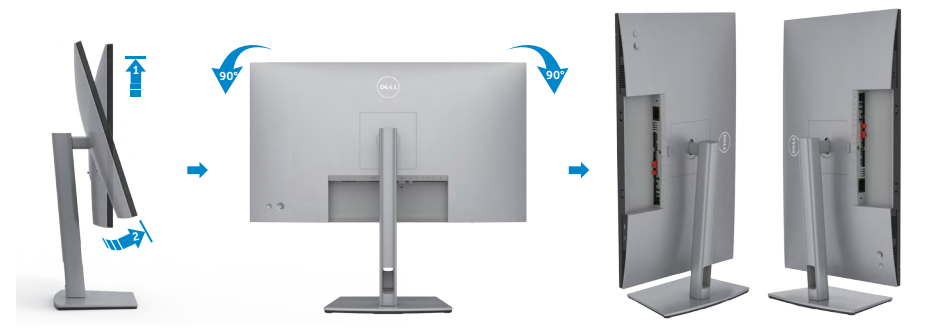

**注釈:ディスプレイを回転させている時に、Dell コンピュータでディスプレイ設定** - 3 **の横向きと縦向きを切り替える場合は、最新のグラフィックスドライバーをダウンロD**&LI

**ードし、インストールしてください。ダウンロードするには、**

**https://www.dell.com/support/drivers にアクセスし、適切なドライバーを検索 してください。**

■■ 注釈:ディスプレイが縦向き設定で、3D ゲームなどグラフィックを多用するアプリケ **ーションを使用する場合、パフォーマンスが低下することがあります。**

### **回転後にコンピュータのディスプレイ設定を構成する**

ディスプレイを回転させたら、以下の手順でコンピュータ上のディスプレイ設定を構 成します。

- **注釈:モニターをDell 製以外のコンピュータで使用する場合、グラフィックスカード 製造元のウェブサイトまたはコンピュータ製造元のウェブサイトにアクセスして、デ ィスプレイのコンテンツを回転させる方法をご確認ください。**
- **ディスプレイ設定を構成する方法:**
	- **1. Desktop(デスクトップ)**を右クリックし、**Properties(プロパティ)**をクリックしま す。
	- **2. Settings(設定)**タブを選択し、**Advanced(詳細)**をクリックします。
	- **3.** AMD グラフィックカードを使用している場合は、**Rotation(回転)**タブを選んで、 優先する回転を設定します。
	- **4. nVidia** グラフィックカードを使用している場合は、**nVidia** タブをクリックし、左側 のリストから **NVRotate(NV回転)**を選択し、優先する回転を選択します。
	- **5.** Intel® グラフィックスカードを使用している場合は、Intel グラフィックスタブを選択 し、**Graphic Properties(グラフィックプロパティ)**をクリックし、**Rotation(回転)** タブを選択後、優先回転を設定します。
- **注釈:回転オプションが表示されない場合や正しく機能しない場合、 https://www.dell.com/support にアクセスし、お使いのグラフィックカード用の 最新ドライバーをダウンロードしてください。**

DELI

# **ケーブルを整理する**

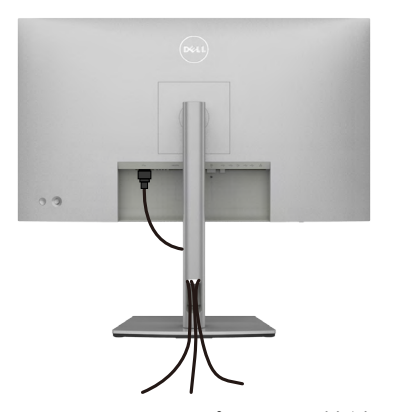

必要なすべてのケーブルをモニターとコンピュータに接続した後(ケーブルの接続に ついては**[モニターを接続する](#page-41-0)**を参照)、すべてのケーブルを上記に示されている通り に整理します。

ケーブルが PC まで届かない場合は、モニタースタンドのスロットを経由せずに PC に直接接続できます。

## <span id="page-41-0"></span>**モニターを接続する**

**警告:このセクションの手順を開始する前に[、安全に関する注意事項](#page-5-0)に従ってくだ さい。**

#### **モニターをコンピュータに接続します:**

- **1.** コンピュータの電源を切ります。
- **2.** DisplayPort または USB ケーブルと、モニターからの USB タイプC ケーブルをコ ンピュータに接続します。
- **3.** モニターの電源を入れます。
- **4.** モニターの OSD メニューで正しい入力ソースを選択し、コンピュータの電源を 入れます。
- **注釈:**U2722D/U2722DX/U2722DE **のデフォルト設定は DisplayPort 1.4で す。DisplayPort 1.1 グラフィックカードの場合、正常に表示されないことがありま す。「製品に固有の問題 – PCに DP [で接続すると画像が表示されない」](#page-98-0)を参照し て、デフォルト設定を変更してください。**

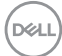

U2722D/U2722DX

**HDMI ケーブルを接続する (U2722DX (受信トレイ) / U2722D (オプション))**

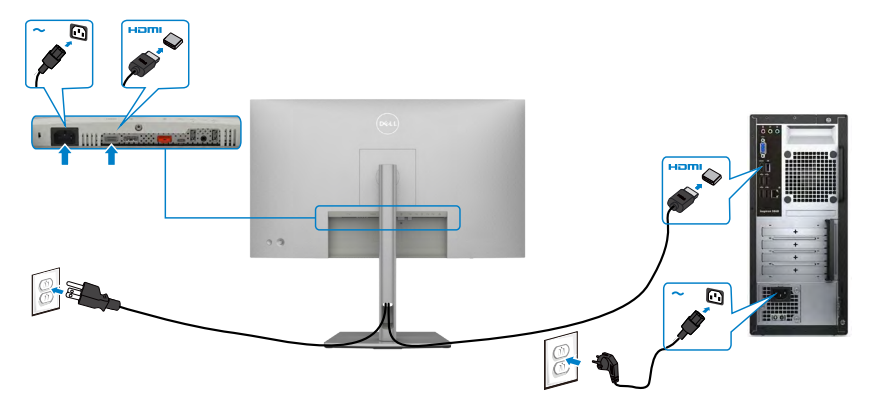

#### **DP ケーブルを接続する**

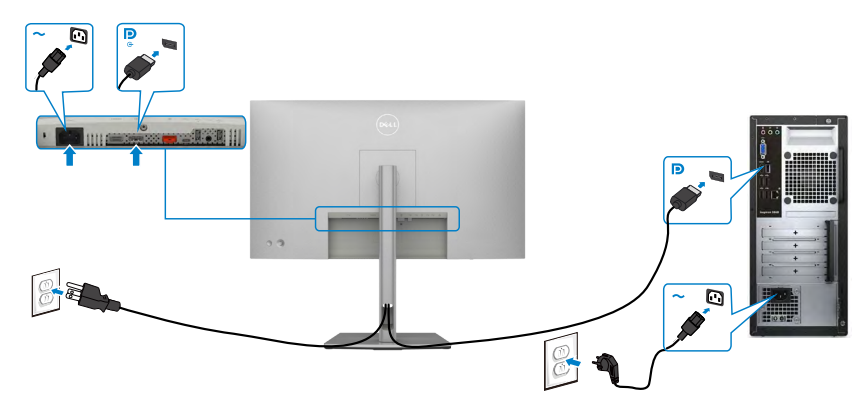

**DP MST(マルチストリームトランスポート)機能用のモニタを接続します**

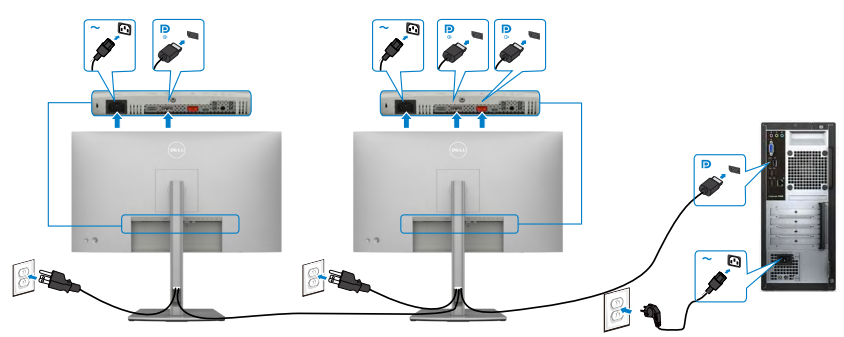

**注意:はDP MST機能をサポートします。この機能を使用するには、PCグラフィック スカードがMSTオプションでDP1.2に認証されている必要があります。**

**注意:ディスプレイポート出力コネクタを使用する場合には、ゴム製のプラグを取り 外してください。**

**USB-Cケーブルを接続する (A-C)** 

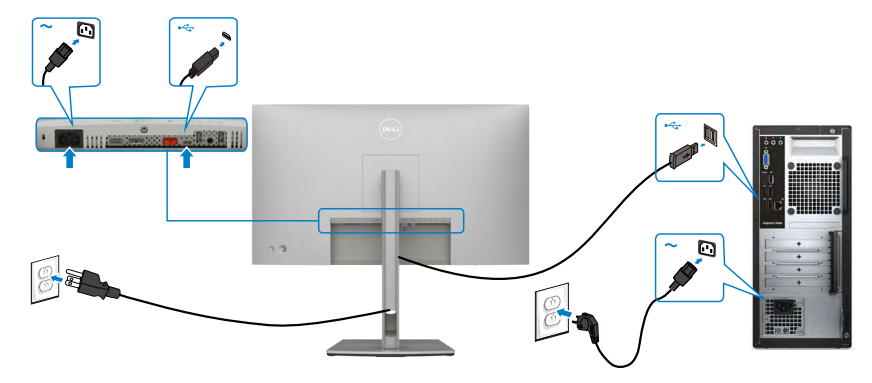

**注意:この接続の場合、データのみが利用可能となり、ビデオは利用できません。表 示するためには別のビデオ接続が必要です。**

**USB-Cケーブルを接続する (C-C) (オプション)**

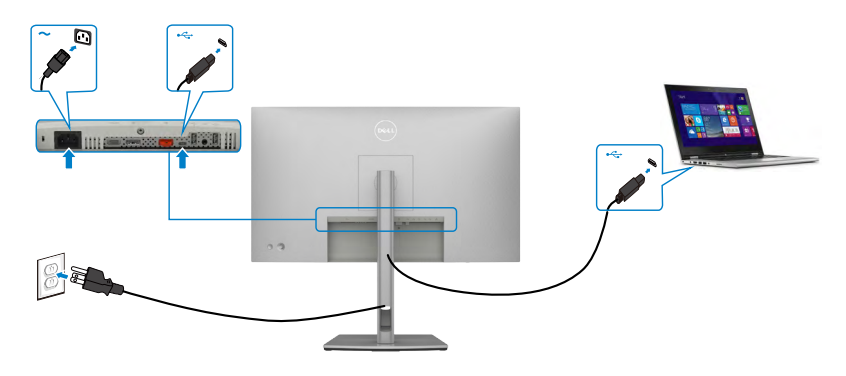

**注意:この接続の場合、アップストリームのみが利用可能となり、ビデオは利用でき ません。表示するためには別のビデオ接続が必要です。**

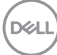

### U2722DE

**HDMI ケーブルを接続する (オプション)**

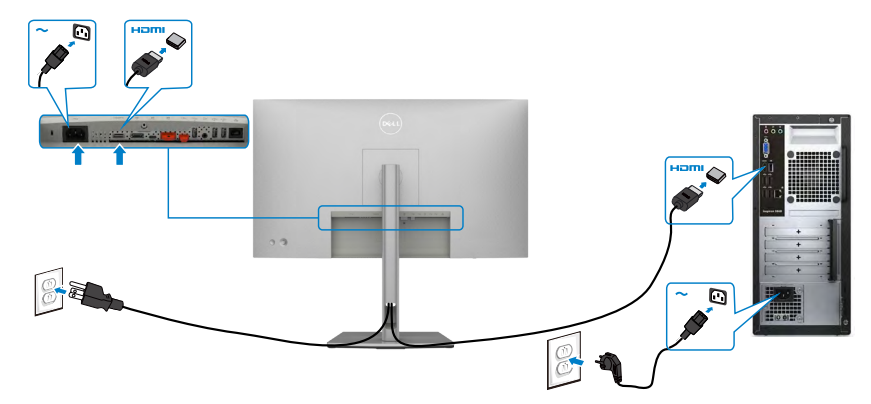

#### **DP ケーブルを接続する**

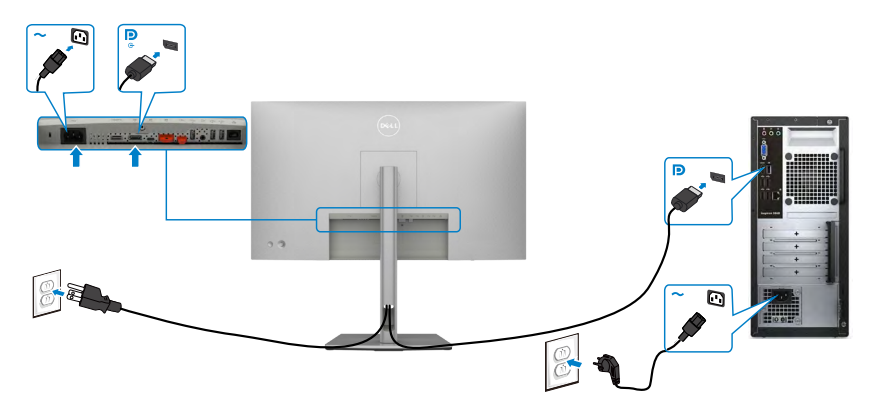

<span id="page-44-0"></span>**DP MST(マルチストリームトランスポート)機能用のモニタを接続します**

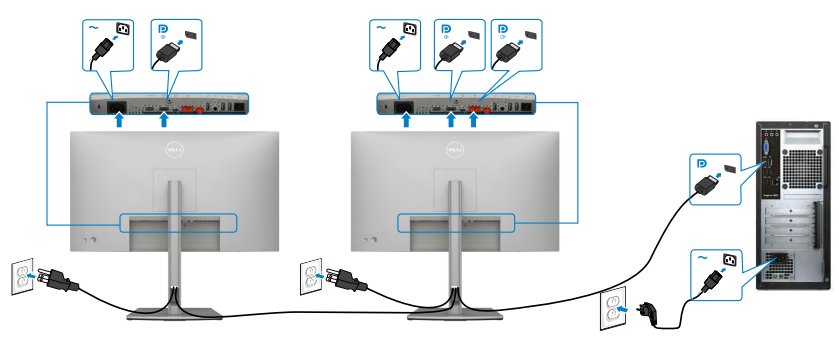

(dell

**注意:はDP MST機能をサポートします。この機能を使用するには、PCグラフィック スカードがMSTオプションでDP1.2に認証されている必要があります。**

**注意:ディスプレイポート出力コネクタを使用する場合には、ゴム製のプラグを取り 外してください。**

**USB-Cケーブルを接続する (A-C)**

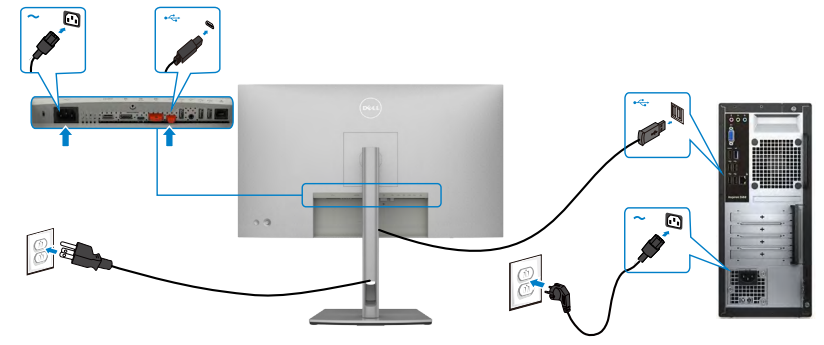

■ 注意:この接続の場合、データのみが利用可能となり、ビデオは利用できません。表 **示するためには別のビデオ接続が必要です。**

**USB-Cケーブルを接続する (C-C)**

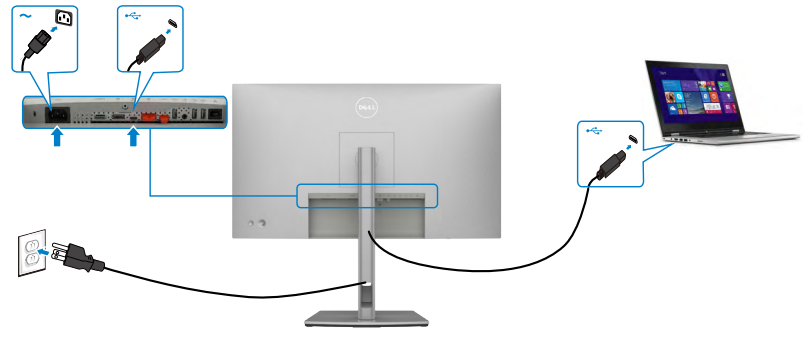

モニターのUSBタイプCポート:

- USB タイプC、DisplayPort 1.4を代わりに使用することができます。
- 最大90 Wのプロファイルを備えたUSB Power Delivery(PD)をサポートしていま す。
- **注意:ノートパソコンの電力要件/実際の消費電力、またはバッテリの残り電力ラン タイムにかかわらず、Dell U2722DE モニターは、ノートパソコンに最大90 Wの出 源を供給するように設計されています。**

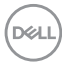

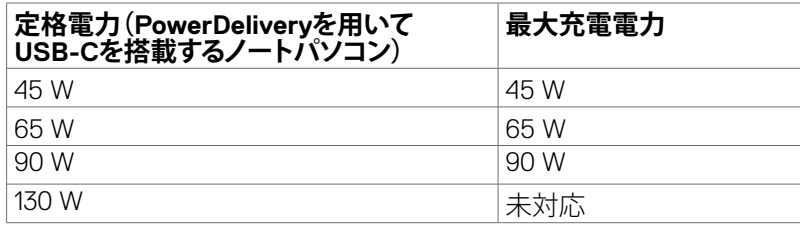

**USB-Cマルチストリームトランスポート(MST)機能にモニターを接続中**

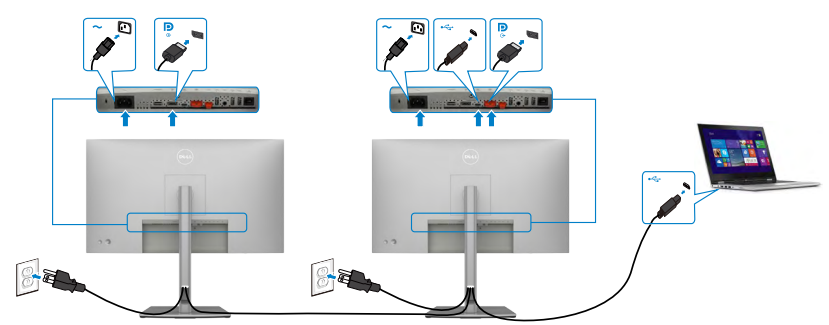

- **注意:対応しているMST経由のU2722DEの最大台数は、USB-Cソースの帯域幅 によって異なります。「製品固有の問題 - USB-C MST[を使用した時に画像が表](#page-99-0) [示されない](#page-99-0)」を参照してください。**
- **注意:ディスプレイポート出力コネクタを使用する場合には、ゴム製のプラグを取り 外してください。**
- **RJ45 ケーブル (オプション)対応のモニターの接続**

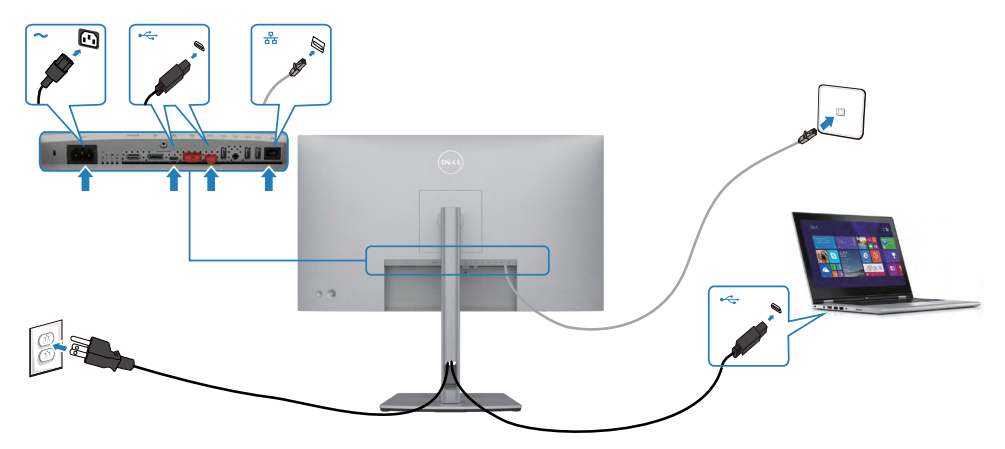

# **Dell電源ボタン同期 (DPBS) (U2722DEのみ)**

• U2722DEモニターには、Dell電源ボタン同期(DPBS)機能が組み込まれており、モ ニターの電源ボタンからPCシステムの電源状態を操作できます。この機能はDell OptiPlex 7090/3090 Ultraプラットフォームとの互換性があり、USB-Cインターフェ ース経由でのみサポートされています。

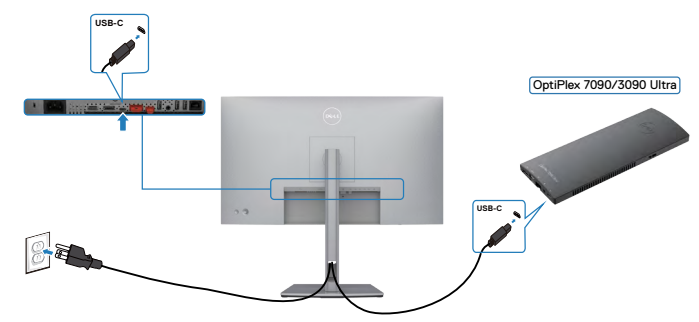

• 初回時に、DPBS機能を確実に動作させるためには、まず最初に**Control Panel (コントロールパネル)**からDell OptiPlex 7090/3090 Ultraプラットフォーム向けに以 下の手順を実行する必要があります。

**注釈:DPBS は アイコンのあるポートのみをサポートします。**

**Control Panel (コントロールパネル)**を開きます。

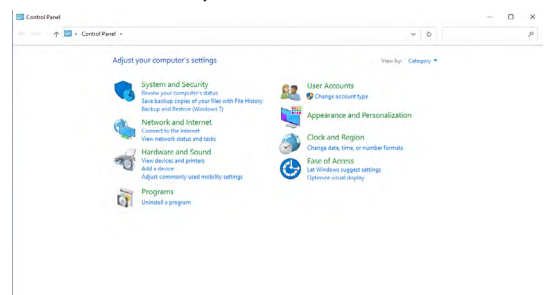

**Hardware and Sound (ハードウェアとサウンド)**を選択し、次に**Power Options (電源 オプション)**を選びます。

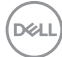

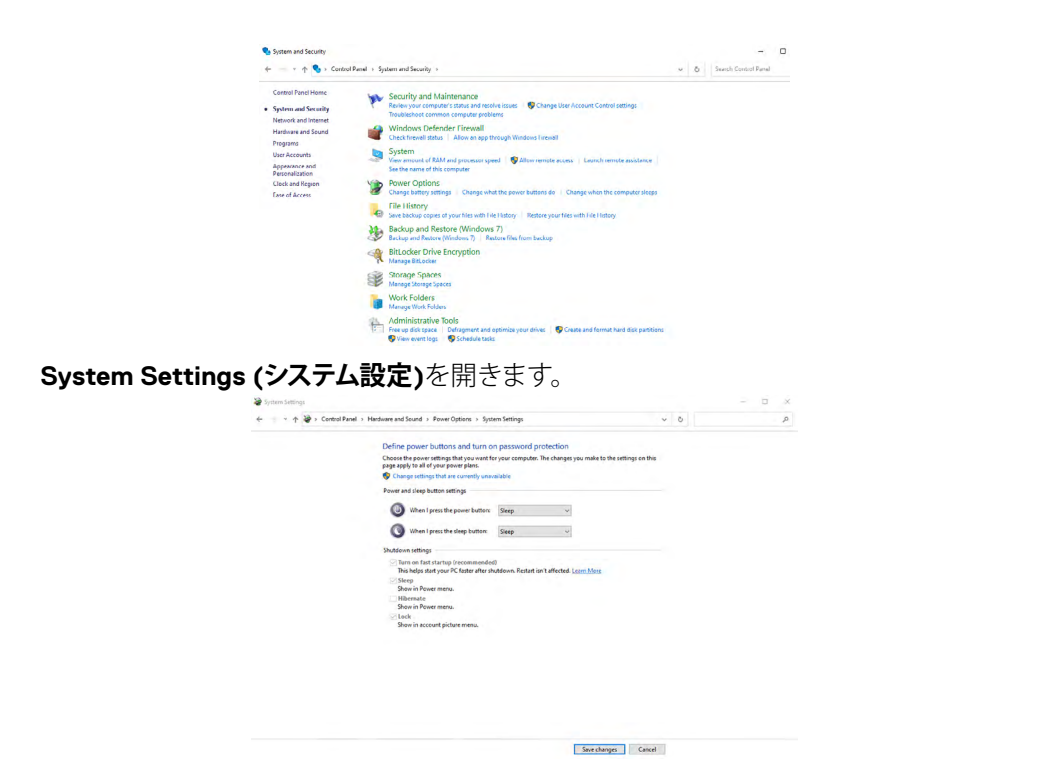

**When I press the power button (電源ボタンを押した時の動作)**のドロップメニュー には、**Do nothing/Sleep/Hibernate/Shut down (何もしない/スリープ状態/休止状 態/シャットダウン)**のオプションがあり、ここから**Sleep/Hibernate/Shut down (スリ ープ状態/休止状態/シャットダウン)**を選択できます。

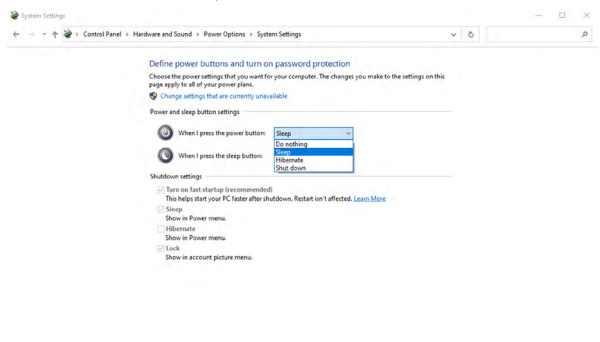

Save changes Cancel

DELI

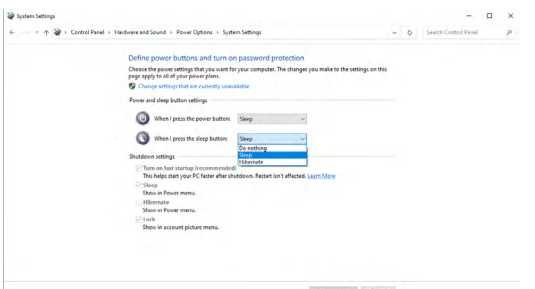

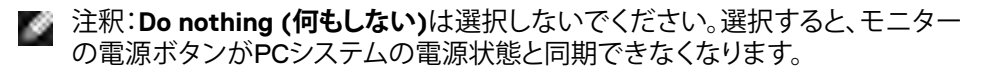

DPBS用の初回時の接続

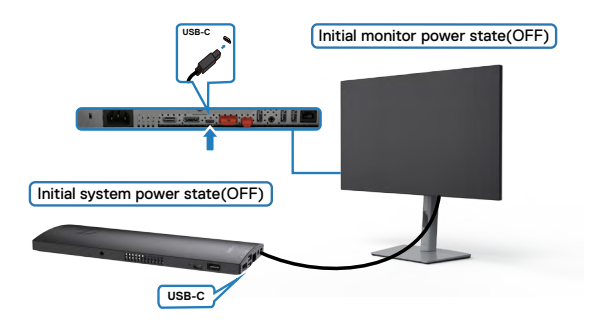

DPBS機能を初めて設定する際には、以下の手順を実行してください。

- **1.** PCとモニターの両方がオフになっていることを確認してください。
- **2.** PCからのUSBタイプCケーブルをモニターに接続します。
- **3.** モニターの電源ボタンを押して、モニターの電源を入れます。
- **4.** モニターとPCの両方が短い間オンになります。しばらくそのままにすると(およそ 6秒ほど)、モニターとPCの両方がオフになります。
- **5.** モニターの電源ボタンかPCの電源ボタンのいずれかを押すと、PCとモニターがオ ンになります。これで、PCシステムの電源状態がモニターの電源ボタンに同期され ました。
- **注釈:初めてモニターとPCの両方が電源オフの状態になるときには、まず最初に モニターをオンにしてから、PDからモニターにUSBタイプCケーブルを繋げること を推奨します。**
- **注釈:OptiPlex 7090/3090 Ultraプラットフォームの電源は、DCアダプタージャッ クを使用して供給することができます。その他にも、電源供給(PD)を通してモニタ ーのUSB-Cケーブルを使用し、OptiPlex 7090/3090 Ultraプラットフォームの電 源を共有することもできます。その場合は、オフモードでのUSB-C充電をオンに設 定してください。**

DELI

### **DPBS機能を使用する**

モニターの電源ボタンまたはPCの電源ボタンを押すと、モニター / PC状態は次のよ うになります。

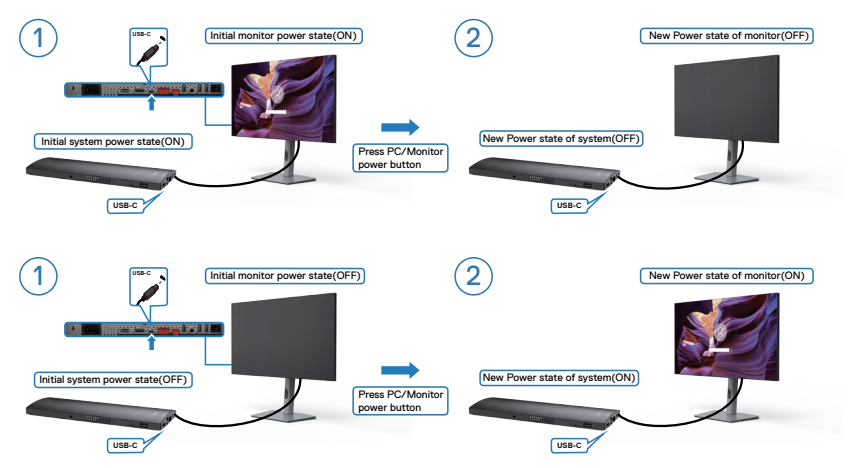

モニターとPCの電源状態が両方ともオンの場合に、モニターの電源ボタンを4秒間押 し続けると、PCをシャットダウンするかどうかを尋ねるメッセージが画面に表示され ます。

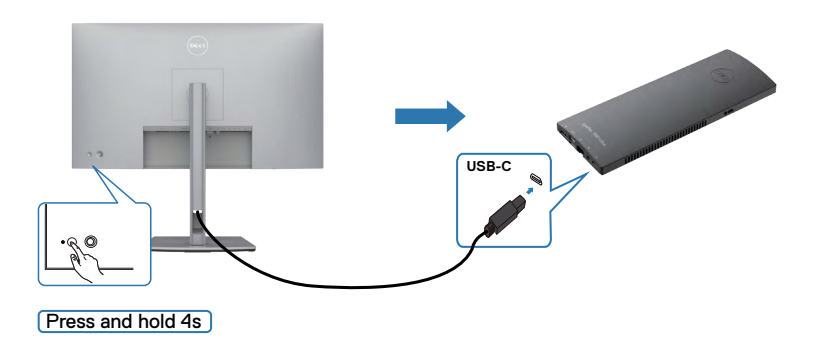

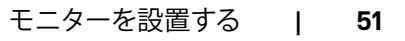

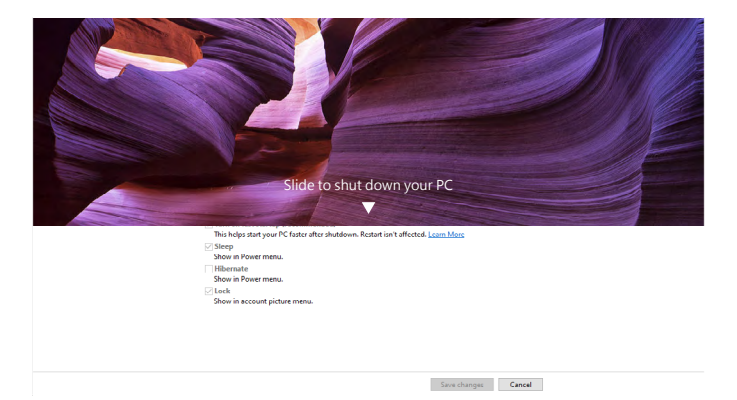

モニターとPCの電源状態が両方ともオンの場合に、**モニターの電源ボタンを10秒間 押し続けると**、PCがシャットダウンします。

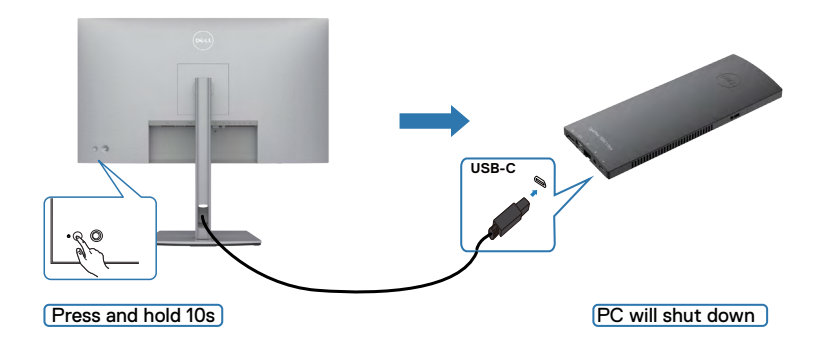

### **USB-Cマルチストリームトランスポート(MST)機能用のモニターの接 続**

PCが最初はオフの電源状態で2台のモニターに接続されている場合、PCシステムの 電源状態はモニター1の電源ボタンと同期しています。モニター1またはPCのいずれ かの電源ボタンを押すと、モニター1とPCの両方がオンになります。この間、モニター2 はオフの状態のままです。モニター2をオンにするには、モニター2の電源ボタンを手 動で押す必要があります。

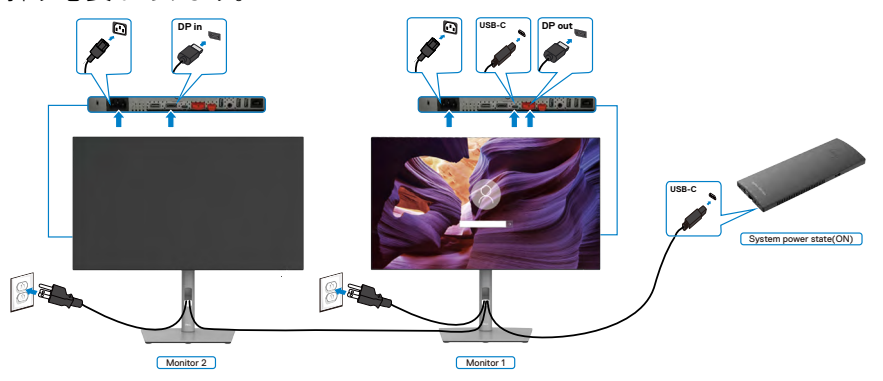

同様に、PCが最初はオンの電源状態で2台のモニターに接続されている場合、PCシ ステムの電源状態はモニター1の電源ボタンと同期しています。モニター1またはPCの いずれかの電源ボタンを押すと、モニター1とPCの両方がオフになります。この間、モ ニター2はスタンバイモードになります。モニター2をオフにするには、モニター2の電 源ボタンを手動で押す必要があります。

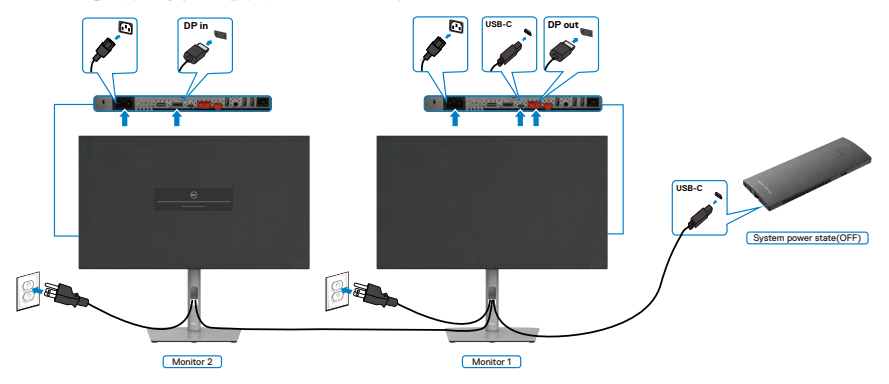

.<br>D&Ll

### **USB-C用のモニターの接続**

Dell OptiPlex 7090 UltraプラットフォームにはUSB-Cポートが2つあるため、モニター1 とモニター2の両方の電源状態をPCと同期することができます。

PCと2台のモニターが最初にオンの電源状態にある場合、モニター1またはモニター 2のいずれかの電源ボタンを押すと、PC、モニター1、およびモニター2の電源がオフに なります。

## **注釈:DPBS は アイコンのあるポートのみをサポートします。**

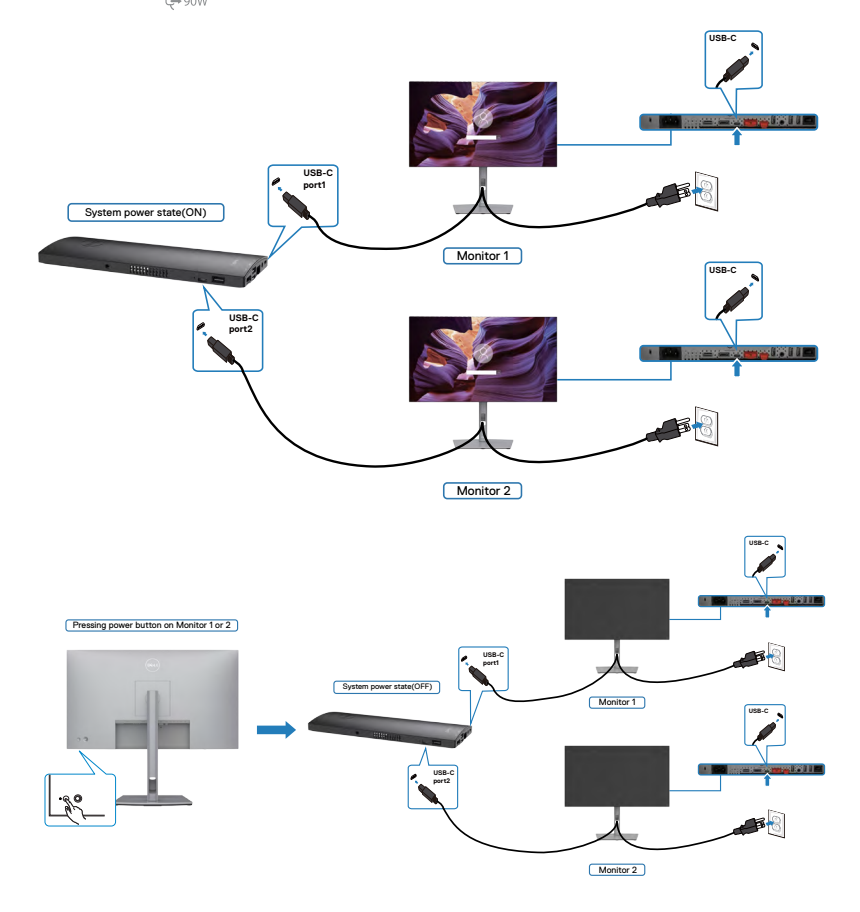

この際、オフモードでの**USB-C Charging(USB-C充電)**を必ずオンに設定してくださ い。PCと2台のモニターが最初にオフの電源状態にある場合、モニター1またはモニタ ー2のいずれかの電源ボタンを押すと、PC、モニター1、およびモニター2の電源がオン になります。

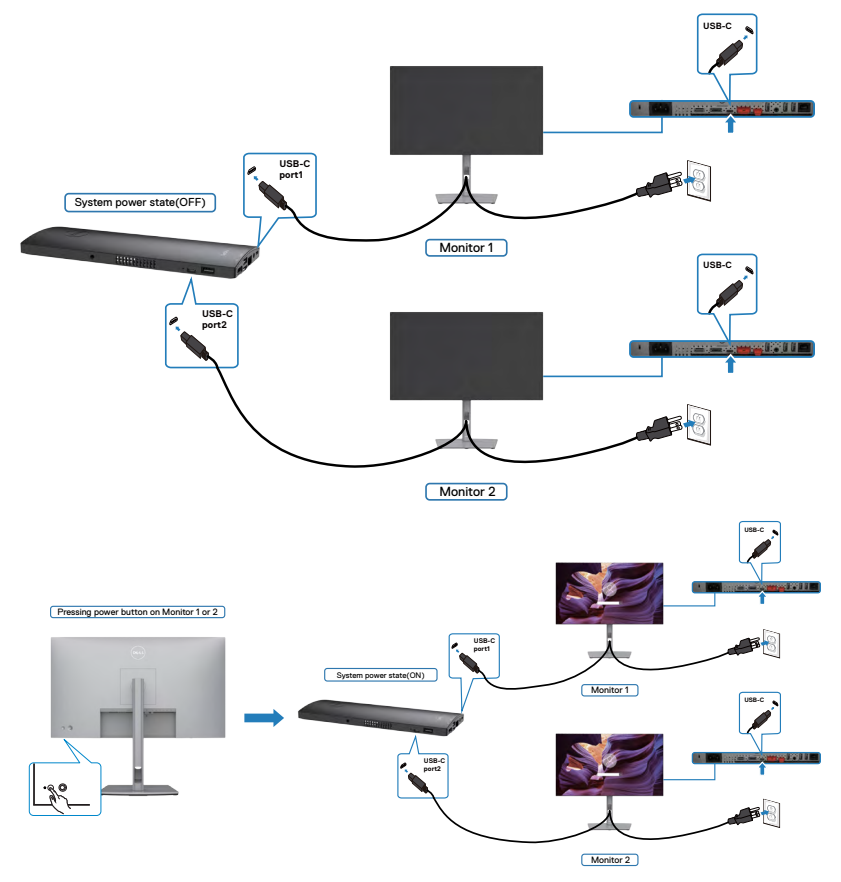

### モニターを設置する | **55**

# **Kensington ロックを使用してモニターを固定する(オプション)**

セキュリティ固定スロットは、モニターの底部にあります。(**[セキュリティ固定スロット](#page-11-0)**を 参照)

Kensington ロック(別売)の使用方法の詳細については、ロックに付属のマニュアルを 参照してください。

Kensington セキュリティロックを使用して、モニターをテーブルに固定します。

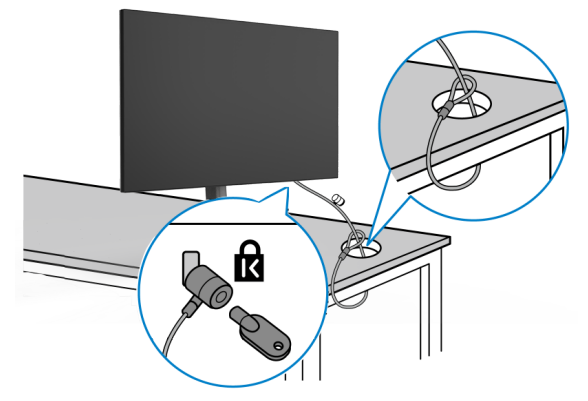

**注釈:画像は説明を目的としたイメージです。ロックの外観が異なる場合が あります。**

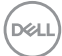

### **モニタースタンドを取り外す**

- **注意:スタンドを取り外す際に液晶画面に傷が付かないように、モニターは、柔ら かく清潔な表面に置くようにしてください。**
- **注釈:以下の手順は、モニターに付属のスタンド専用のものです。他から購入した スタンドを取り付ける場合は、スタンドに付属されているセットアップ手順に従って ください。**

#### **スタンドを取り外します:**

- **1.** モニターを柔らかい布かクッションの上に置きます。
- **2.** スタンドリリースボタンを長押しします。
- **3.** スタンドを持ち上げて、モニターから外します。

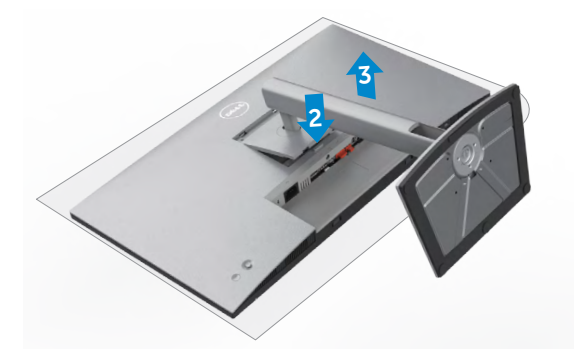

DELI

# **壁取り付け (オプション)**

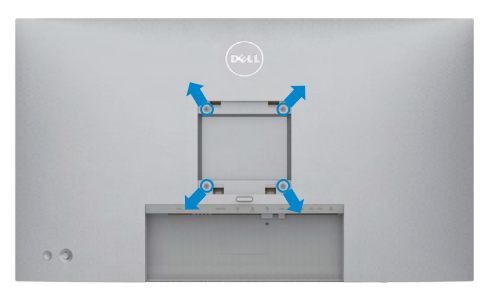

#### **注釈:M4 x 10 mm ネジを使用して、モニターを壁取り付けキットに接続します。**

VESA に対応した壁取り付けキットに付属の説明書を参照してください。

- **1.** 柔らかい布かクッションを置いた水平で安定した台の上にモニターを置きます。
- **2.** スタンドを外します。
- **3.** フィリップス型プラススクリュードライバーを使用して、プラスチックカバーを固 定している4本のネジを取り外します。
- **4.** 壁取り付けキットにある取り付け用ブラケットをモニターに取り付けます。
- **5.** 壁取り付けキットに付属の説明書に従って、モニターを壁に取り付けます。

■ 注釈:最低でも 17.52 kg (38.60 ポンド) (U2722D/U2722DX) / 19.12 kg (42.15 **ポンド) (U2722DE) の重量/耐荷重能力を備えた UL、CSA または GS に記載さ れている壁取り付け用ブラケットのみを使用してください。**

**D**&LI

# **モニターを操作する**

### **モニターの電源を入れる**

■ボタンを押してモニターの電源を入れます。

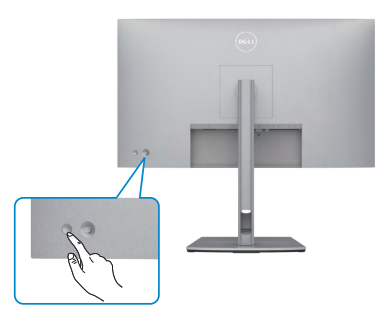

# **ジョイスティックコントロールを使う**

モニターの背面にあるジョイスティックコントロールを使用して、OSD を調整します。

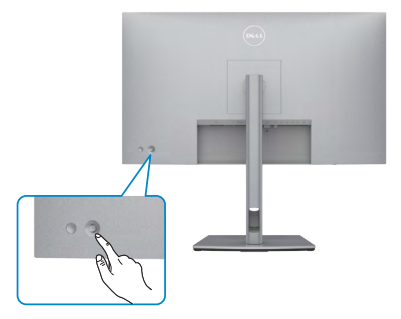

モニター後部にあるジョイスティックコントロールを使用して OSD 調整を変更する場 合は、次の手順を実行してください。

- **1.** ジョイスティックを押して、OSD メニューランチャーを開きます。
- **2.** OSD のメニューオプションは、ジョイスティックを上/下/左/右に動かして切り替 えます。

**D**&LI

#### **ジョイスティックの機能**

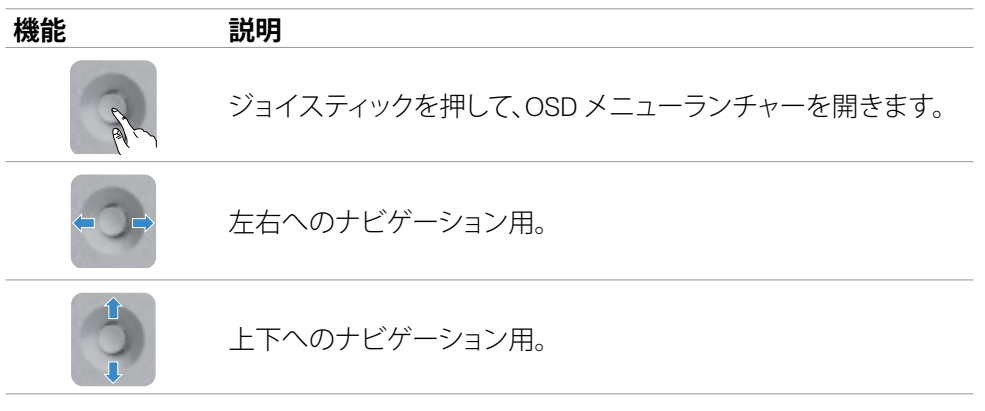

# **メニューランチャーを使用する**

ジョイスティックを押して、OSD メニューランチャーを開きます。

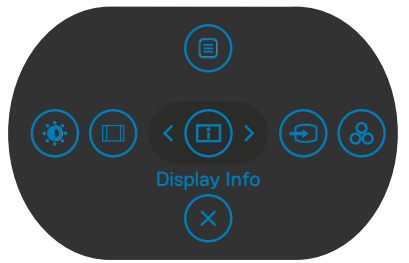

#### **メニューランチャー**

- メインメニューを開くには、ジョイスティックを上に切り替えます。
- 必要なショートカットキーを選択するには、ジョイスティックを左または右に切り替 えます。
- 終了するには、ジョイスティックを下に切り替えます。

DELI

**メニューランチャーの詳細**

以下の表は、メニューランチャーのアイコンについて説明したものです:

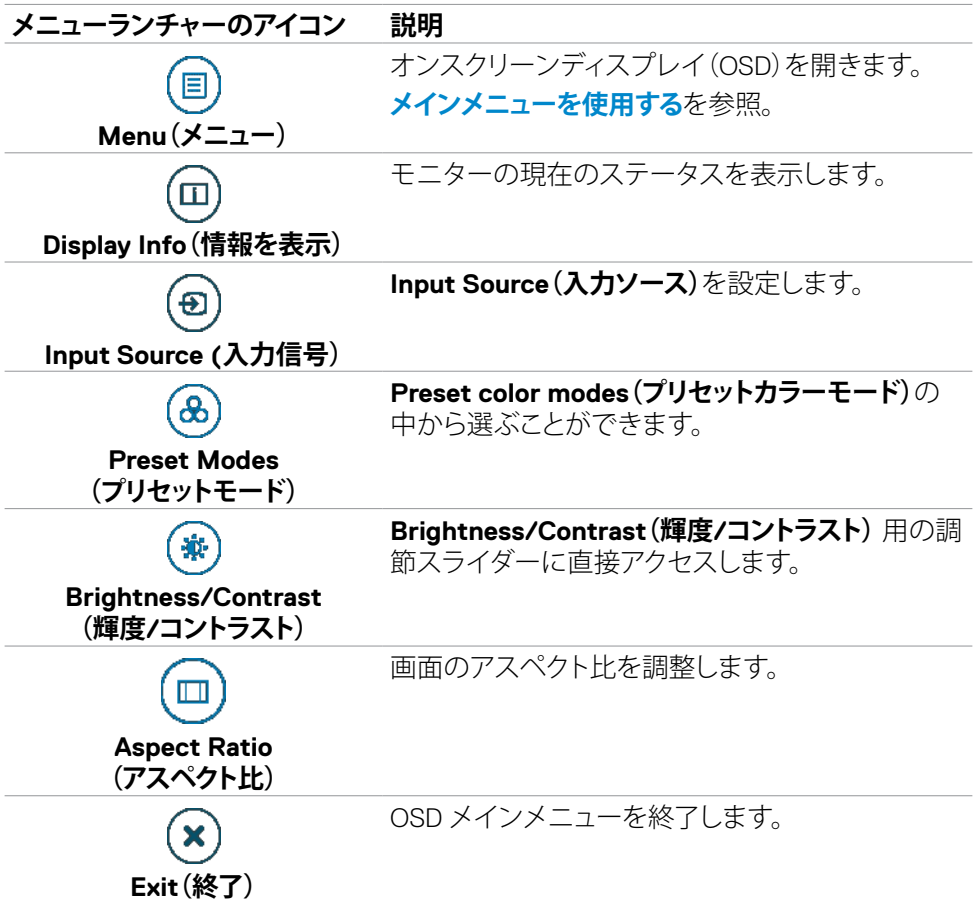

(dell

## **フロント-パネルボタン**

画像の設定を調整するには、モニターの前面にあるボタンを使用します。

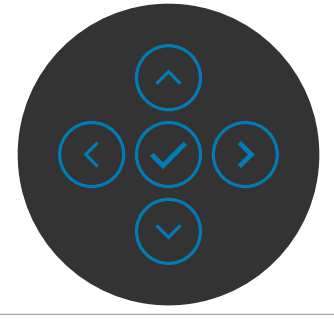

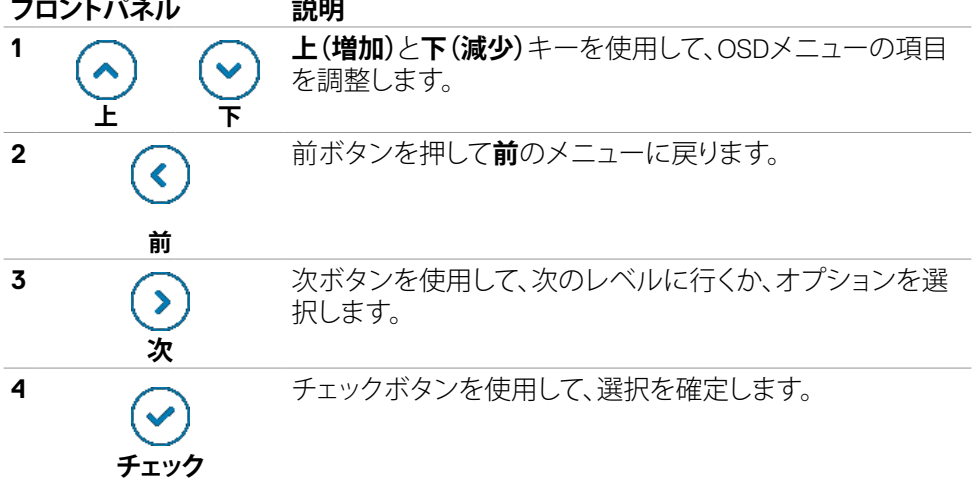

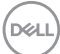

# <span id="page-62-0"></span>**メインメニューを使用する**

**説明 アイ メニューとサブメ コン ニュー Brightness/ Brightness/Contrast (輝度/ コントラスト)**の調整を有 ÷Ö. **Contrast** 効にします。 **(輝度/コントラ 27 Monitor スト)** 6 色 PIP/PBP **国 メニュー** カスタマイズ 田 その他 **Brightness** バックライトの輝度を調整します(範囲:0~100)。 **(輝度)** 輝度を上げるには、ジョイスティックを上に動かします。 輝度を下げるには、ジョイスティックを下に動かします。 最初に **Brightness(輝度)**を調節してから、さらに調整 **Contrast (コントラスト)** が必要な場合にのみ **Contrast(コントラスト)**を調整し ます。 コントラストを増やすにはジョイスティックを上に動か し、コントラストを減らすにはジョイスティックを下に動 かします(範囲:0~100)。 **Contrast(コントラスト)**機能は、モニター画面の暗さと

明るさの差の度合いを調整します。

DELI

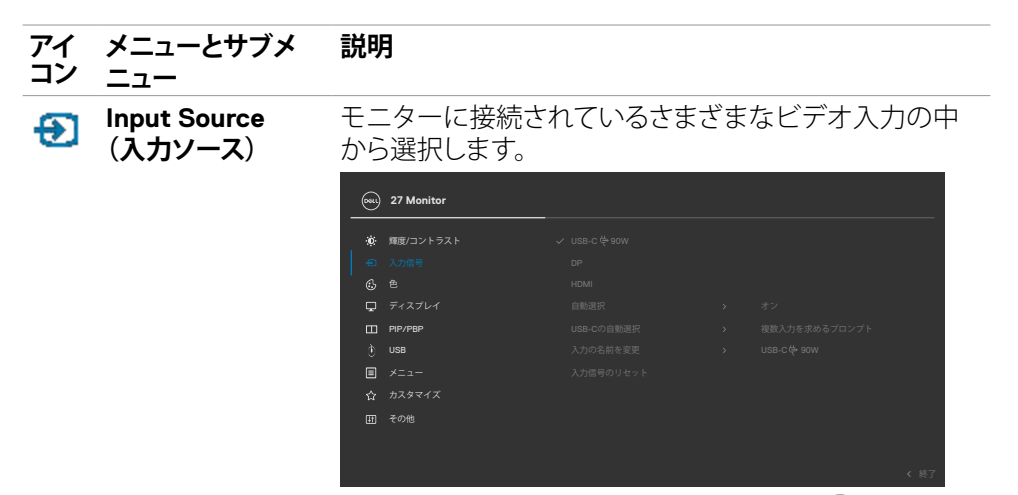

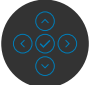

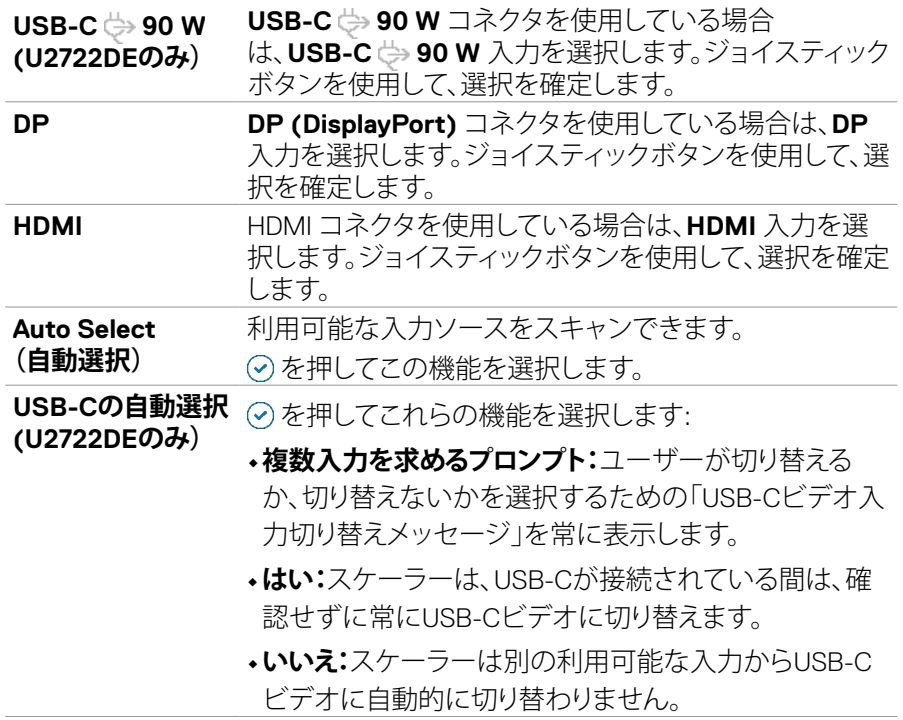

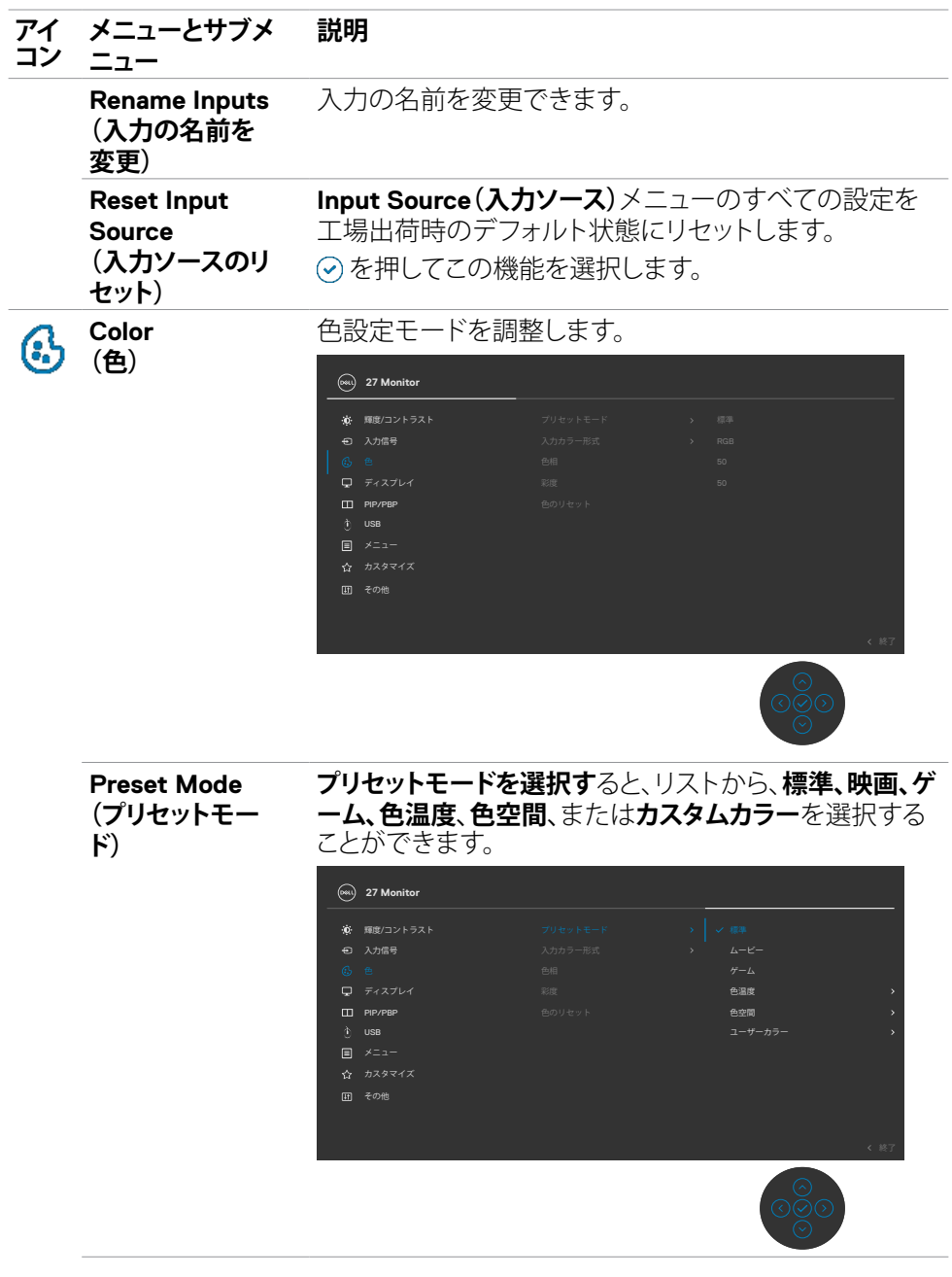

モニターを操作する | **65**

 $($ DELL $)$ 

#### **アイ コン メニューとサブメ 説明**

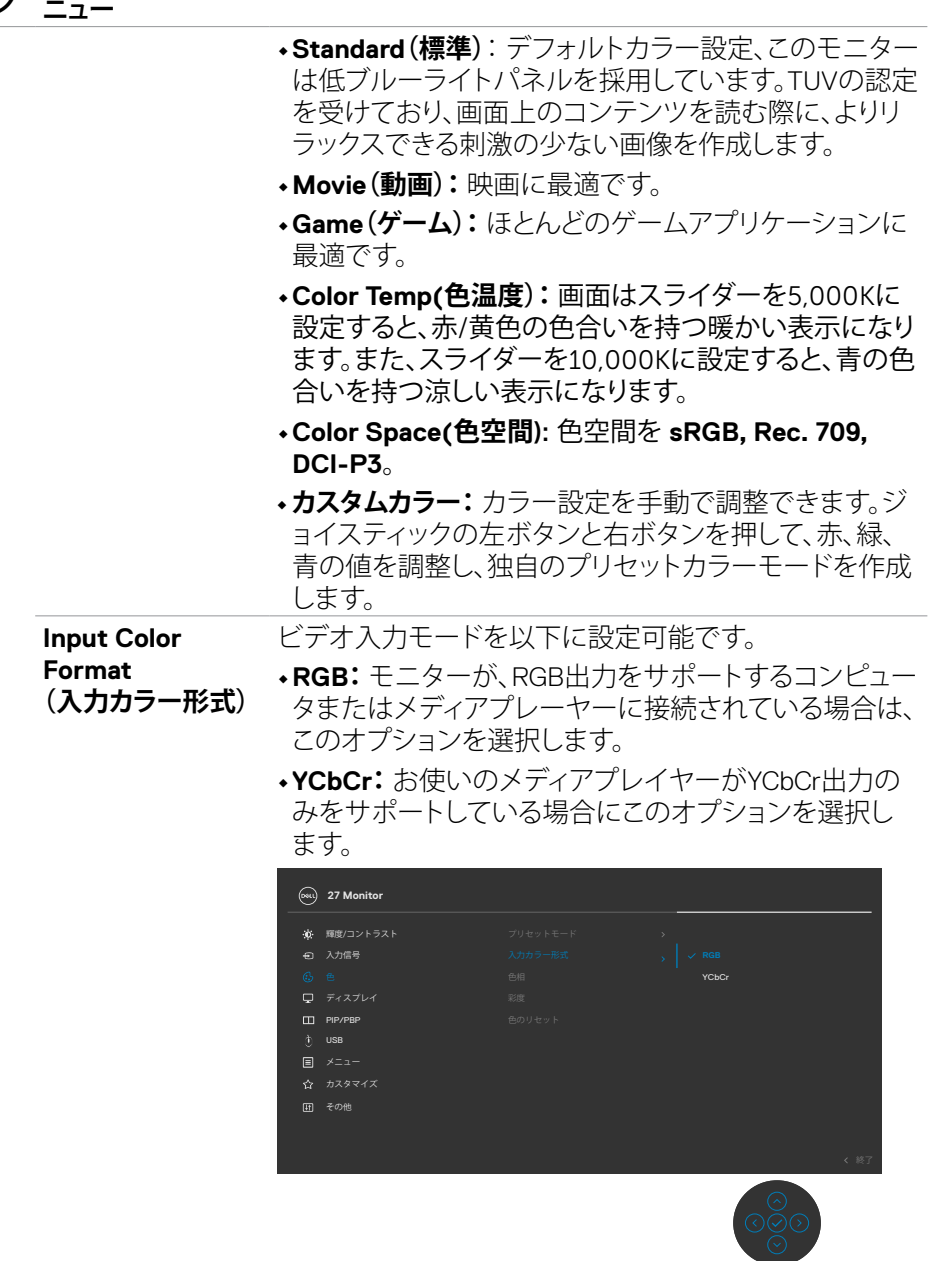

 $\int$ DELL

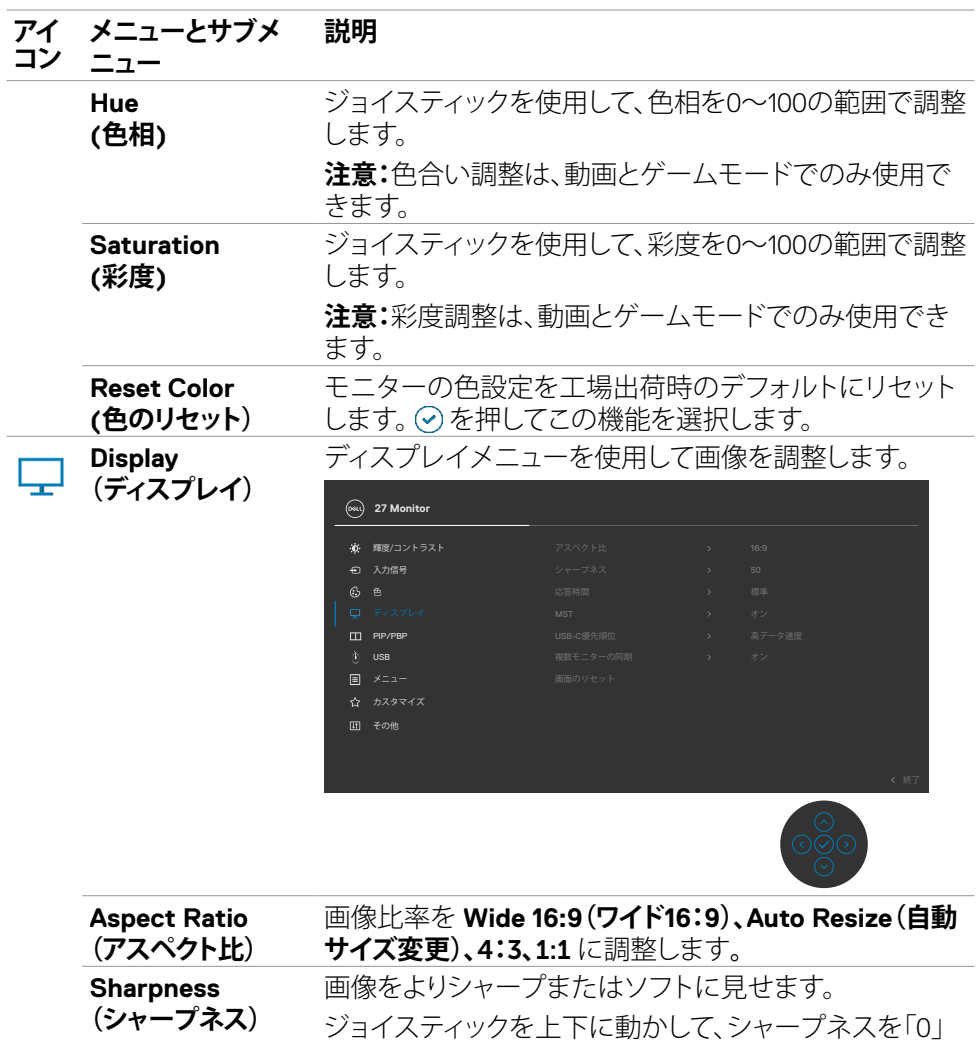

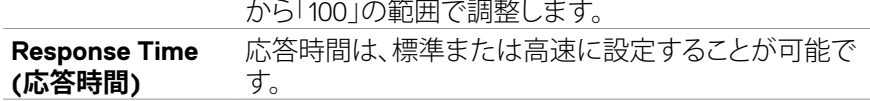

(dell

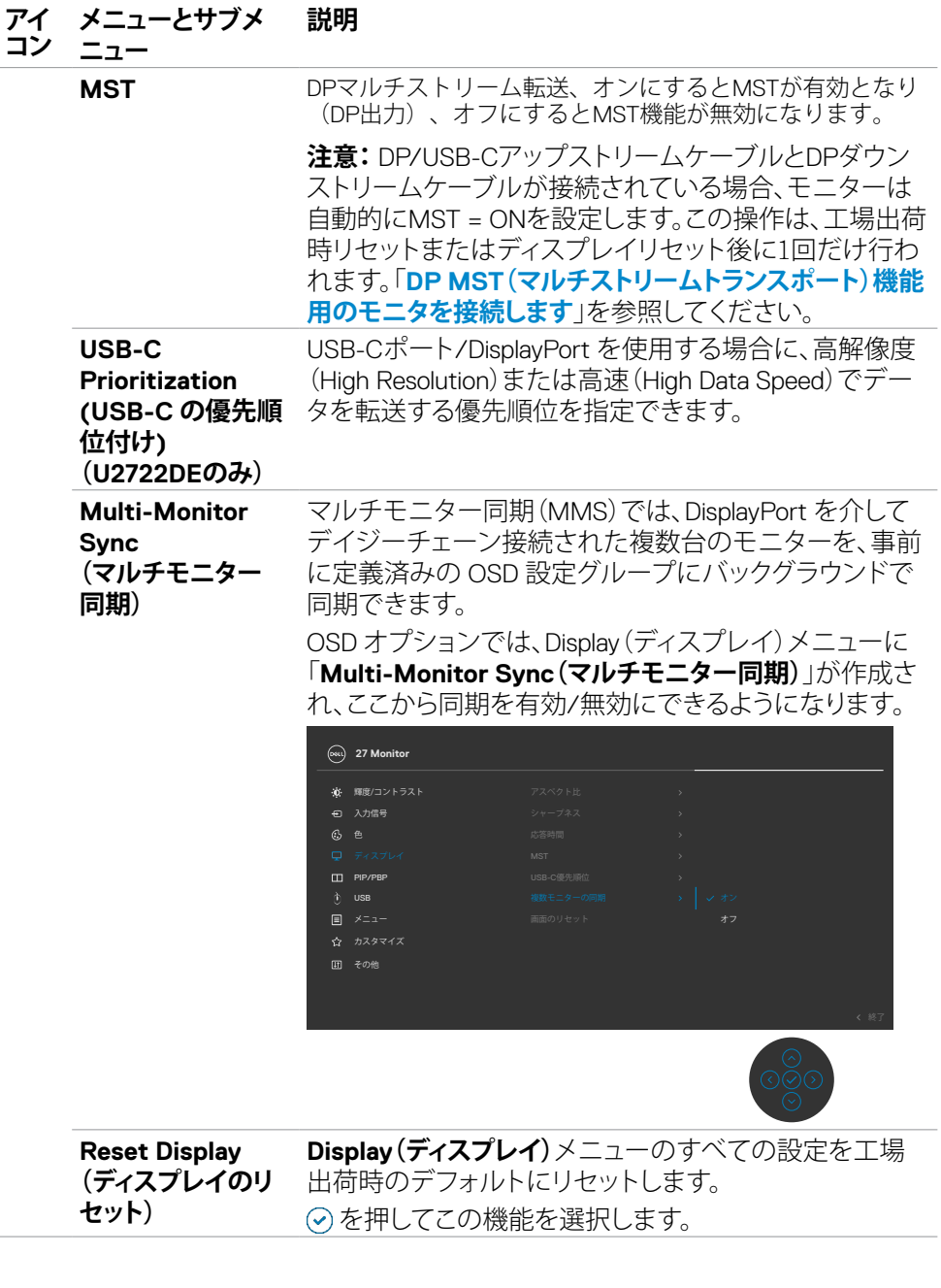

 $\int$ DELL

# **アイ コン メニューとサブメ ニュー 説明 PIP/PBP** この機能を使用すると、別の入力源からの画像を表示す るウィンドウが表示されます。 輝度/コントラスト **27 Monitor** 団 その他 日 メニュー

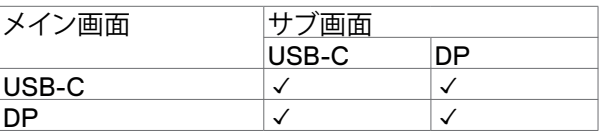

**注釈:**PBPの画像は画面の中央に表示され、フル画面に はなりません。

#### **アイ コン メニューとサブメ ニュー 説明**

**PIP/PBP Mode (PIP/PBPモー ド)**

PIPまたはPBP(ピクチャー・バイ・ピクチャー)モードを 調整します。 オフを選択すれば、この機能を無効にできます。

**27 Monitor** 輝度/コントラスト 65 色 ディスプレイ  $\bar{\Xi}$ USB ■ メニュー 田 その他 PBP  $\prod$ 

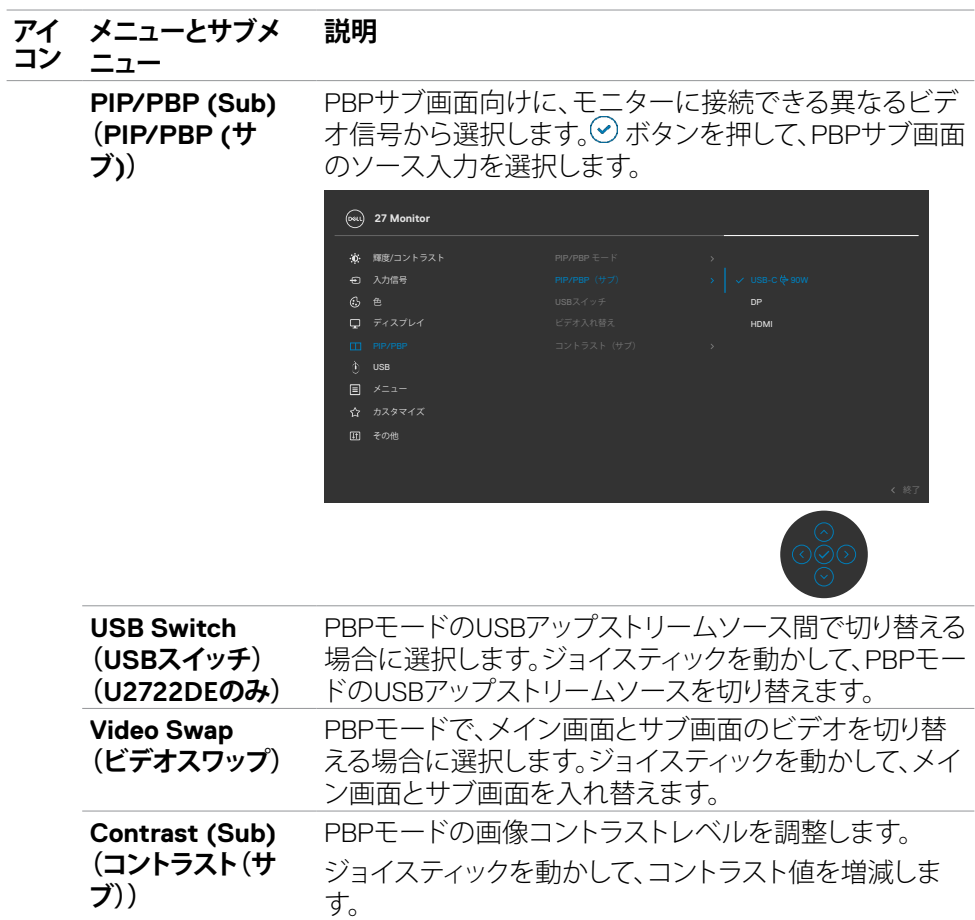

モニターを操作する | **71**

 $(1)$ 

#### **アイ コン メニューとサブメ ニュー 説明 USB (**U2722DE**のみ)** DP入力信号用にUSBアップストリームポートを設定でき ます。これにより、コンピュータをいずれかのアップスト リームポートに接続する場合に、モニターのUSBダウン ストリームポート(例:キーボードとマウスなど)を現在の 入力信号で使用できます。 アップストリームポートを1つだけ使用する場合は、接続 されているアップストリームポートがアクティブになりま す。 輝度/コントラスト ディスプレイ **27 Monitor PIP/PBP** ☆ カスタマイズ 田 その他 ■ メニュー 6. 色 **注釈:**データの損傷や損失を防ぐため、USBアップストリ ームポートを変更する前には、モニターのUSBアップス トリームポートに接続されているコンピュータが、USBス トレージデバイスを使用していないことを確認してくだ さい。

**72** | モニターを操作する
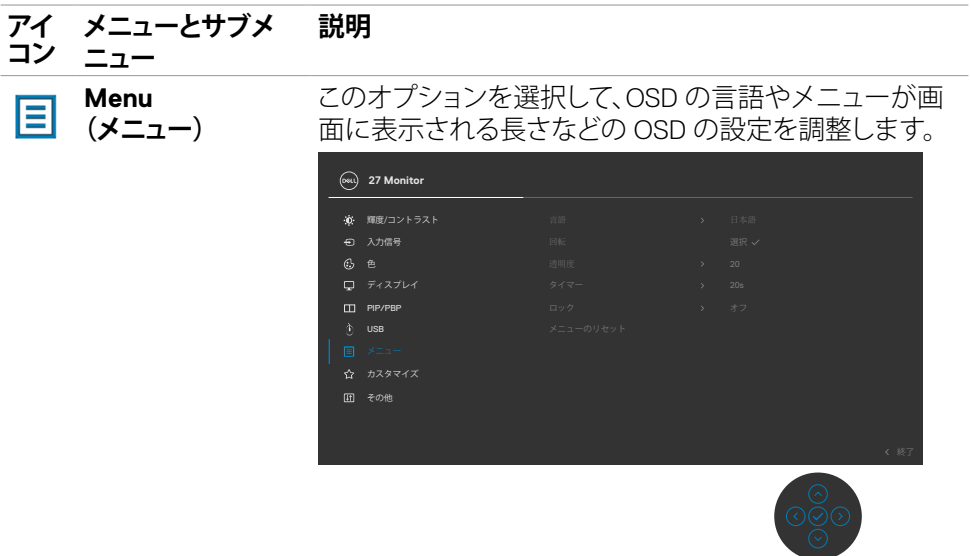

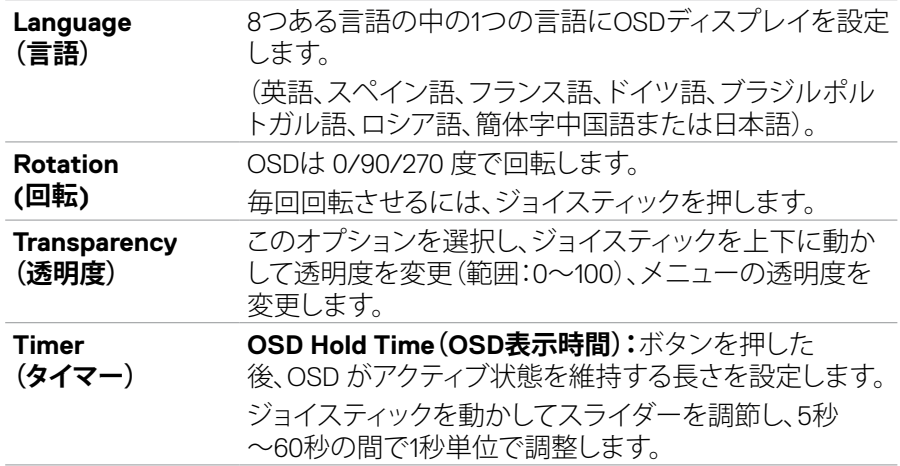

 $(1)$ 

## モニターを操作する | **73**

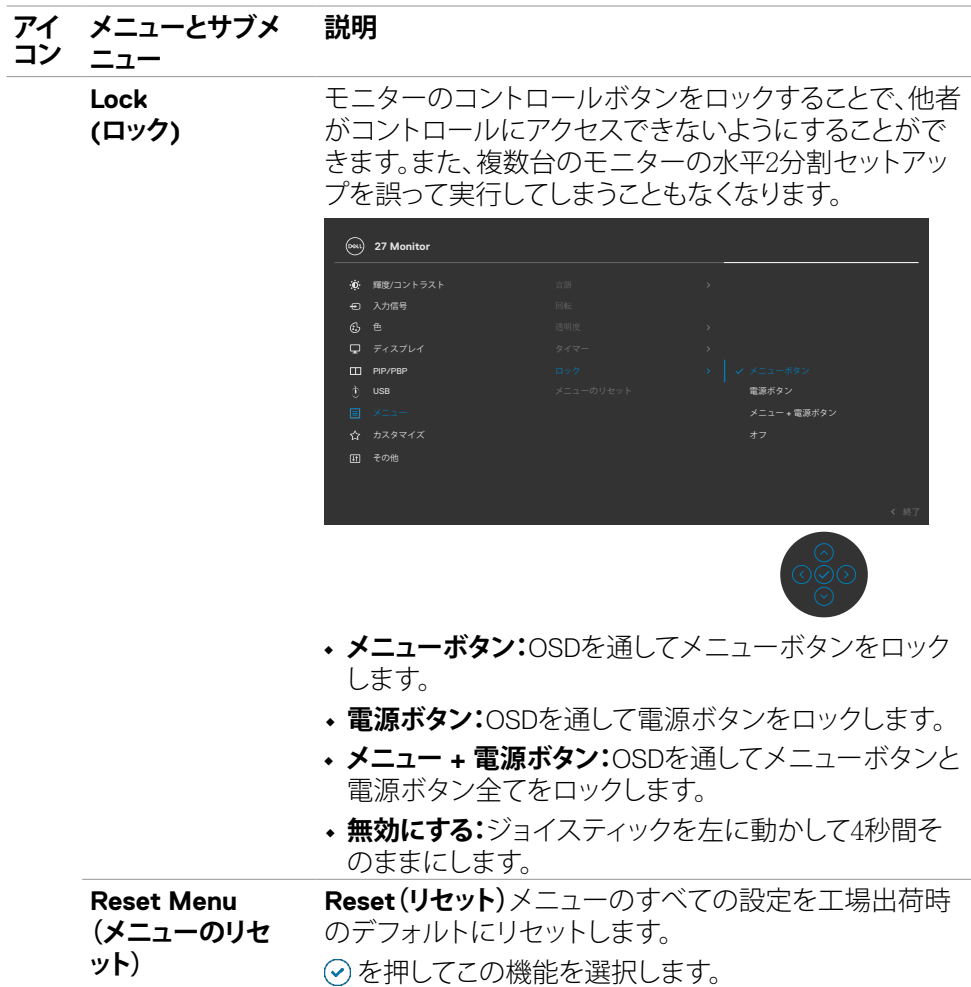

#### **74** | モニターを操作する

 $(\overline{DCL}$ 

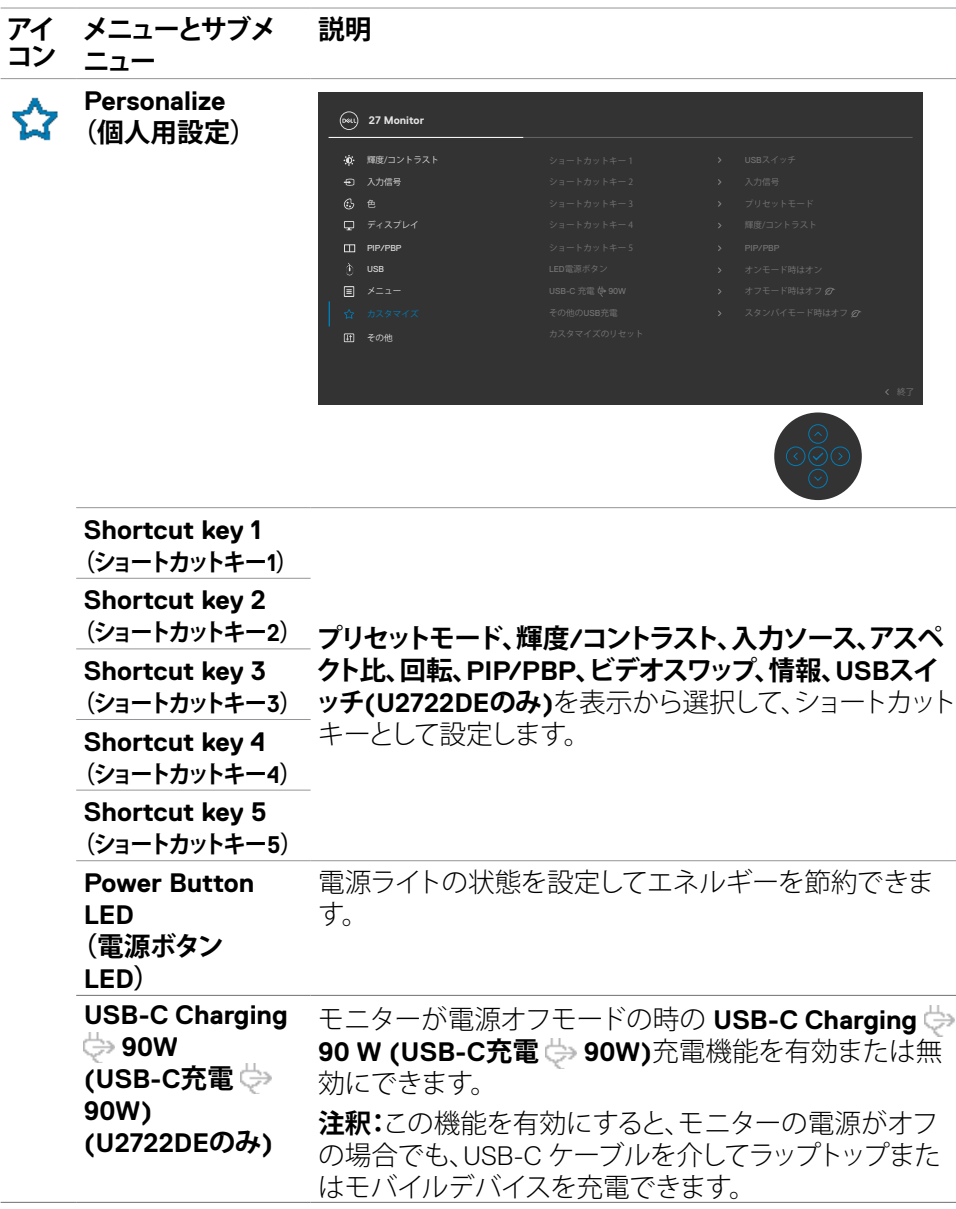

 $(\overline{DCL}$ 

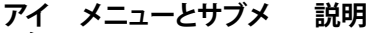

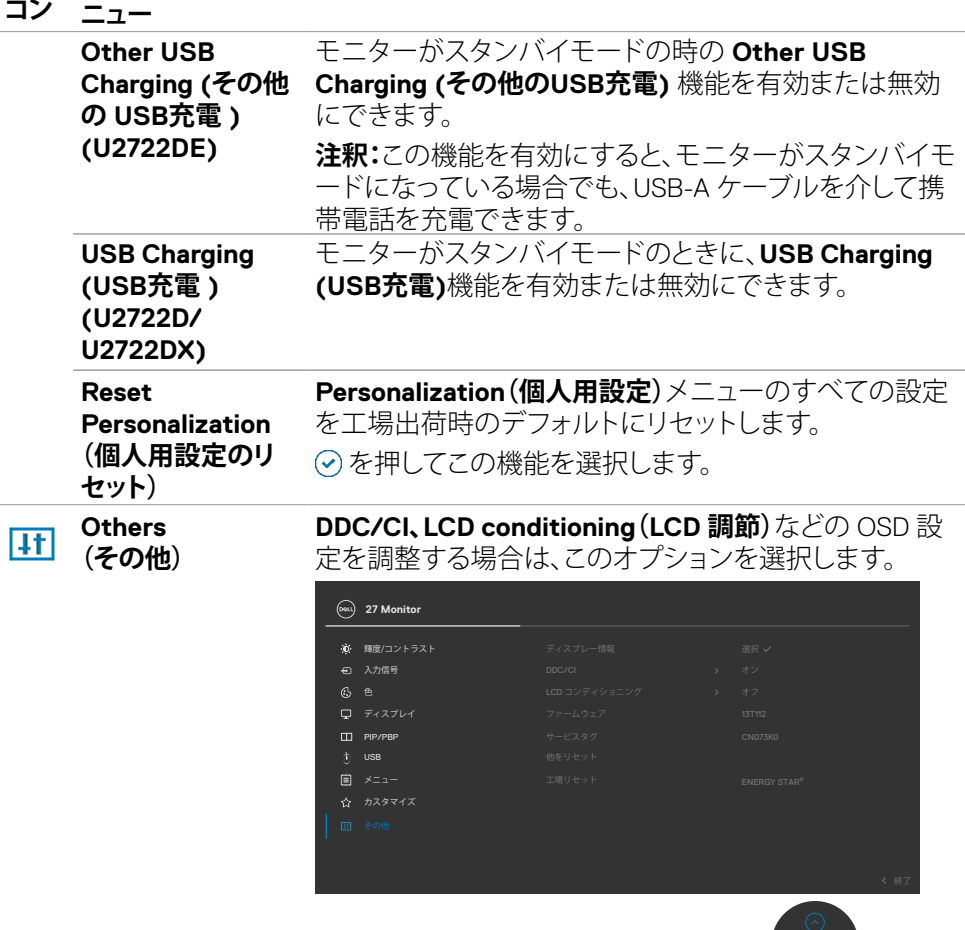

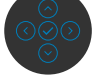

 $\begin{pmatrix} 1 & 1 \\ 1 & 1 \end{pmatrix}$ 

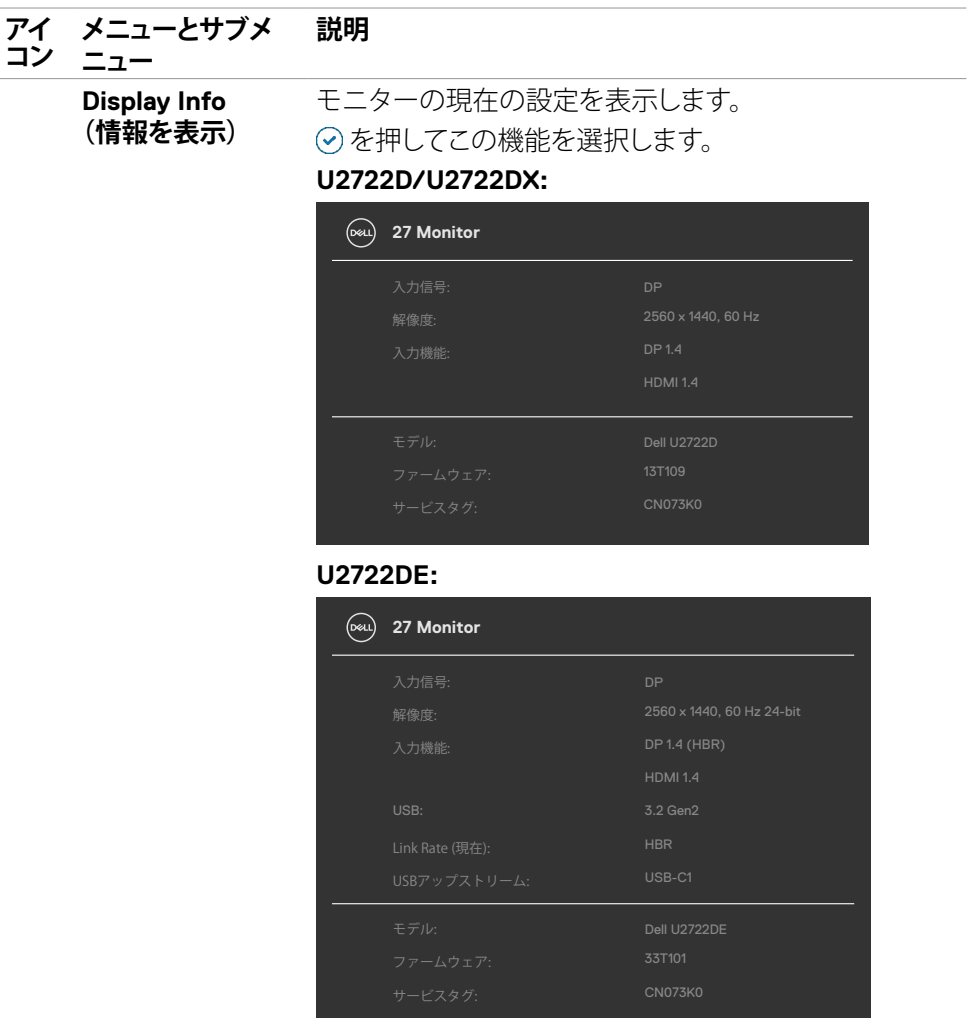

 $(1)$ 

### **アイ コン メニューとサブメ ニュー 説明 DDC/CI DDC/CI** (ディスプレイデータチャネル/コマンドインタ ーフェース)を使用することで、コンピュータのソフトウェ アを経由してモニターのパラメーター(輝度、カラーバラ ンスなど)を調節できるようになります。**Off(オフ)**を選 択すれば、この機能を無効にできます。ユーザーの使用 感とモニターのパフォーマンスを最適の状態にする場合 は、この機能を有効にしてください。 LCD コンディショニング ウィング メラング オフ **一つ** 入力信号 **お 輝度/コントラスト 27 Monitor** PIP/PBP ■ メニュー USB **LCD Conditioning**  残像によるささいな問題を軽減するのに役立ちます。残 **(LCD 調節)** 像の程度によっては、プログラムの実行に時間がかかる 場合があります。**On(オン)**を選択すれば、この機能を有 効にできます。 65 色 輝度/コントラスト ディスプレイ **27 Monitor** PIP/PBP ■ メニュー USB

DELL

#### **78** | モニターを操作する

#### **アイ コン メニューとサブメ 説明 ニュー Firmware** モニターのファームウェアバージョンを表示します。

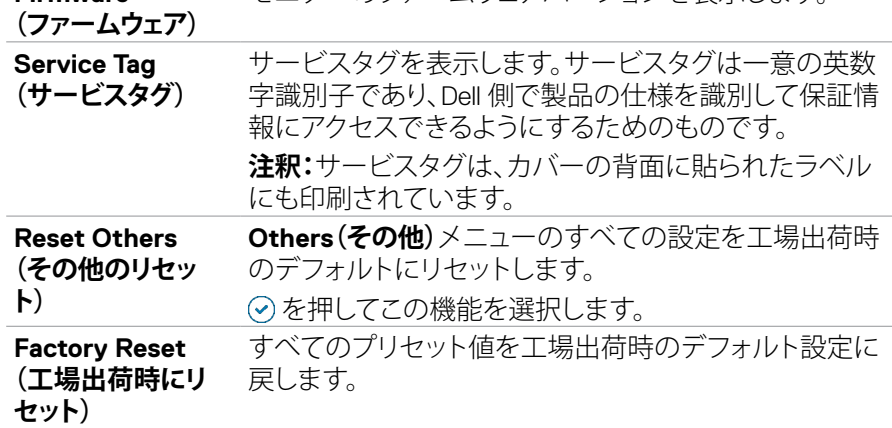

### モニターを操作する | **79**

DELL

#### **OSDロック機能を使用する**

メニューおよび/または電源ボタンへのアクセスを防ぐため、前面パネルのコントロ ールボタンをロックすることができます。

#### **ロックメニューを使用してボタンをロックします。**

**1.** 次のオプションのいずれかを選択します。

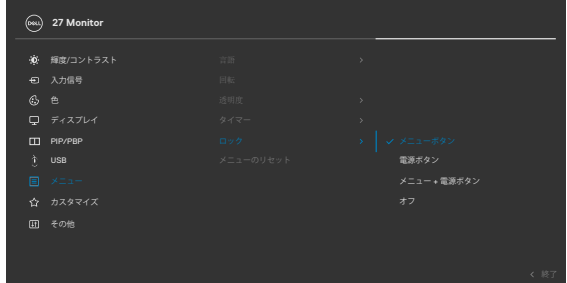

**2.** 次のメッセージが表示されます。

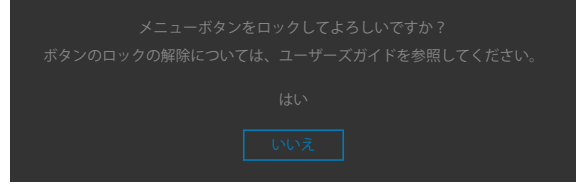

**3. はい**を選択して、ボタンをロックします。ロックすると、コントロールボタンを押した時にロッ クアイコンが表示されます 日。

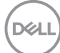

#### **ジョイスティックを使ってボタンをロックします。**

ジョイスティックを左方向に4秒間長押しすると、メニューが画面に表示されます。

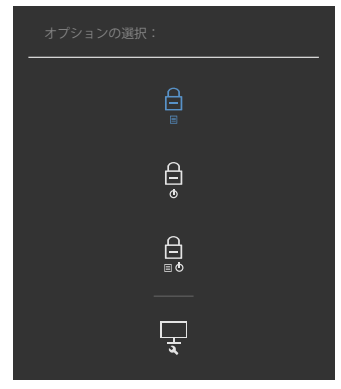

次のオプションのいずれかを選択します。

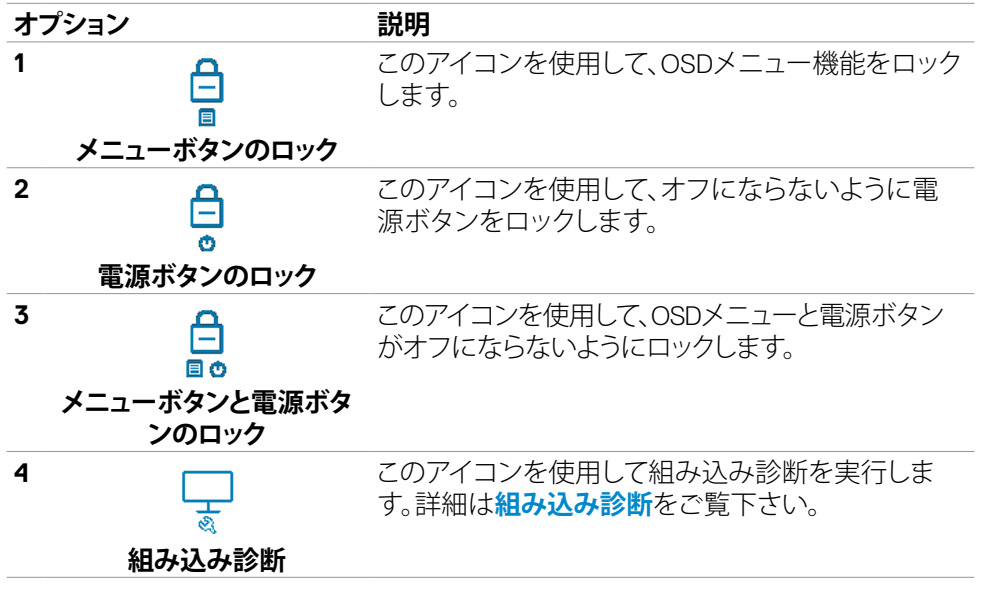

DELI

#### **ボタンのロックを解除します。**

ジョイスティックを左方向に4秒間長押しすると、メニューが画面に表示されます。下 記の表は、前面コントロールボタンのロックを解除する際のオプションについて説明 しています。

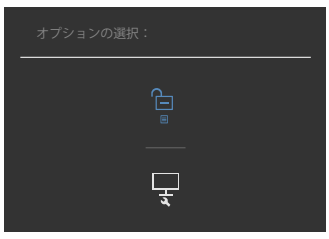

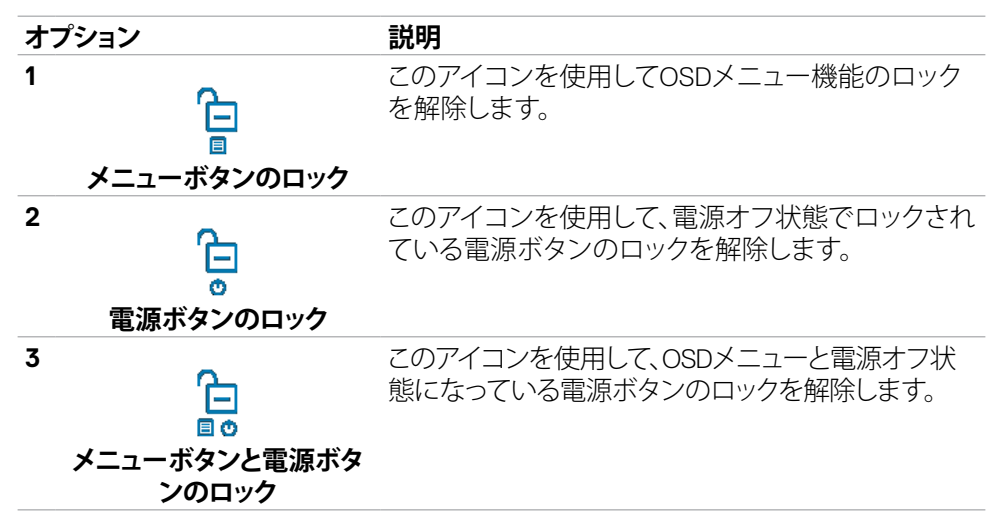

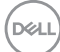

### **初期設定**

その他の機能にある**Factory Reset(工場出荷時の状態にリセット)**の OSD 項目を選 択すると、次のメッセージが表示されます:

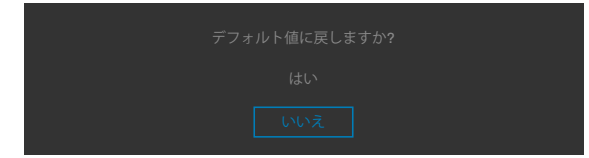

「はい」を選択してデフォルト設定にリセットすると、次のメッセージが表示されます:

#### **U2722D/U2722DX**

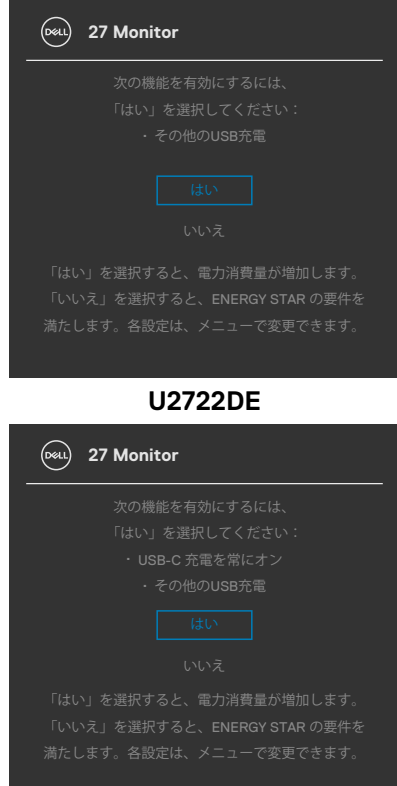

DELL

### **OSD 警告メッセージ**

モニターが特定の解像度モードに対応していない場合に、次のメッセージが表示さ れます:

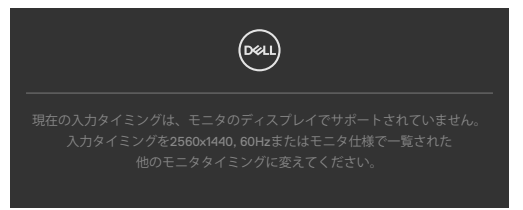

これは、モニターがコンピュータから受信する信号と同期できないことを意味してい ます。この[モニタ](#page-14-0)ーでアドレス可能な水平および垂直周波数範囲については、**モニタ [ーの仕様](#page-14-0)**を参照してください。推奨されるモードは**2560 x 1440** です。

DDC/CI 機能が無効になる前には、次のメッセージが表示されます:

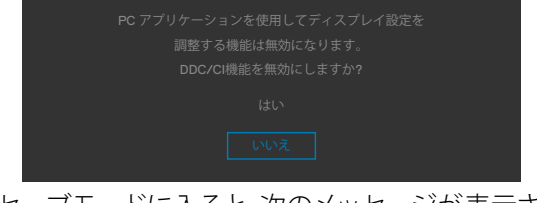

モニターがパワーセーブモードに入ると、次のメッセージが表示されます:

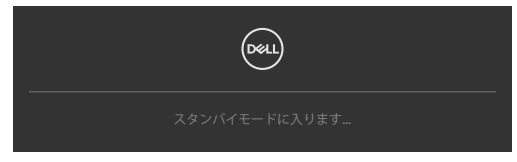

**[OSD](#page-62-0)** にアクセスする場合は、コンピュータをオンにしてモニターをウェイクアップ状 態にしてください。

電源ボタン以外のボタンを押すと、選択した入力に応じて次のメッセージが表示され ます:

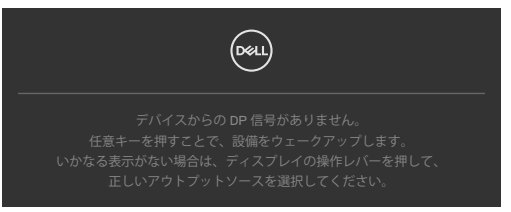

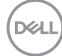

#### **84** | モニターを操作する

DP代替モードをサポートしているケーブルがモニターに接続している間、次の条件でメッ セージが表示されます。

- **USB-Cの自動選択**が複数入力のプロンプトに設定されている場合。
- USB-C ケーブルがモニターに接続されている場合。

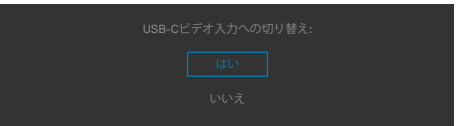

モニターが2つ以上のポートに接続されている状態で、Input Source(入力ソース)で **Auto(自動)**を選択すると、信号のある次のポートに切り替わります

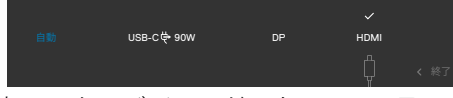

「パーソナライズ機能内のスタンバイモードにある OSD 項目のオフを選択すると、 次のメッセージが表示されます。

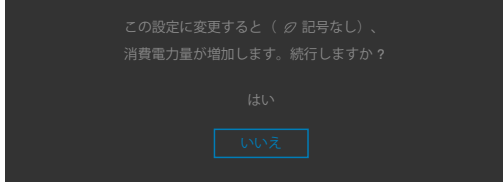

輝度レベルをデフォルトレベルの75%以上に調整すると、次のメッセージが表示され ます:

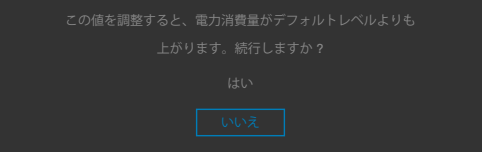

- ユーザーが「はい」を選択すると、電源メッセージは一度だけ表示されます。
- ユーザーが「いいえ」を選択すると、電源警告メッセージがもう一度ポップアップ表 示されます。
- 電源警告メッセージは、ユーザーがOSDメニューから工場出荷時の状態にリセッ トした場合にのみ再び表示されます。

**D**&LI

HDMI/DP/USB-C 入力のいずれかが選択されており、それに対応するケーブルが接 続されていない場合、次に示されているようなダイアログボックスが表示されます:

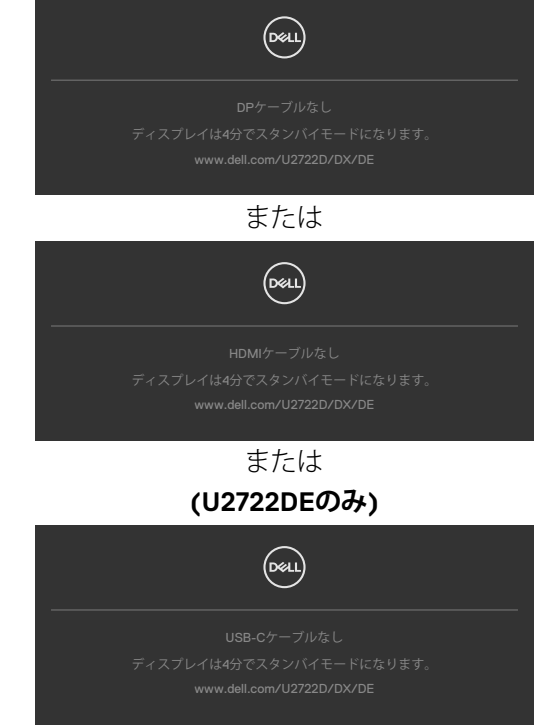

デ細については[トラブルシューティング](#page-94-0)を参照してください。

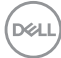

### **最大解像度を設定する**

モニターの最大解像度を設定します:

Windows 7、Windows 8、Windows 8.1の場合:

- **1.** Windows 8 または Windows 8.1 の場合のみ、デスクトップタイルを選択して、クラ シックデスクトップに切り替えます。Windows Vista および Windows 7の場合は、 この手順は省略してください。
- **2.** デスクトップを右クリックして**Screen Resolution(画面解像度)**をクリックしま す。
- **3. Screen Resolution(画面解像度)**のドロップダウンリストをクリックして、 **2560 x 1440** を選択します。
- **4. OK**をクリックします。

Windows 10の場合:

- **1.** デスクトップを右クリックして**Display Settings(ディスプレイ設定)**をクリックしま す。
- **2. Advanced display settings(詳細ディスプレイ設定)**をクリックします。
- **3. Resolution(解像度)**のドロップダウンリストをクリックして、**2560 x 1440** を選択し ます。
- **4. Apply(適用)**をクリックします。

オプションに**2560 x 1440** が表示されない場合、グラフィックスドライバーを更新する 必要がある可能性があります。コンピュータに応じて、次のいずれかの手順を実行し ます。

Dell デスクトップまたはポータブルコンピュータを使用している場合:

• **https://www.dell.com/support** にアクセスし、サービスタグを入力して、お使 いのグラフィックスカード用の最新ドライバーをダウンロードします。

Dell 製以外のコンピュータ(ラップトップまたはデスクトップ)を使用している場合:

- コンピュータ製造元のサポートサイトにアクセスし、最新のグラフィックドライバ をダウンロードします。
- グラフィックカード製造元のウェブサイトにアクセスし、最新のグラフィックドライ バをダウンロードします。

#### モニターを操作する | **87**

**D**&LI

### **マルチモニター同期(MMS)**

マルチモニター同期(MMS)では、DisplayPort を介してデイジーチェーン接続された 複数台のモニターを、事前に定義済みの OSD 設定グループにバックグラウンドで同 期できます。

OSD オプションには、Display(ディスプレイ)メニューに「Multi-Monitor Sync(マルチ モニター同期)」が表示され、ここから同期を有効/無効にできます。

#### **注釈:MMS は HDMI インターフェースではサポートされていません。**

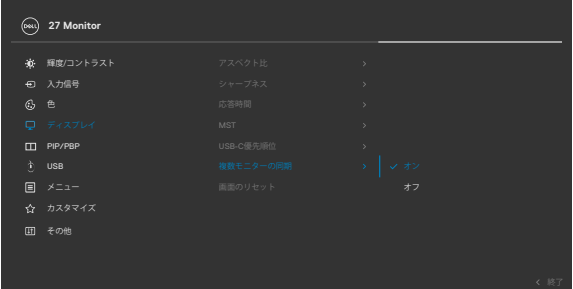

モニター 2 がマルチモニター同期をサポートしている場合、このモニターの MMS オ プションも同期のために自動的に On(オン)に設定されます。

モニター全体で OSD 設定を同期することが望ましくない場合は、いずれかのモニタ ーの MMS オプションを Off(オフ)に設定することでこの機能を無効にできます。

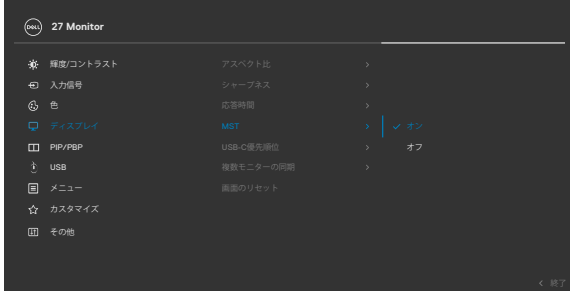

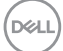

### **同期される OSD 設定**

- Brightness (輝度)
- Contrast (コントラスト)
- Preset Modes (プリセットモード)
- Color Temperature (色温度)
- · Custom Color (RGB Gain) (カスタムカラー (RGBゲイン))
- Hue (Movie, Game mode) (色相(ムービー、ゲームモード))
- Saturation (Movie, Game mode) (彩度 (映画、ゲームモード))
- · Response Time (応答時間)
- Sharpness (シャープネス)

### **マルチモニター同期(MMS)の設定**

初期の電源オン中または新しいモニターの接続中は、MMS がオンの場合にのみユ ーザー設定の同期が開始します。すべてのモニターを、モニター1の設定から同期す る必要があります。

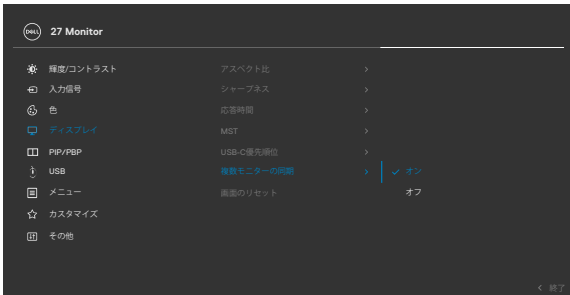

初期同期以降の同期は、チェーン内の任意のノードからおこなった OSD 設定の事前 定義されたグループへの変更によってトリガーされます。ダウンストリームとアップス トリームのすべてのノードから変更を開始できます。

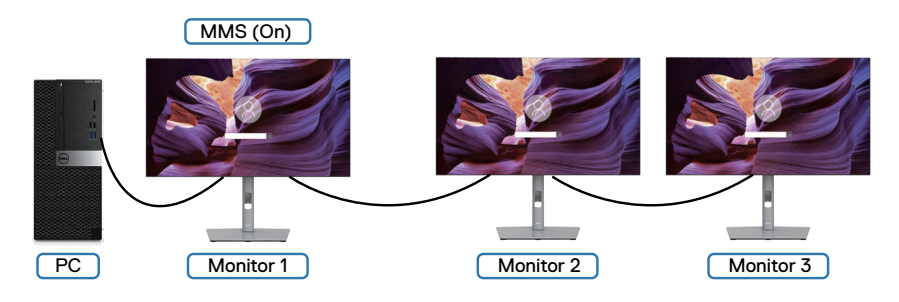

#### **KVM USBスイッチの設定(U2722DEのみ)**

KVM USBスイッチをモニターのショートカットキーとして設定します:

- **1.** ジョイスティックボタンを押して、OSD メインメニューを起動します。
- **2.** ジョイスティックを動かして**Personalize(個人設定)**を選択します。

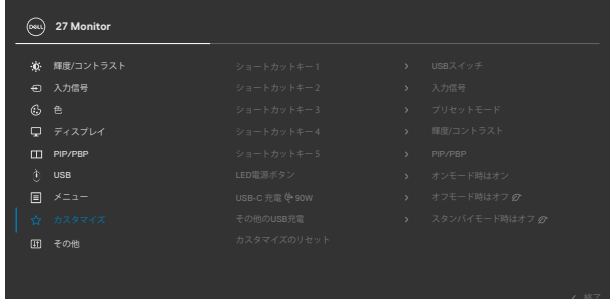

- **3.** ジョイスティックを右に動かすとハイライトされたオプションが有効になります。
- **4.** ジョイスティックを右に動かして**Shortcut Key 1(ショートカットキー 1)**オプショ ンを有効にします。
- **5.** ジョイスティックを上下に動かして**USB Switch(USBスイッチ)**を選択します。

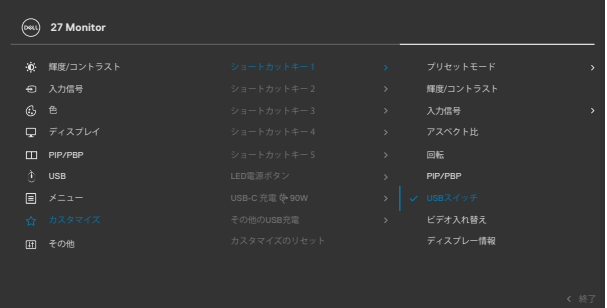

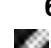

**6.** ジョイスティックボタンを押して、選択を確定します。

**注釈:KVM USBスイッチ機能は、PBPモードでのみ機能します。**

以下は、いくつかの接続シナリオとその際のUSB選択メニュー設定を示したもので す。それぞれの箇所については、色付きカッコ内で図解しています。

**1. HDMI** + **USB A - C** をコンピュータ1、**DP** + **USB A - C**をコンピュータ2に接続す る場合:

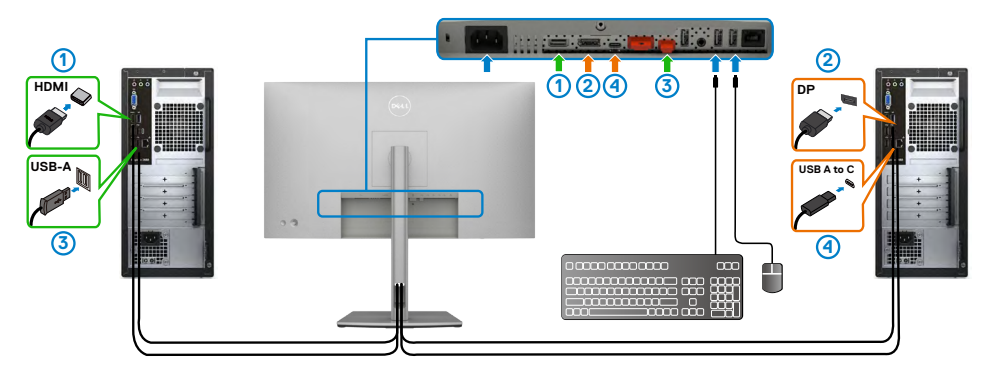

- **注釈:現在、USB-C接続は、データー転送のみに対応しています。**
	- **1. HDMI**のUSB選択が**USB-C 2**になっており、**DP**が**USB-C 1 90 W**に設定され ていることを確認してください。

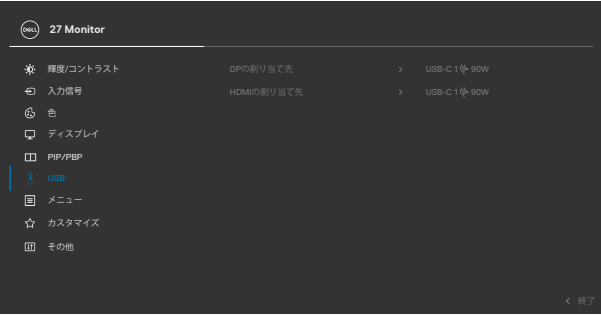

DELL

**2. HDMI** + **USB A - C**をコンピュータ1、**USB-C** をコンピュータ2に接続する場合:

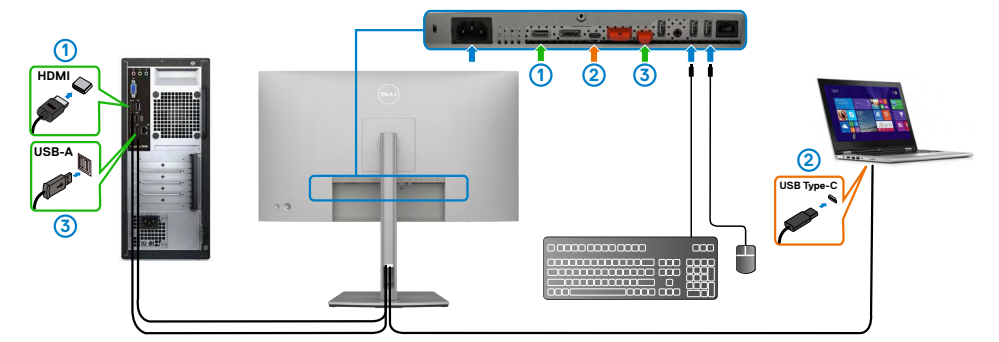

**注釈:現在USB-C接続は、ビデオおよびデーター転送のみに対応しています。 HDMI**の**USB選択**が**USB-C 2** に設定されていることを確認してください。

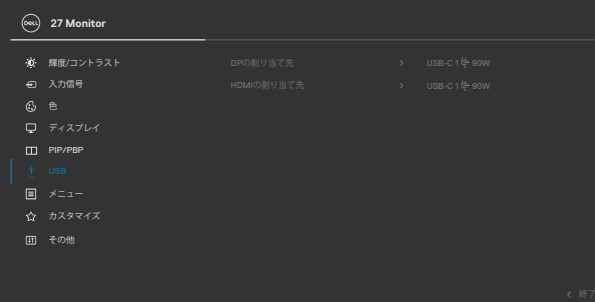

**注釈:USB-CポートはDisplayPort Alternate Mode(DisplayPort切替モード)に 対応しているため、USB-C用にUSBを選択する必要はありません。**

**注釈:上記に示されていない別のビデオ入力ソースに接続する場合は、同じ方法 に従ってUSB選択で正しい設定を行い、ポートをペアリングします。**

### **自動KVMの設定(U2722DEのみ)**

以下の手順に従って、モニター用の自動KVMを設定できます。

**1.** PIP/PBP Mode(PIP/PBPモード)がOff(オフ)になっていることを確認します。

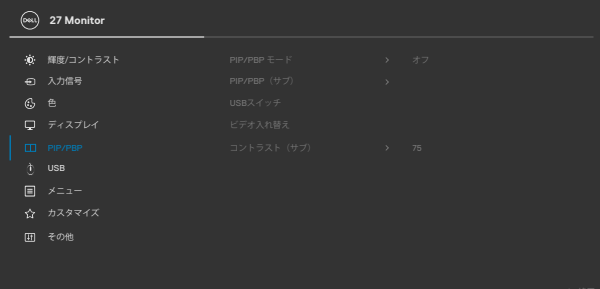

**2. Auto Select(自動選択)**が**On(オン)**になっており、**Auto Select for USB-C(USB-Cの自動選択)**が**Yes(はい)**になっていることを確認します。

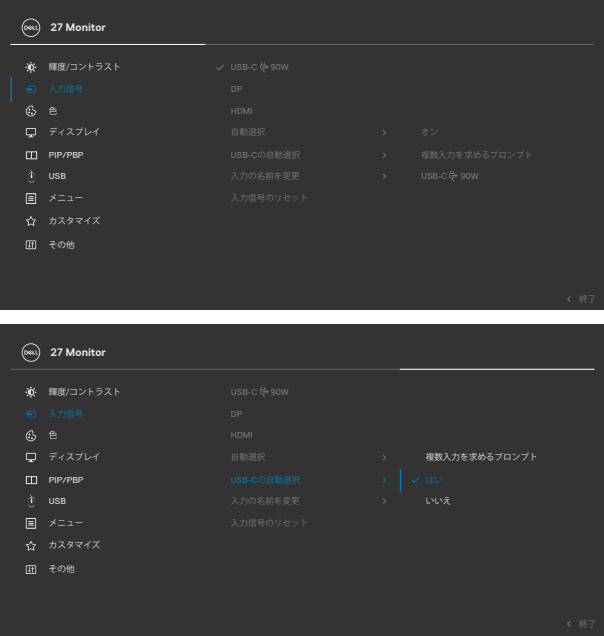

.<br>D&Ll

**3.** USBポートとビデオ入力が適切にペアリングされていることを確認します。

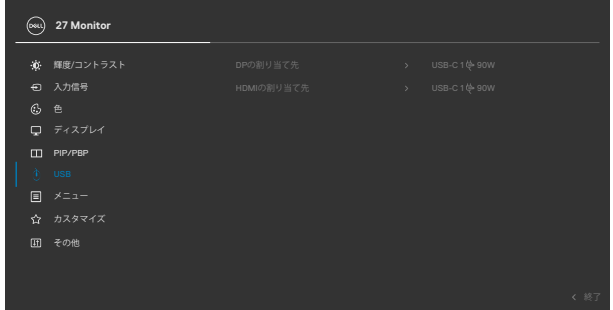

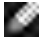

**注釈:USB-C接続の場合、これ以上の設定は必要ありません。**

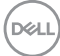

## <span id="page-94-0"></span>**トラブルシューティング**

**警告:このセクションの手順を開始する前に[、安全に関する注意事項](#page-5-0)に従ってくだ さい。**

### **セルフテスト**

モニターには、モニターが正常に機能しているかどうかを確認できるセルフテスト機 能が備わっています。モニターとコンピュータが適切に接続されているにもかかわら ず、モニター画面が暗い状態のままの場合は、次の手順を実行してモニターのセルフ テストを行ってください:

- **1.** コンピュータとモニターの両方の電源を切ります。
- **2.** コンピュータの背面からビデオケーブルを外します。適切なセルフテスト動作を確保する ため、コンピュータの背面にあるすべてのデジタルケーブルとアナログケーブルを外して ください。
- **3.** モニターの電源を入れます。

モニターがビデオ信号を検出できなくても正常に動作している場合は、ダイアログボ ックスが画面上に表示されます(黒いバックグラウンドの上に表示)。セルフテストモ ード中、電源 LED は白いままです。また、選択した入力に応じて、以下に示されている ダイアログのいずれかが画面上に連続で表示されます。

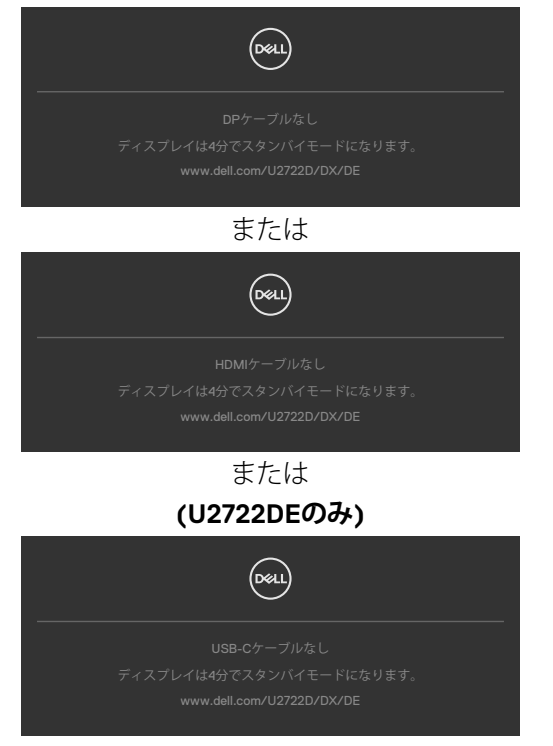

DELI

- **4.** このダイアログボックスは、ビデオケーブルが切断されたり損傷したりした場合、 通常のシステム動作中にも表示されます。
- **5.** モニターの電源を切り、ビデオケーブルを再び接続してから、コンピュータとモニ ターの両方の電源を入れます。

前記の手順を実行してもモニター画面が空白のままの場合は、ビデオコントローラー とコンピュータを確認してください。モニターは正常に機能しています。

### <span id="page-95-0"></span>**内蔵されている診断機能**

モニターには、発生している画面の異常がモニターに固有の問題なのか、コンピュー タやビデオカードに固有の問題なのかを判断するのに役立つ診断ツールが内蔵され ています。

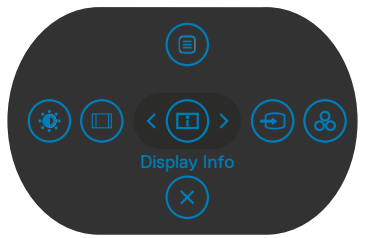

#### **内蔵診断を実行する方法:**

- **1.** 画面が清潔であることを確認します(画面の表面にほこりや粒子がついていない 状態)。
- **2.** メニューが画面に表示されるまで、ボタン5を4秒間長押しします。
- **3.** ジョイスティックコントロールを使用して、診断 オプションを指定し、ジョイス ティックボタンを押して診断を開始します。グレー画面が表示されます。
- **4.** 画面に欠陥や異常がないか確認します。
- **5.** 赤い画面が表示されるまで、ジョイスティックをもう一度切り替えます。
- **6.** 画面に欠陥や異常が表示されていないか確認します。
- **7.** 画面に緑、青、黒、白色が表示されるまで、手順5と6を繰り返します。異常や欠陥 に注意してください。

テキスト画面が表示されたら、テストは完了です。終了するには、ジョイスティックコン トロールをもう一度切り替えます。

内蔵診断ツールを使用しても画面に異常が検出されない場合、モニターは正常に機 能しています。ビデオカードとコンピュータを確認してください。

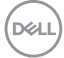

## **よくある問題**

以下の表で、発生する可能性のある、よくあるモニター上の問題に関する一般的な情 報と、考えうる解決方法について説明します。

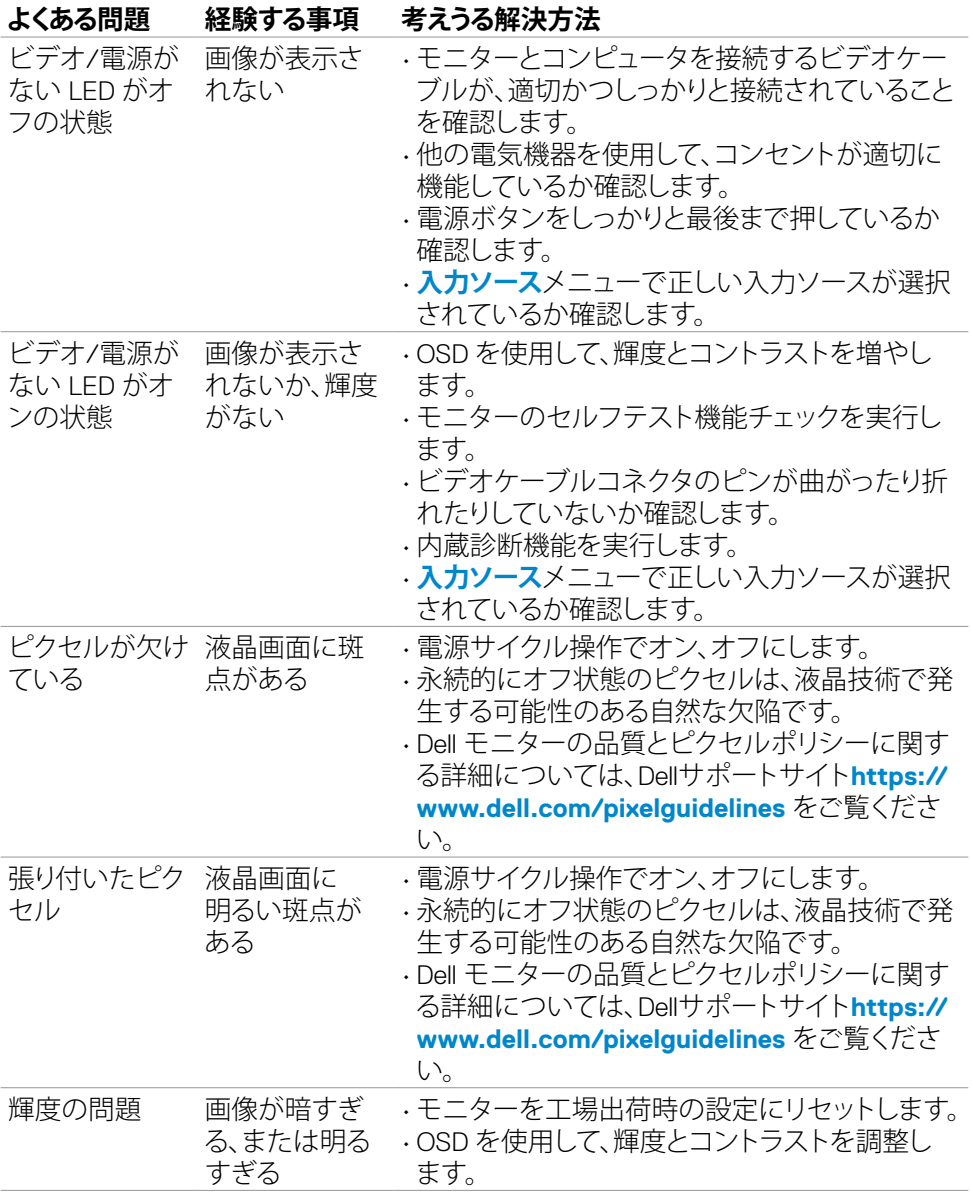

DELL

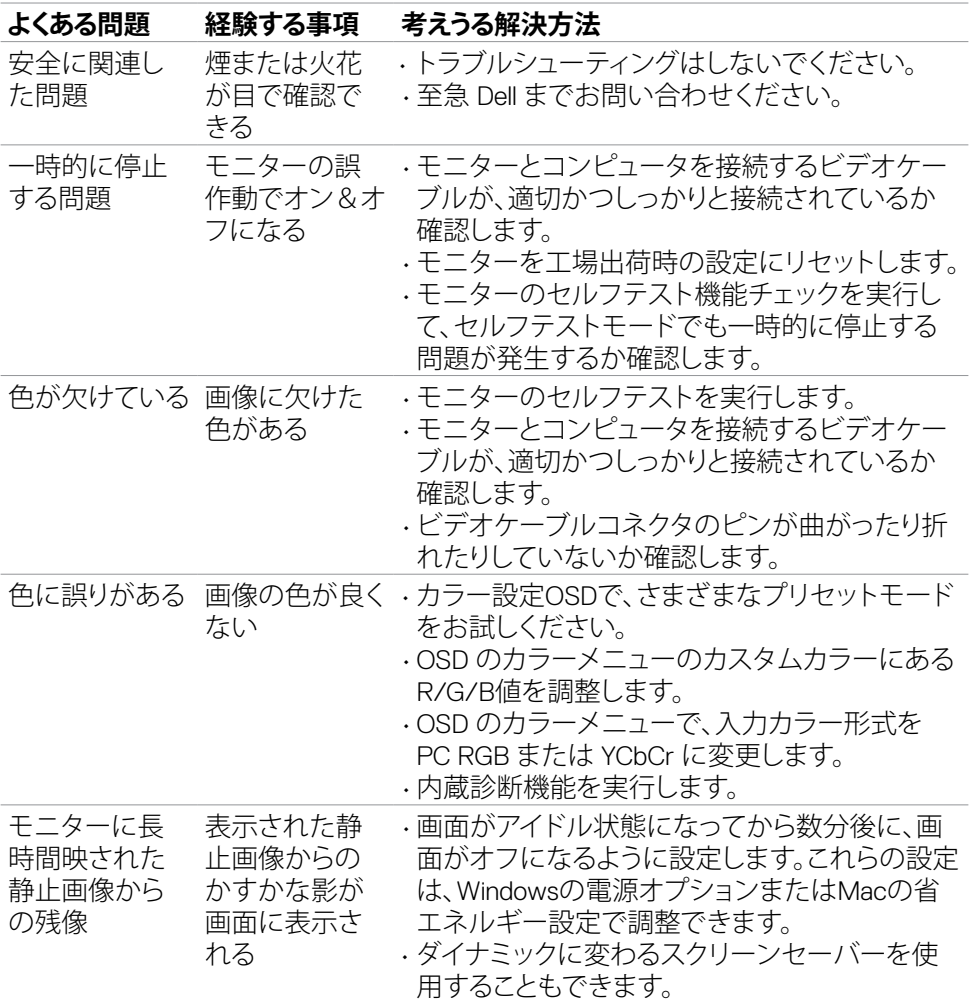

 $\int$ DELL

## **製品に固有の問題**

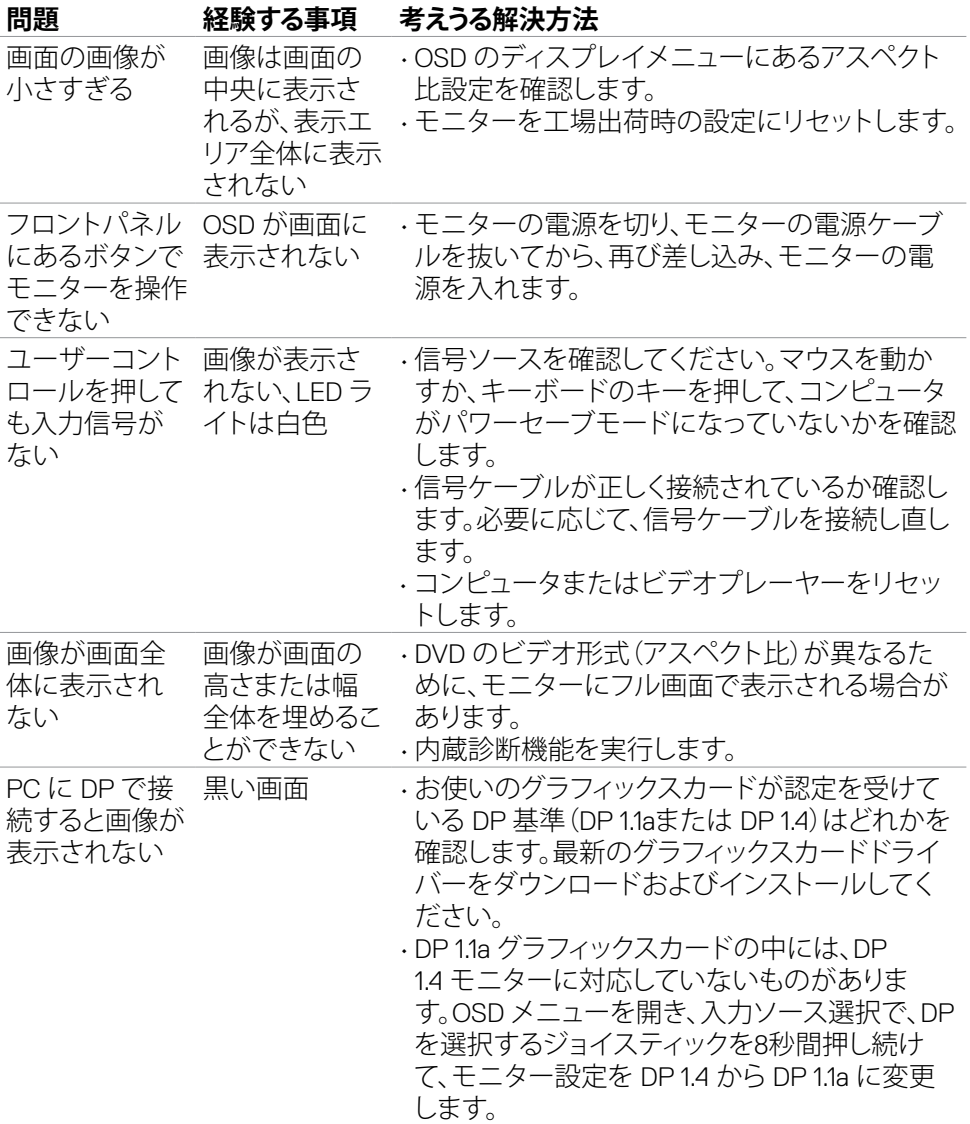

(dell

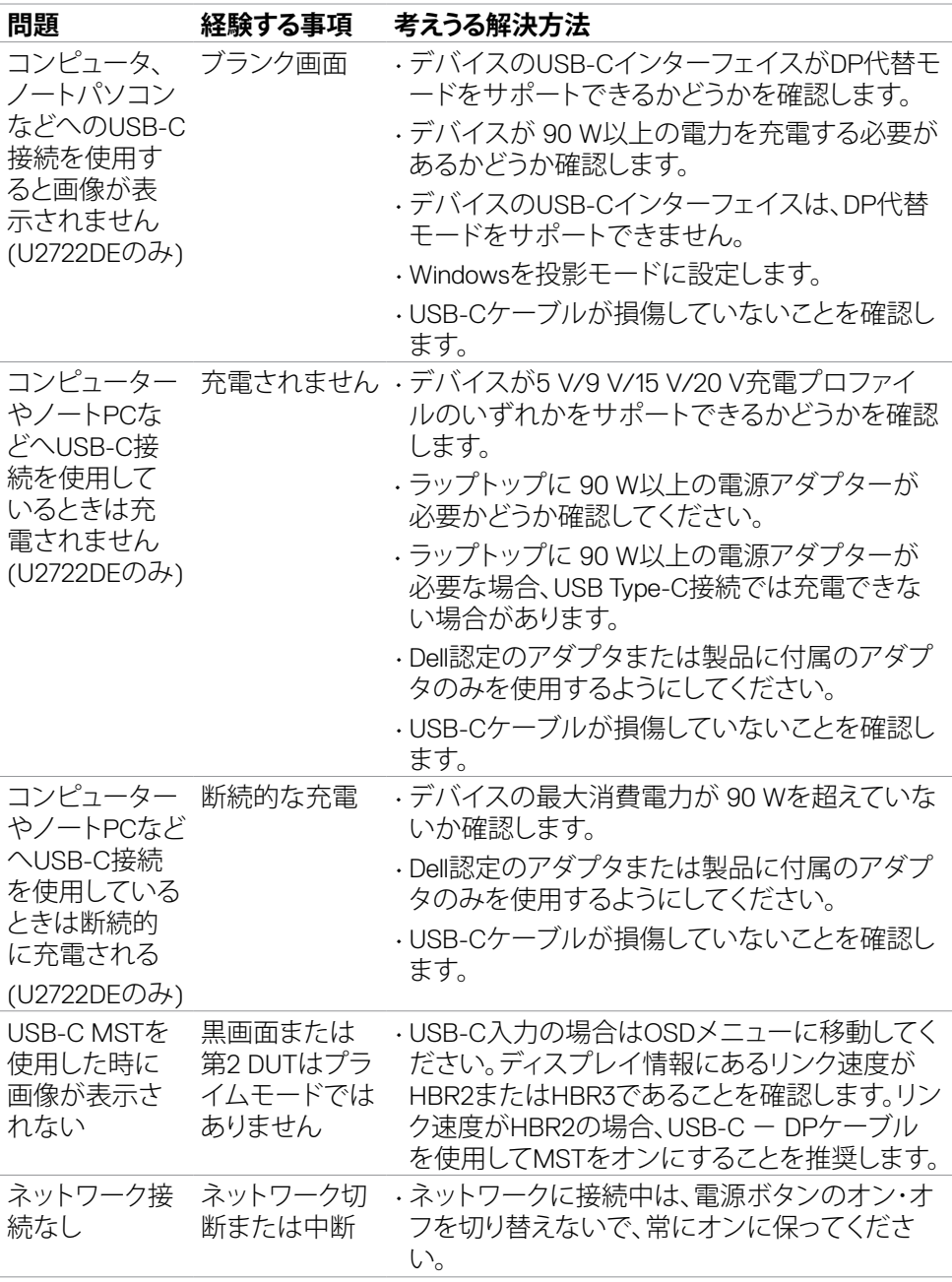

 $\int$ Dell

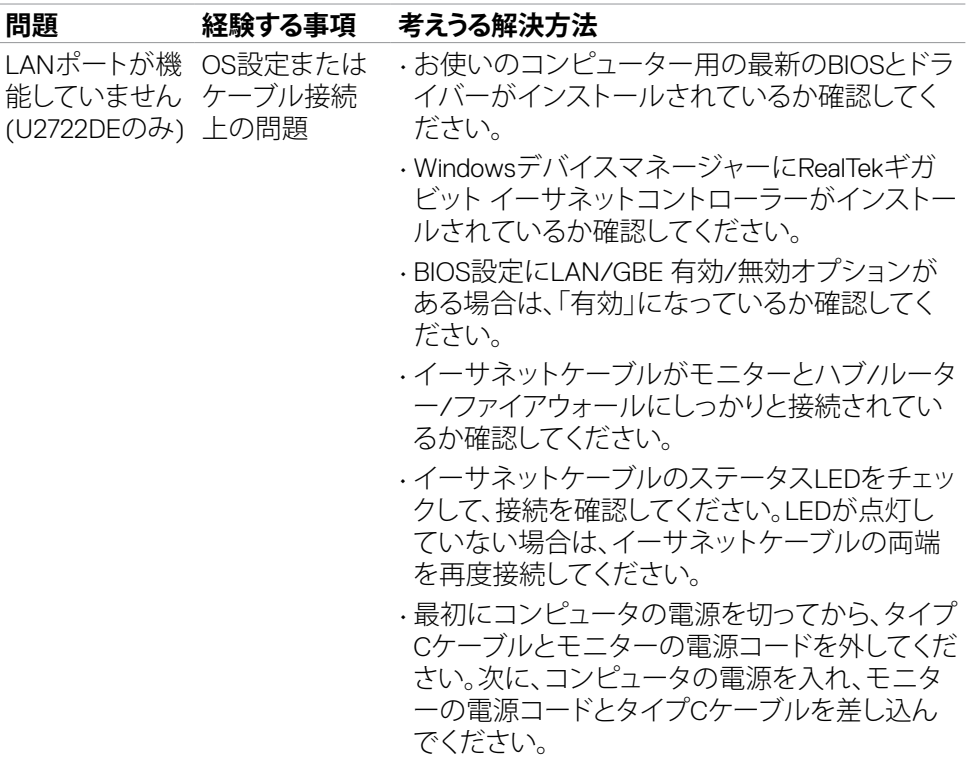

 $(\overline{DZL}$ 

## **ユニバーサル・シリアル・バス (USB) に固有の問題**

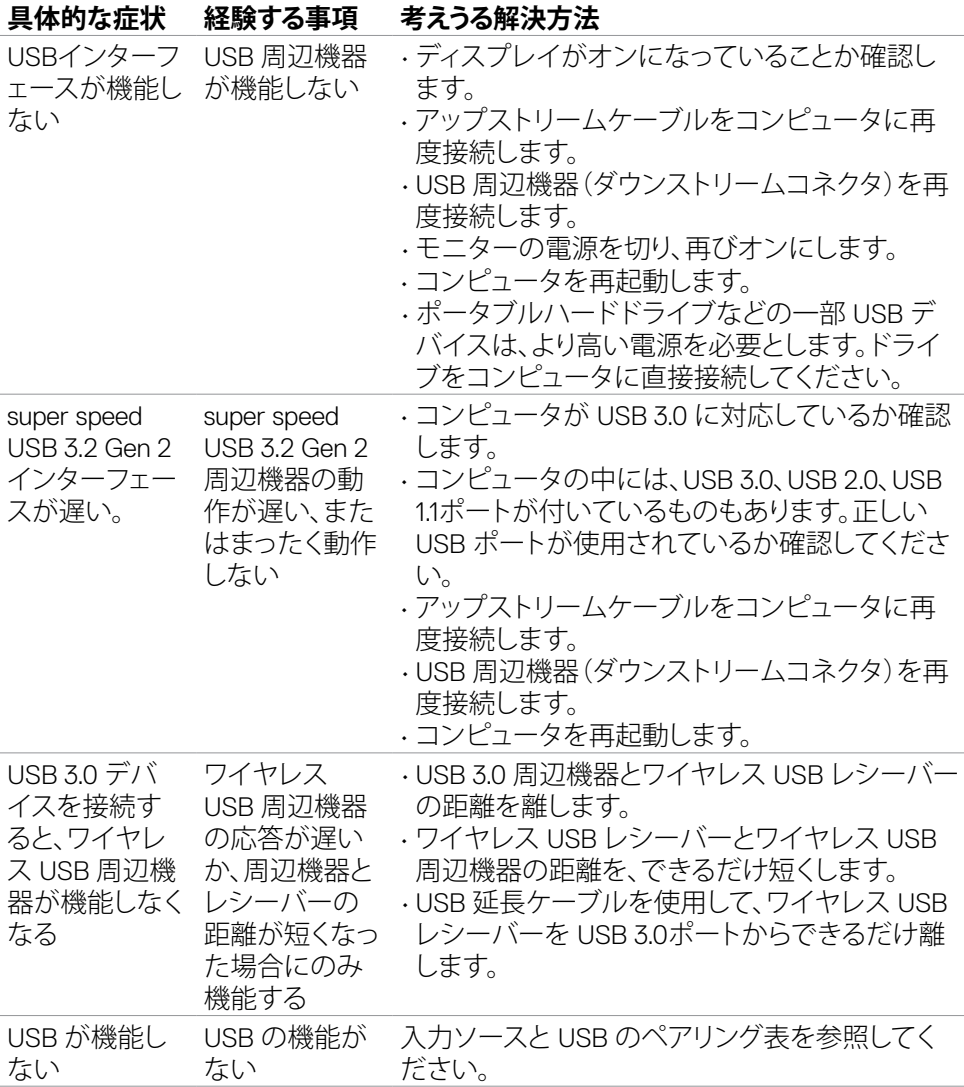

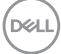

# **付録**

## **FCC通知(米国のみ)およびその他の規制情報**

FCC通知およびその他の規制情報については、 **https://www.dell.com/regulatory\_compliance** の規制対応ウェブサイトを参照し てください。

## **Dell へのお問い合わせ**

米国のお客様は、800-WWW-DELL (800-999-3355) にお問い合わせください。

## **エネルギーラベルと製品情報シートに関するEU製品データベ ース**

**U2722D: https://eprel.ec.europa.eu/qr/414149**

**U2722DE: https://eprel.ec.europa.eu/qr/414156**

#### **注釈:利用できるインターネット接続がない場合、購入時の請求書、梱包票、請求 書、または Dell 製品カタログにも連絡先情報が記載されています。**

Dell では、複数の方法で、オンラインおよび雷話によるサポートとサービスを提供して います。ご利用いただける方法は、国や製品によって異なり、お住まいの地域ではご 利用いただけないサービスもあります。

#### **オンライン上のモニターサポートに関するコンテンツについては:**

**https://www.dell.com/support/monitors** を参照してください。

#### **販売、テクニカルサポート、またはカスタマーサービス上の問題についてDellにお問い 合わせいただく場合は:**

- **1. https://www.dell.com/support** にアクセスしてください。
- **2.** ページの右下にある国地域選択ドロップダウンメニューでお住まいの国または 地域を確認します。
- **3.** 国ドロップダウンメニューの横にあるお問い合わせをクリックします。
- **4.** 必要に応じて、適切なサービスまたはサポートへのリンクを選択します。
- **5.** 都合の良い Dell への連絡方法を選択します。

**D**&LI